# QuickPanel<sup>+</sup> Operator Interface User Manual

Dec 2016

IC755CxS06RDx (6" Display) IC755CxW07CDx (7" Display) IC755CxS10CDx (10" Display) IC755CxS12CDx (12" Display) IC755CxS15CDx (15" Display)

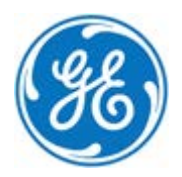

*For public disclosure*

These instructions do not purport to cover all details or variations in equipment, nor to provide for every possible *contingency to be met during installation, operation, and maintenance. The information is supplied for informational*  purposes only, and GE makes no warranty as to the accuracy of the information included herein. Changes, modifications, and/or improvements to equipment and specifications are made periodically and these changes may or may not be *reflected herein. It is understood that GE may make changes, modifications, or improvements to the equipment referenced* herein or to the document itself at any time. This document is intended for trained personnel familiar with the GE products *referenced herein.*

GE may have patents or pending patent applications covering subject matter in this document. The furnishing of *this document does not provide any license whatsoever to any of these patents.*

*Public – This document is approved for public disclosure.*

*GE provides the following document and the information included therein as is and without warranty of any kind, expressed or implied, including but not limited to any implied statutory warranty of merchantability or fitness for particular purpose.*

For further assistance or technical information, contact the nearest GE Sales or Service Office, or an authorized GE Sales *Representative.*

Revised: Dec 2016 Issued: Nov 2013

© 2013 - 2016 General Electric Company.

**\* Indicates a trademark of General Electric Company and/or its subsidiaries. All other trademarks are the property of their respective owners.**

**We would appreciate your feedback about our documentation. Please send comments or suggestions to** *[controls.doc@ge.com](mailto:controls.doc@ge.com)*

# *DocumentUpdates*

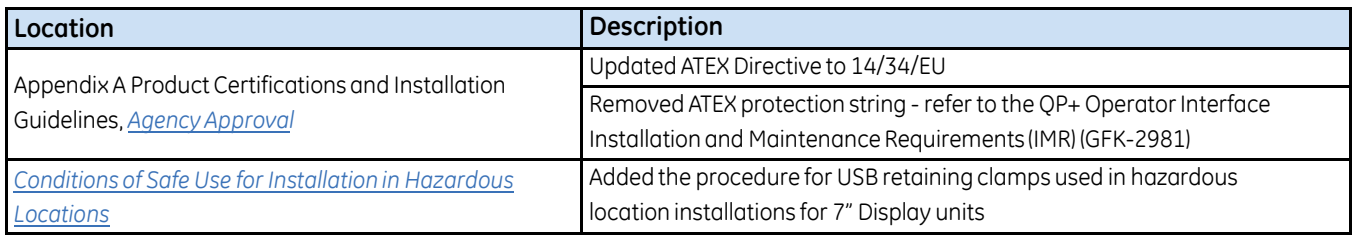

# *Acronyms and Abbreviations*

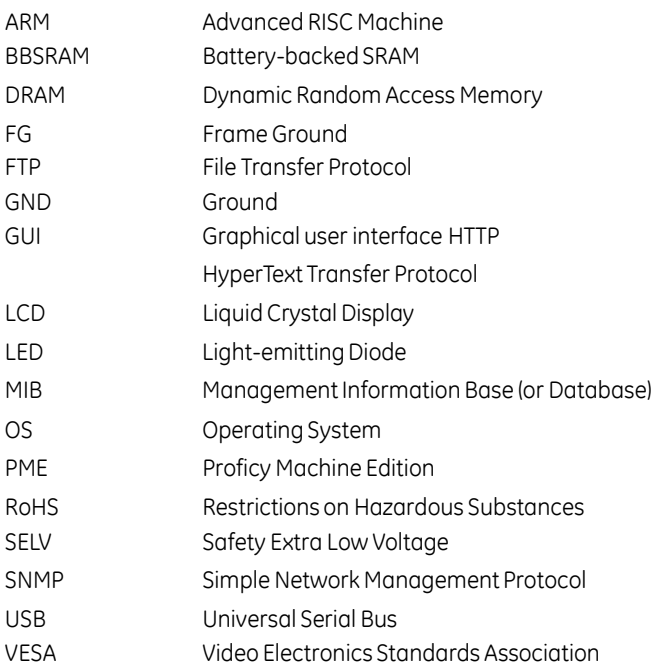

# *Safety Symbol Legend*

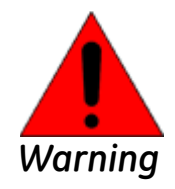

**Indicates a procedure or condition that, if not strictly observed, could result in personal injury or death.**

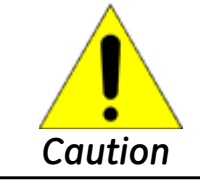

**Indicates a procedure or condition that, if not strictly observed, could result in damage to or destruction of equipment.**

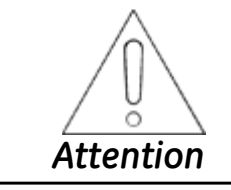

**Indicates a procedure or condition that should be strictly followed to improve these applications.**

## **Contact Information**

If you purchased this product through an Authorized Channel Partner, then contact the seller directly.

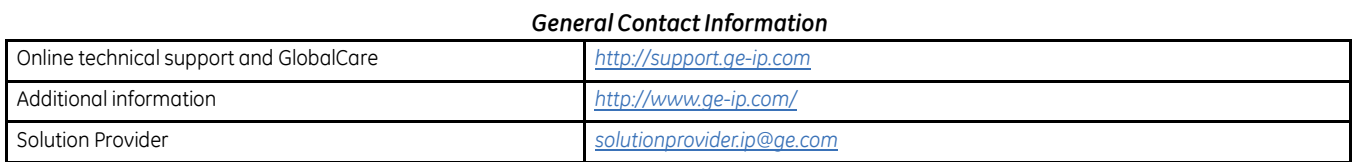

#### **Technical Support**

Contact us by telephone, email, or at *[http://support.ge-ip.com](http://support.ge-ip.com/)*.

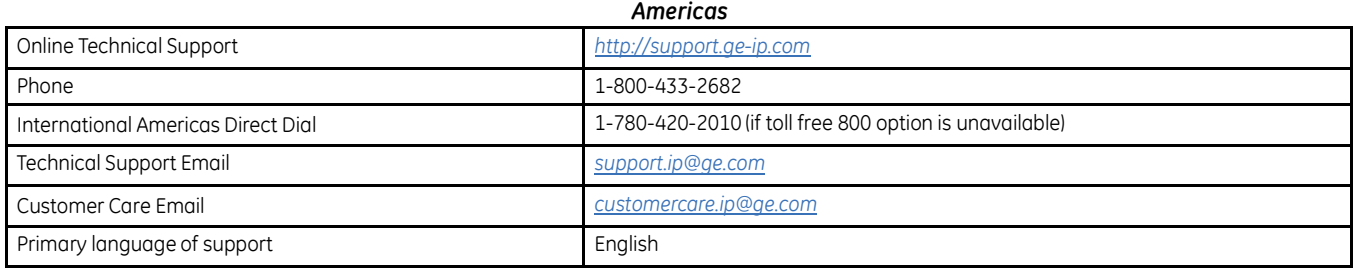

#### *Europe (not Germany),Middle East, and Africa (EMEA)*

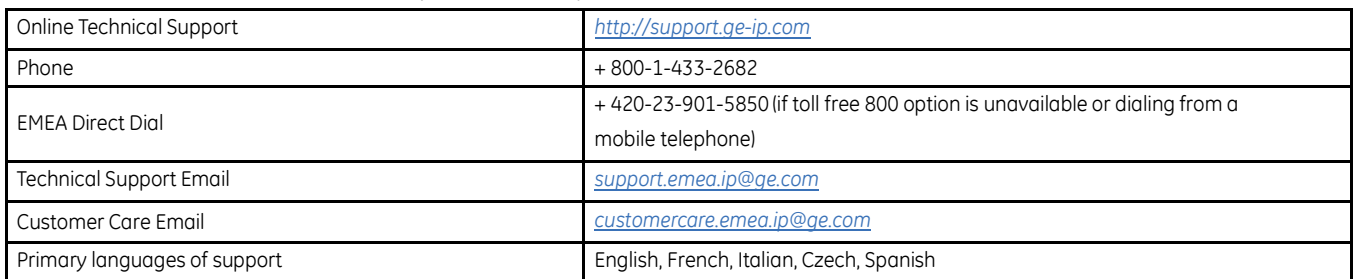

*Germany*

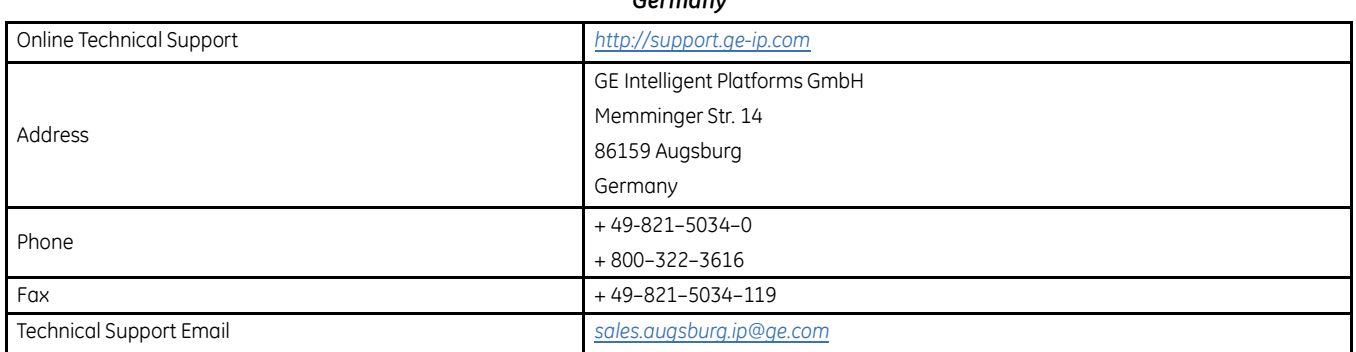

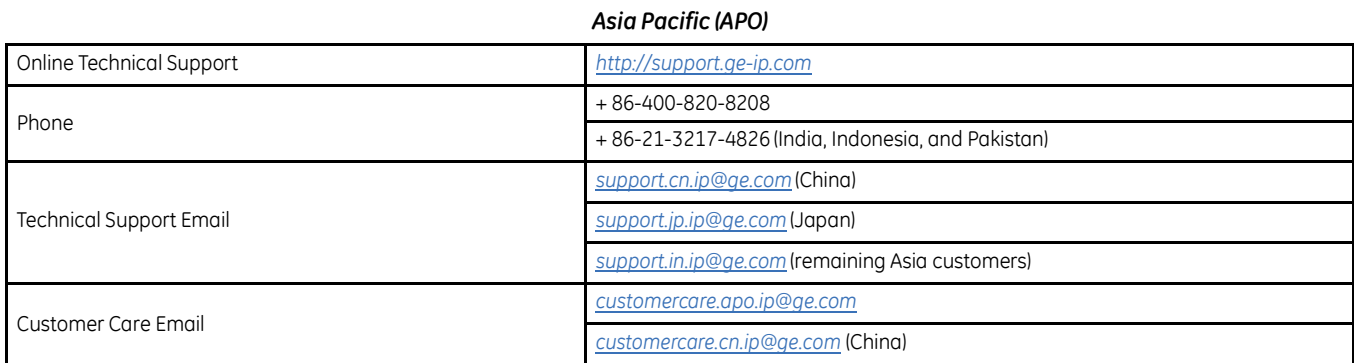

## *Notes*

## **Contents**

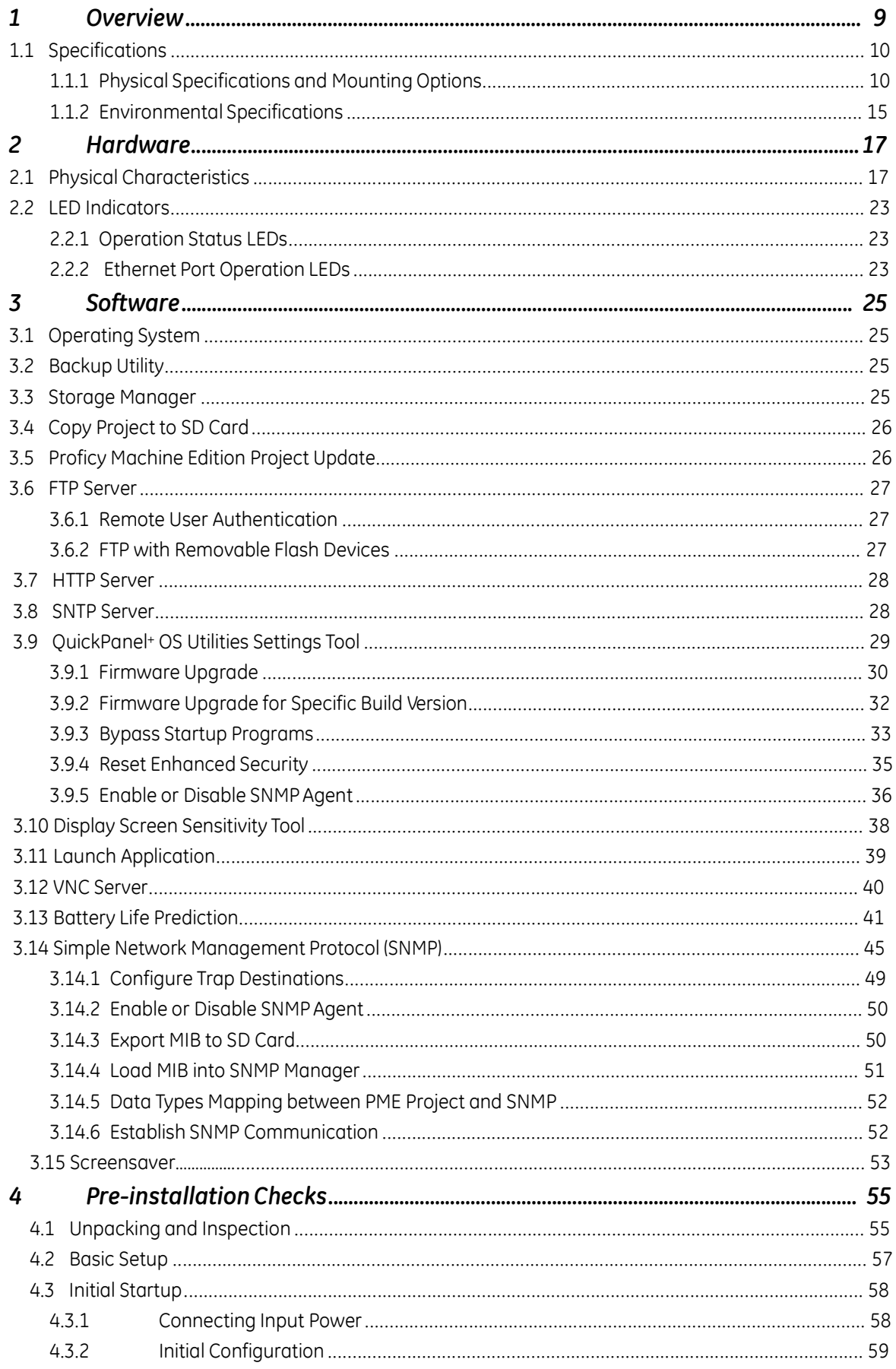

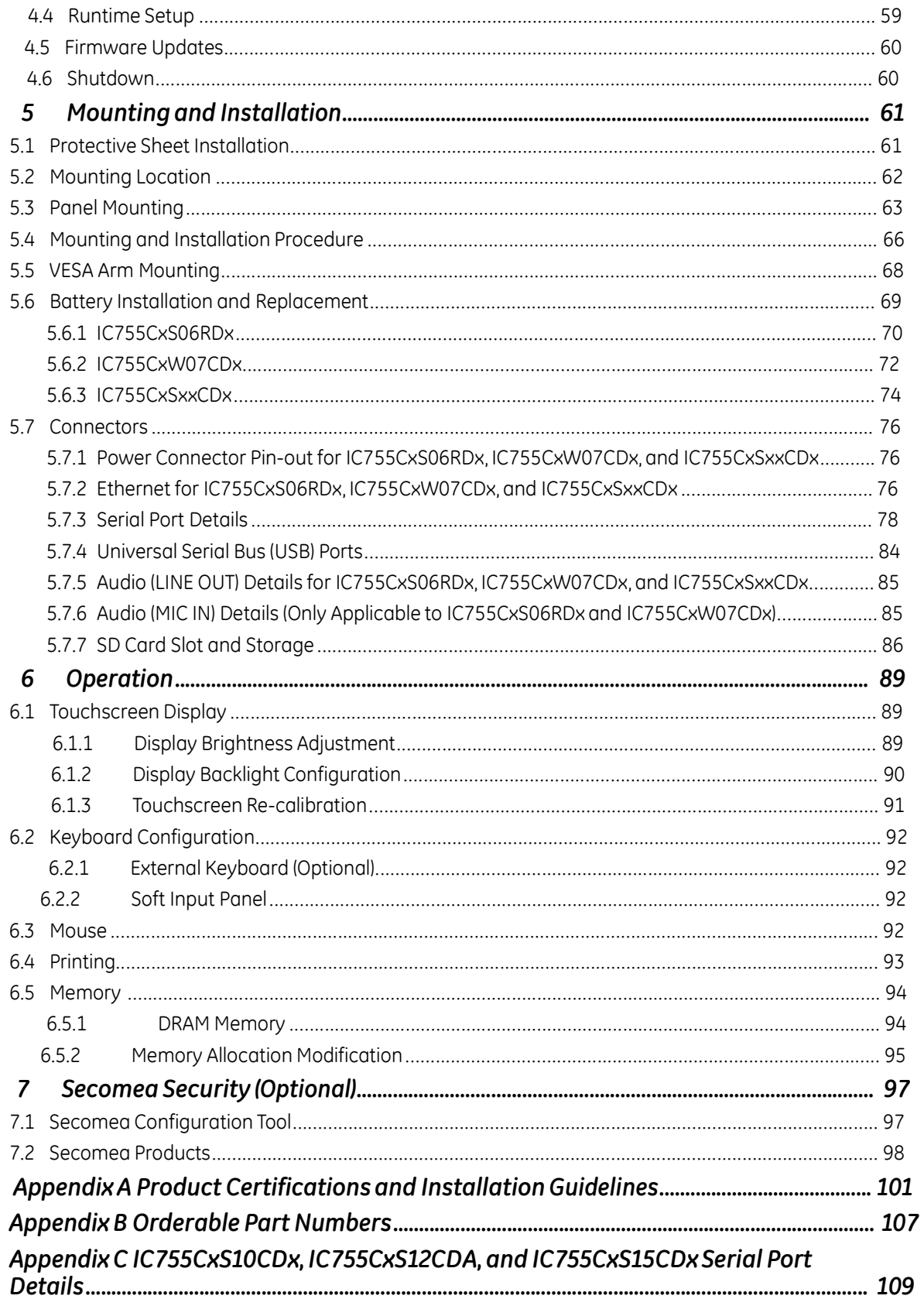

# *1 Overview*

Note This manual specifically describes the QuickPanel+ IC755CxS06RDx, IC755CxWxxCDx and IC755CxSxxCDx display units.

The QuickPanel+ Operator Interface is an all-in-one micro-computer designed for maximum flexibility. The design is based on an Advanced RISC Machine (ARM) core micro-processorto combine a high-resolution touchscreen operator interface with a variety of communications options. Users can connect to most industrial equipment using the QuickPanel<sup>+</sup> communications ports.

The QuickPanel+ is equipped with several memory types to satisfy the most demanding applications. A section of Dynamic Random Access Memory (DRAM) is split between the operating system, an object store, and application memory. Additionally, a section of Non-volatile Random Access Flash Memory (NOVRAM), functioning as a virtual hard drive, is divided between the operating system and persistent storage for application programs. Retentive memory is a battery-backed Static Random Access Memory (SRAM) to store and protect data during a power failure.

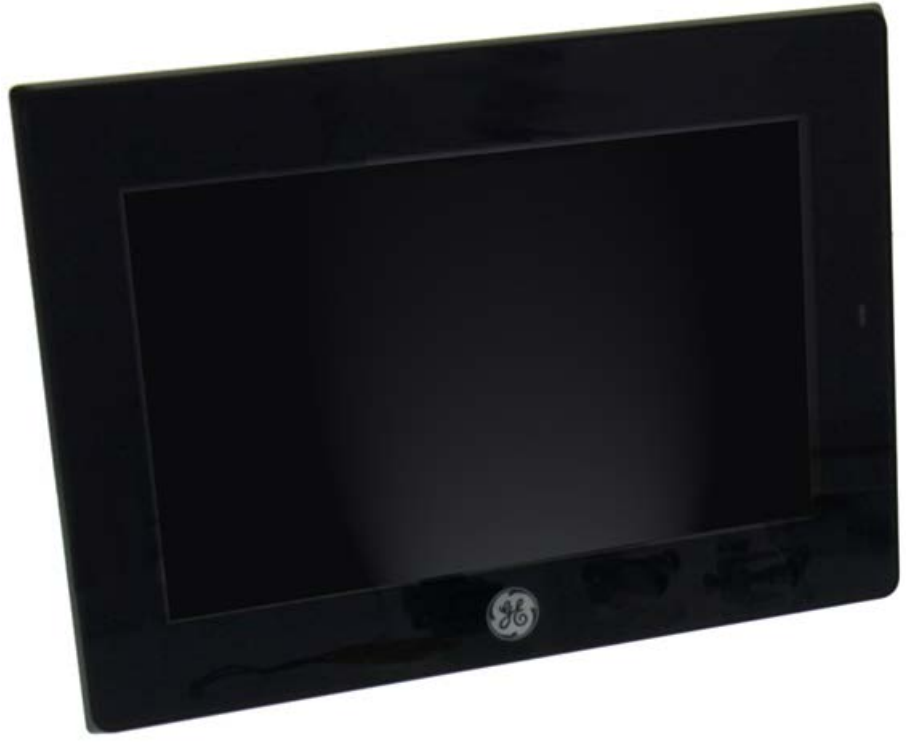

*QuickPanel+ OperatorInterfaceDisplay*

# *1.1 Specifications*

## *1.1.1 Physical Specificationsand MountingOptions*

### *1.1.1.1 IC755CxS06RDx Specifications*

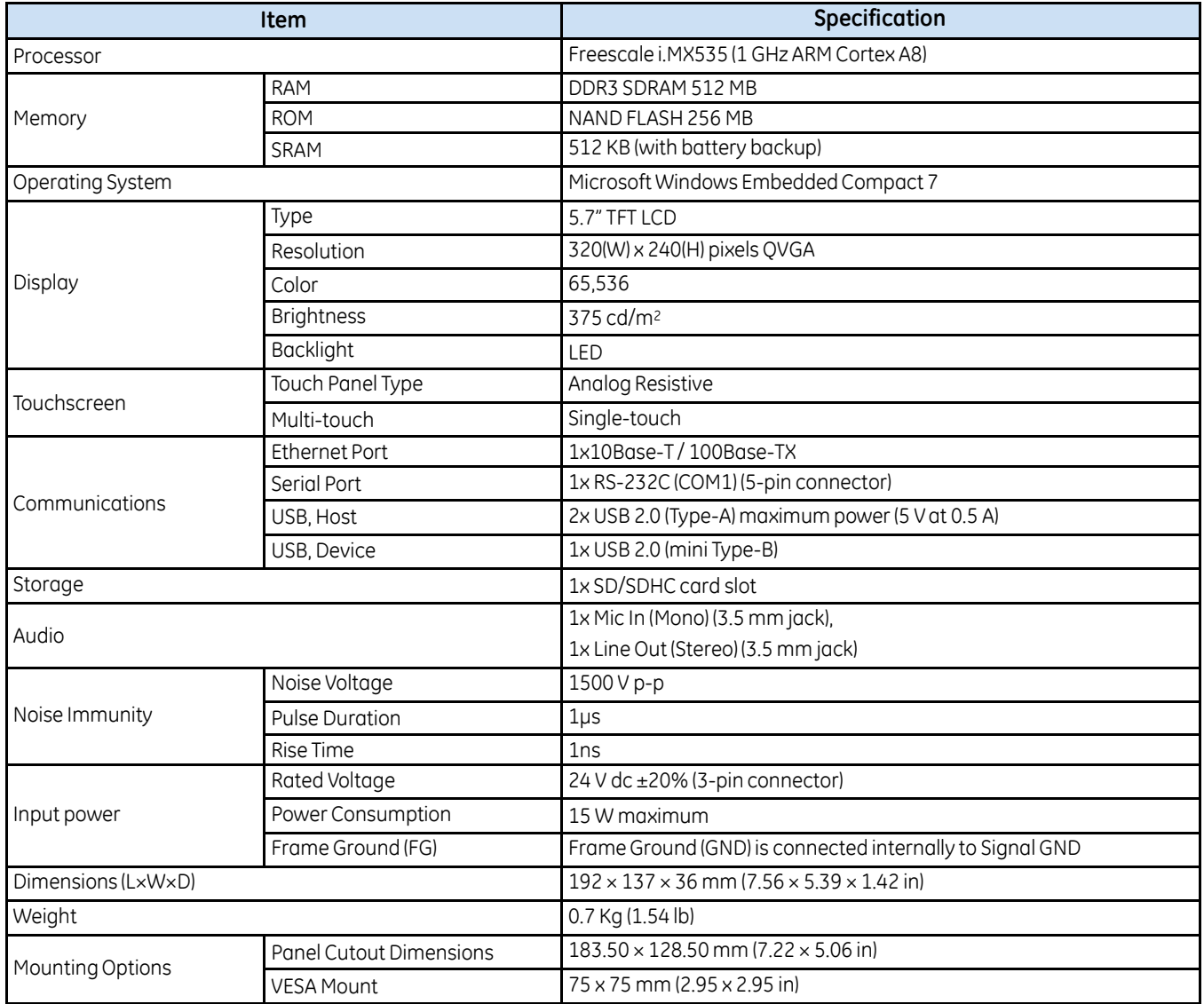

## *1.1.1.2 IC755CxW07CDx Specifications*

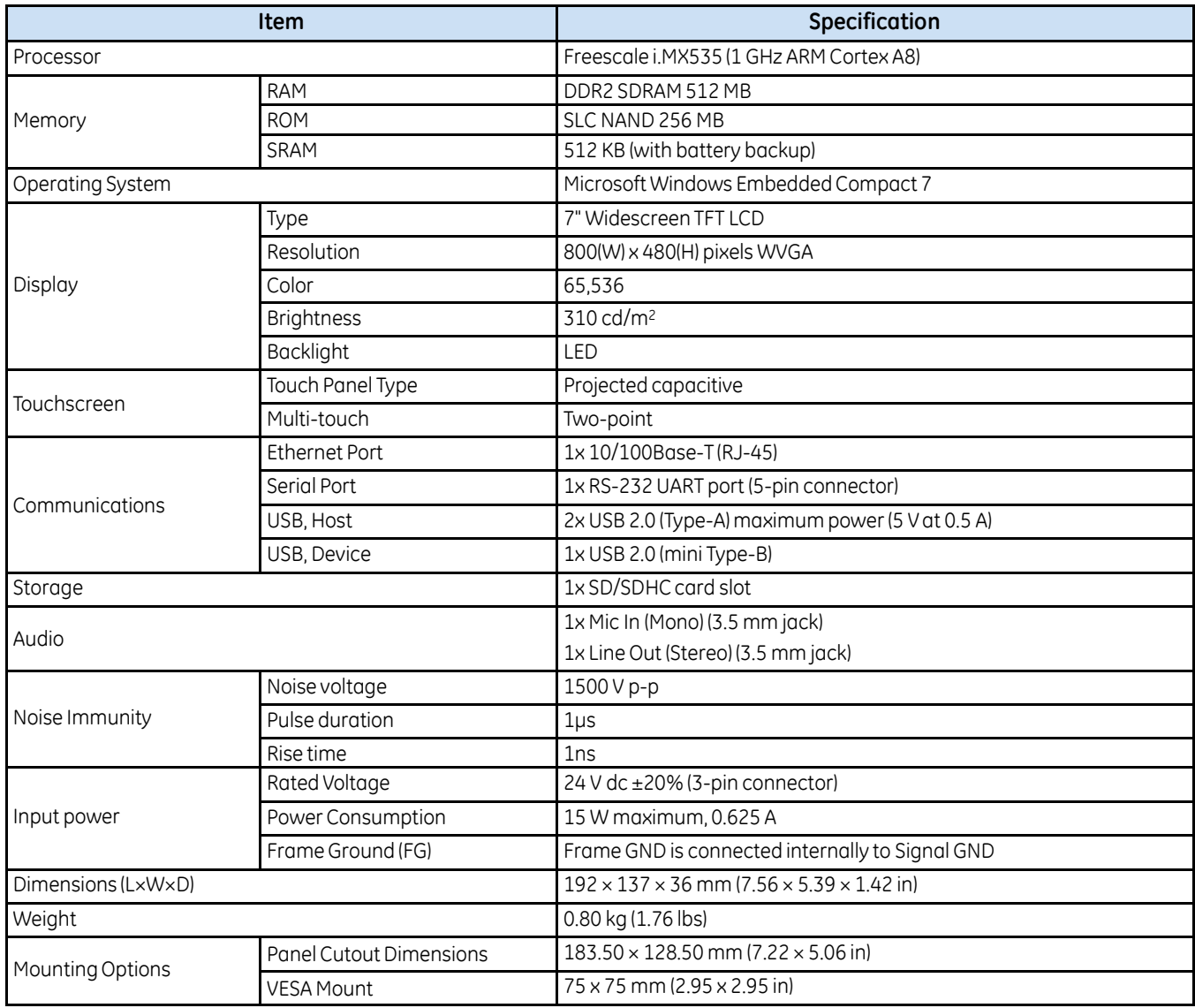

## *1.1.1.3 IC755CxS10CDx Specifications*

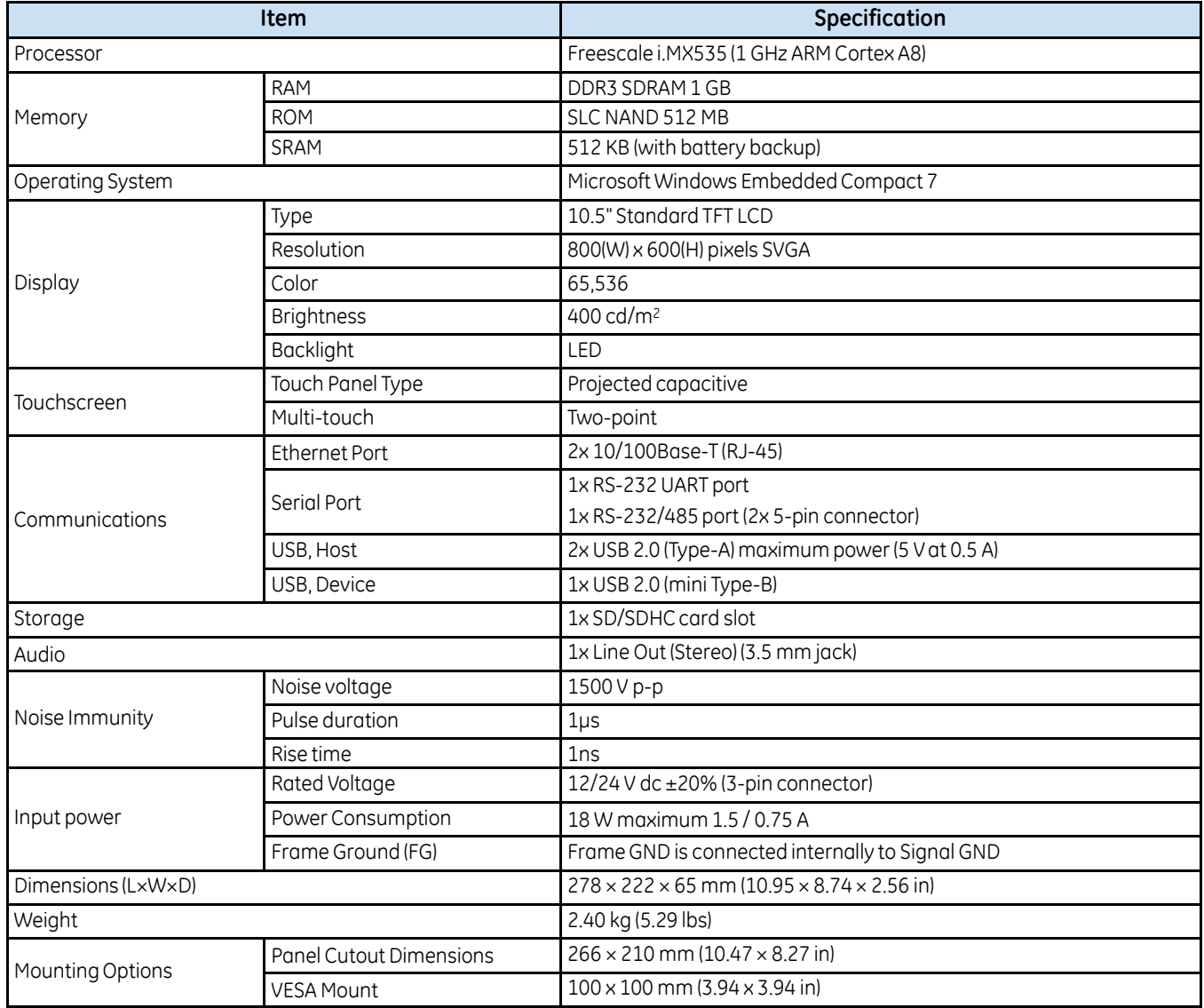

## *1.1.1.4 IC755CxS12CDx Specifications*

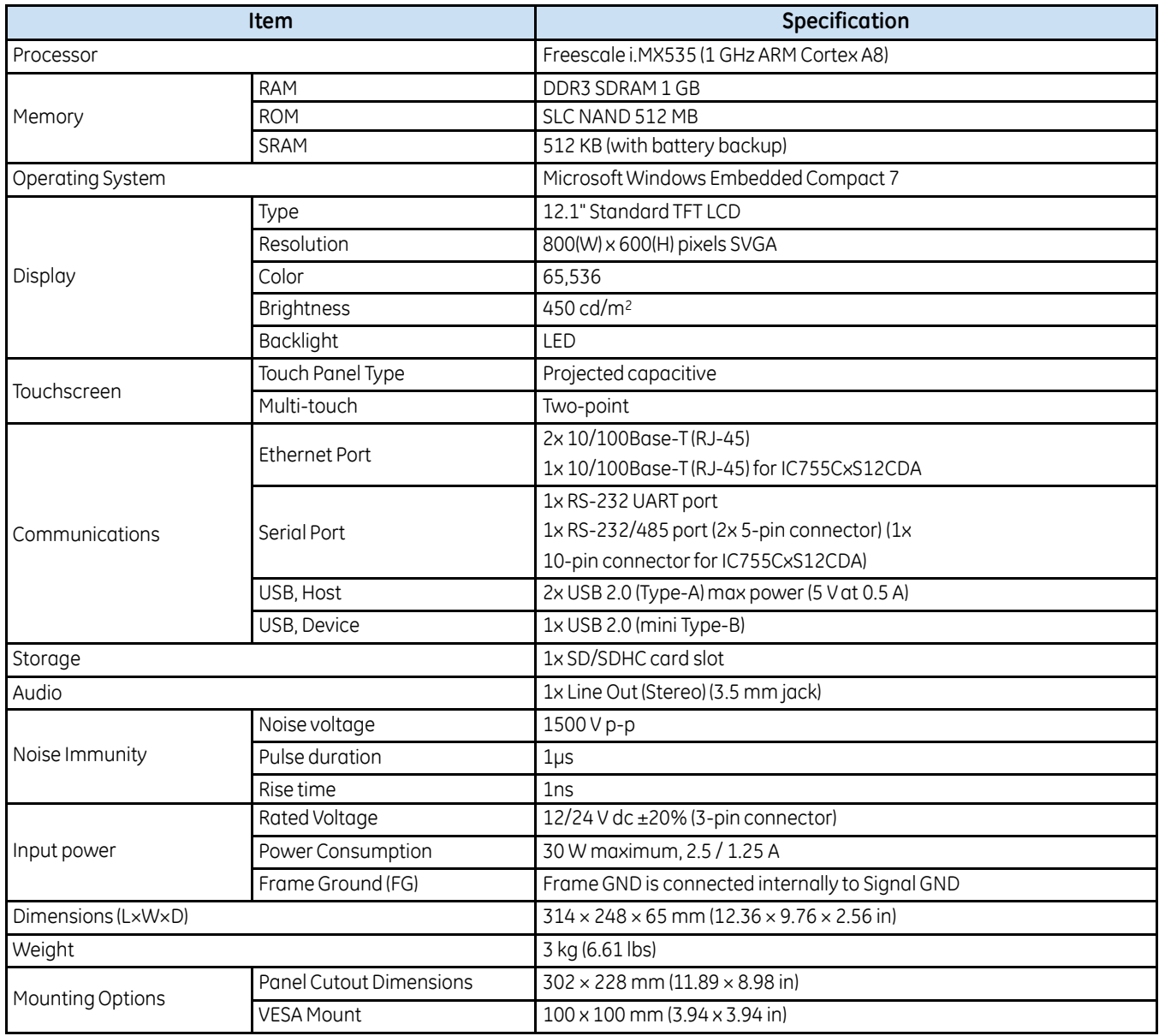

## *1.1.1.5 IC755CxS15CDx Specifications*

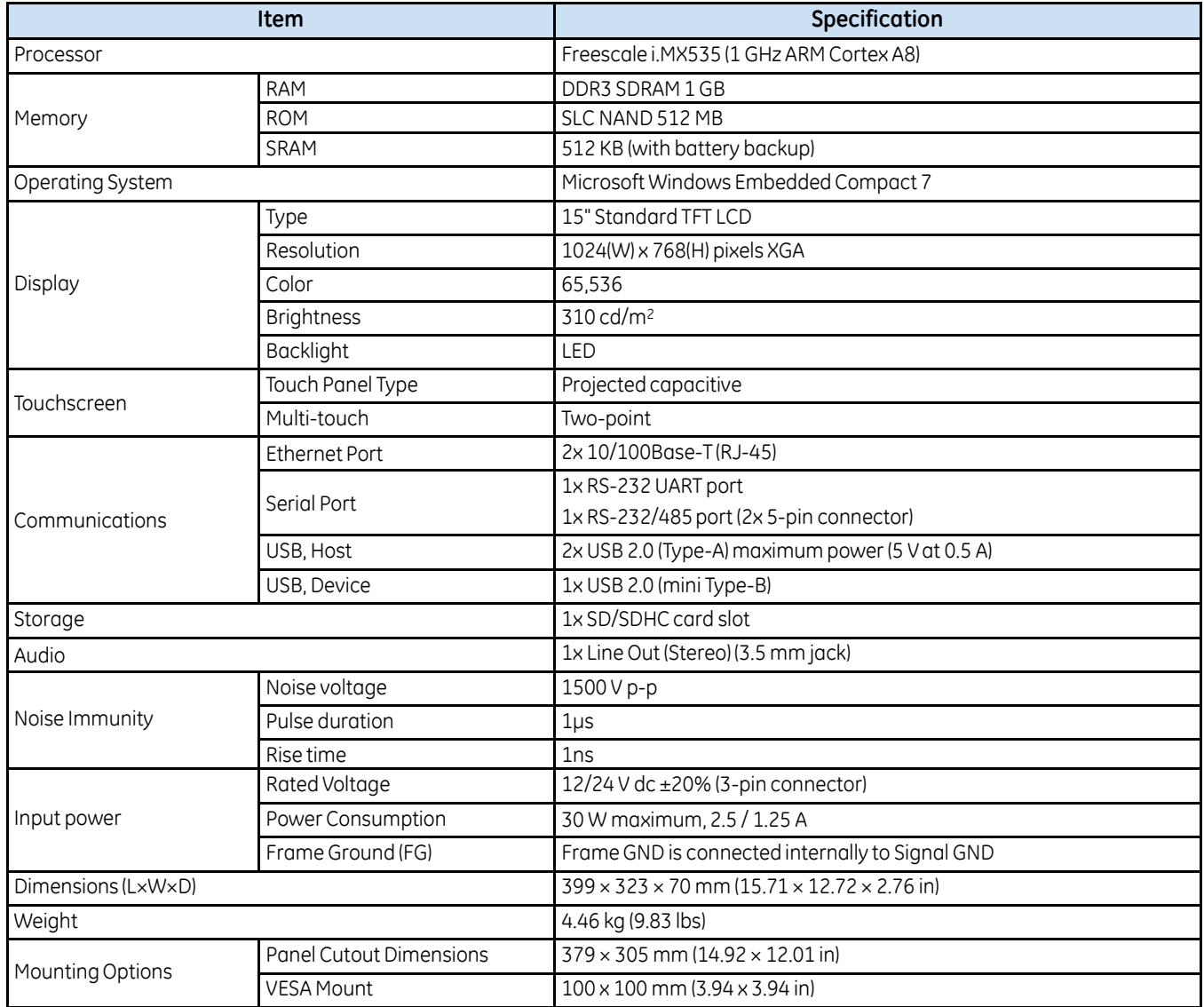

## *1.1.2 Environmental Specifications*

*Note* Install the QuickPanel<sup>+</sup> in a well-ventilated location that is not exposed to dust, corrosive gases or liquids, rain, strong ultra-violet light or direct sunlight, and meets the following specifications.

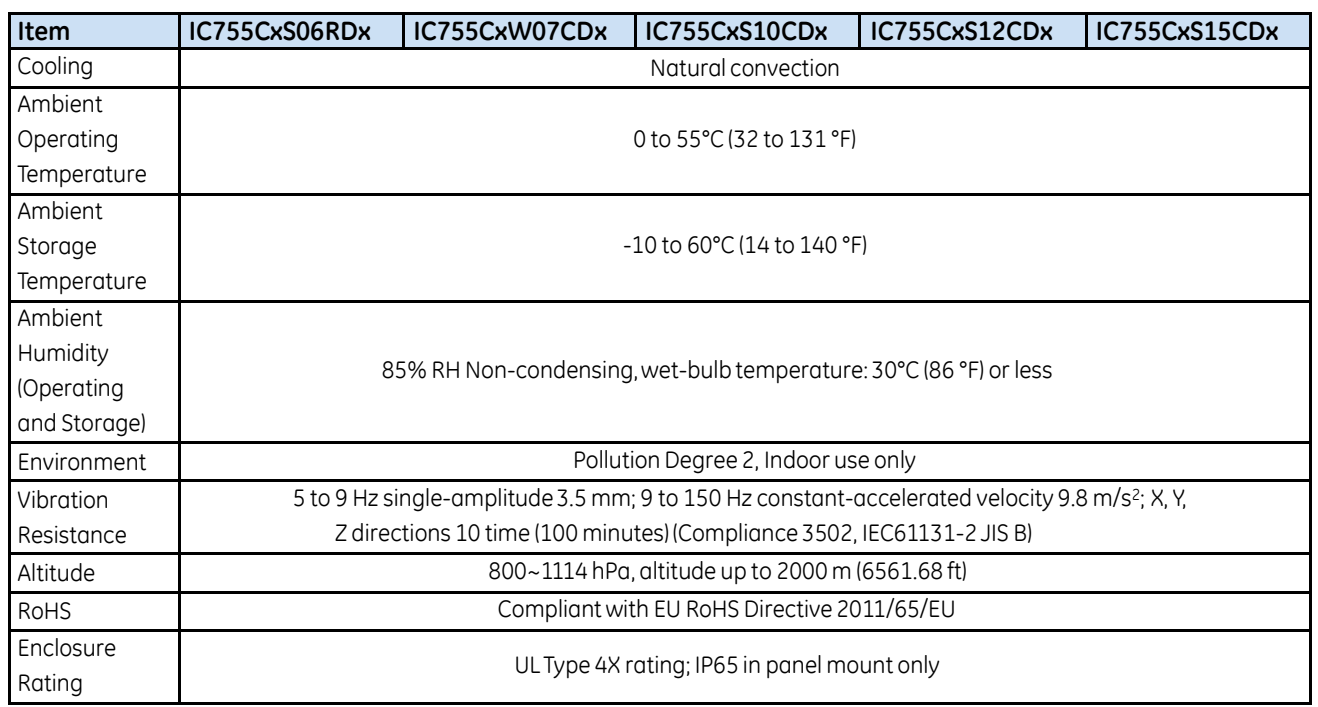

*Note* For additional product standards and agency approvals, refer to *Appendix A*.

## *Notes*

# *2 Hardware*

This chapter describes the QuickPanel+ hardware features, including physical characteristics and LED indicators.

## *2.1 Physical Characteristics*

In addition to the primary touchscreen interface, the QuickPanel+ Operator Interface supports a variety of communication ports. The following diagrams illustrate the physical layout of the QuickPanel+ Operator Interface, including locations of status LEDs, communications ports, and connectors.

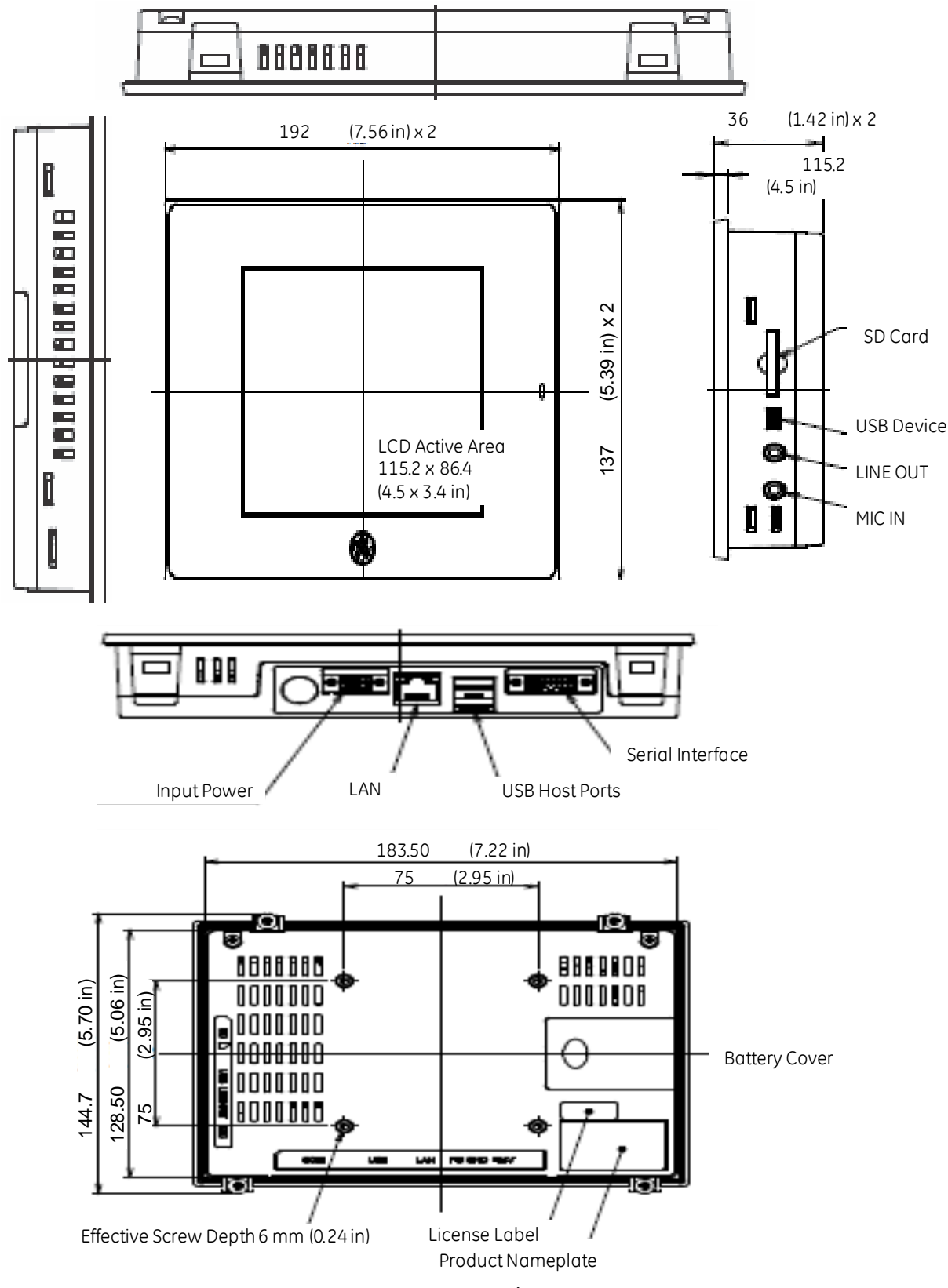

*IC755CxS06RDxHardware Features*

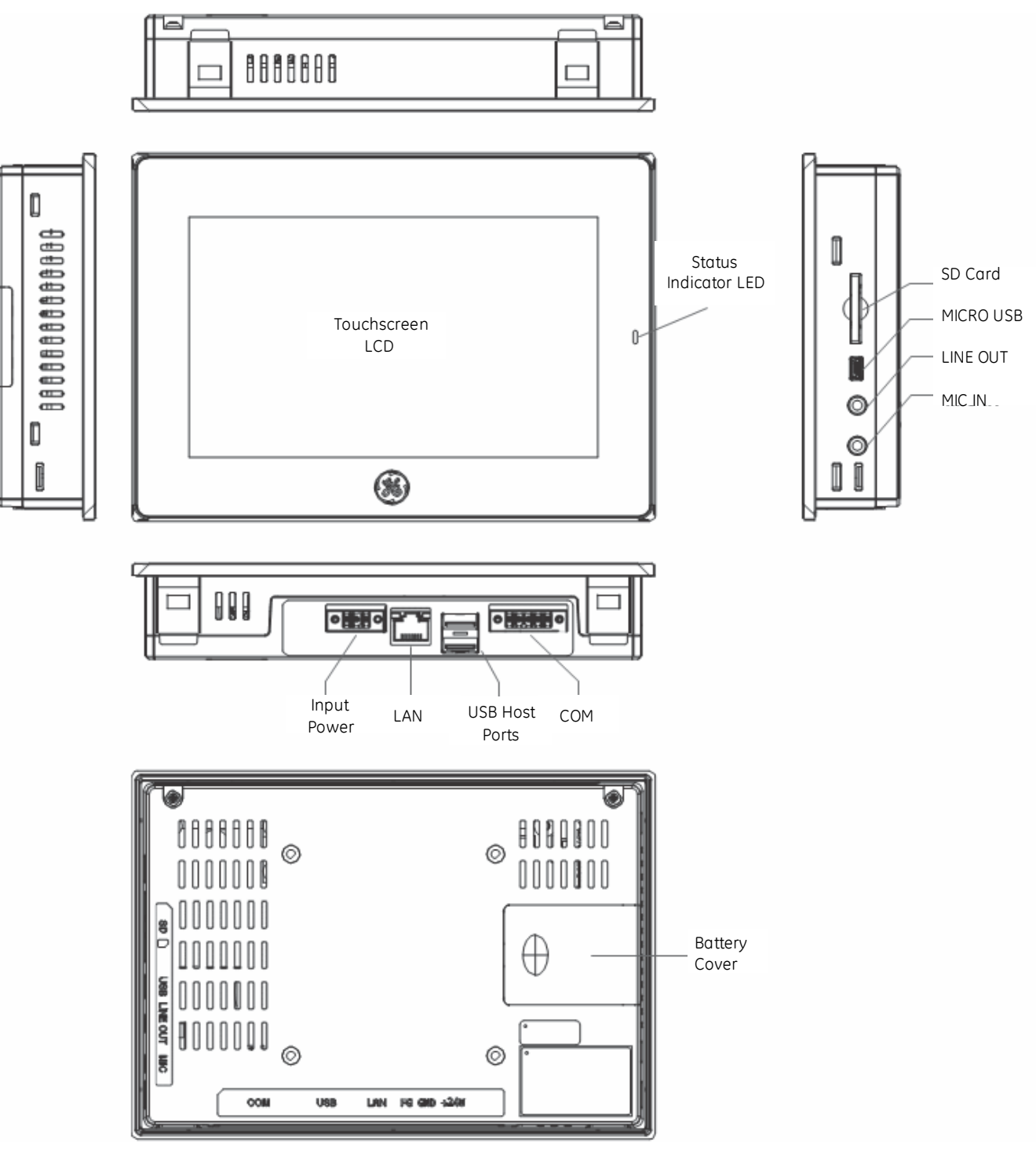

*IC755CxW07CDxHardware Features*

*Note* Refer to the section *IC755CxW07CDx Specifications* for drawing dimensions.

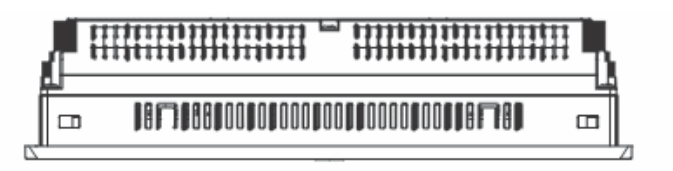

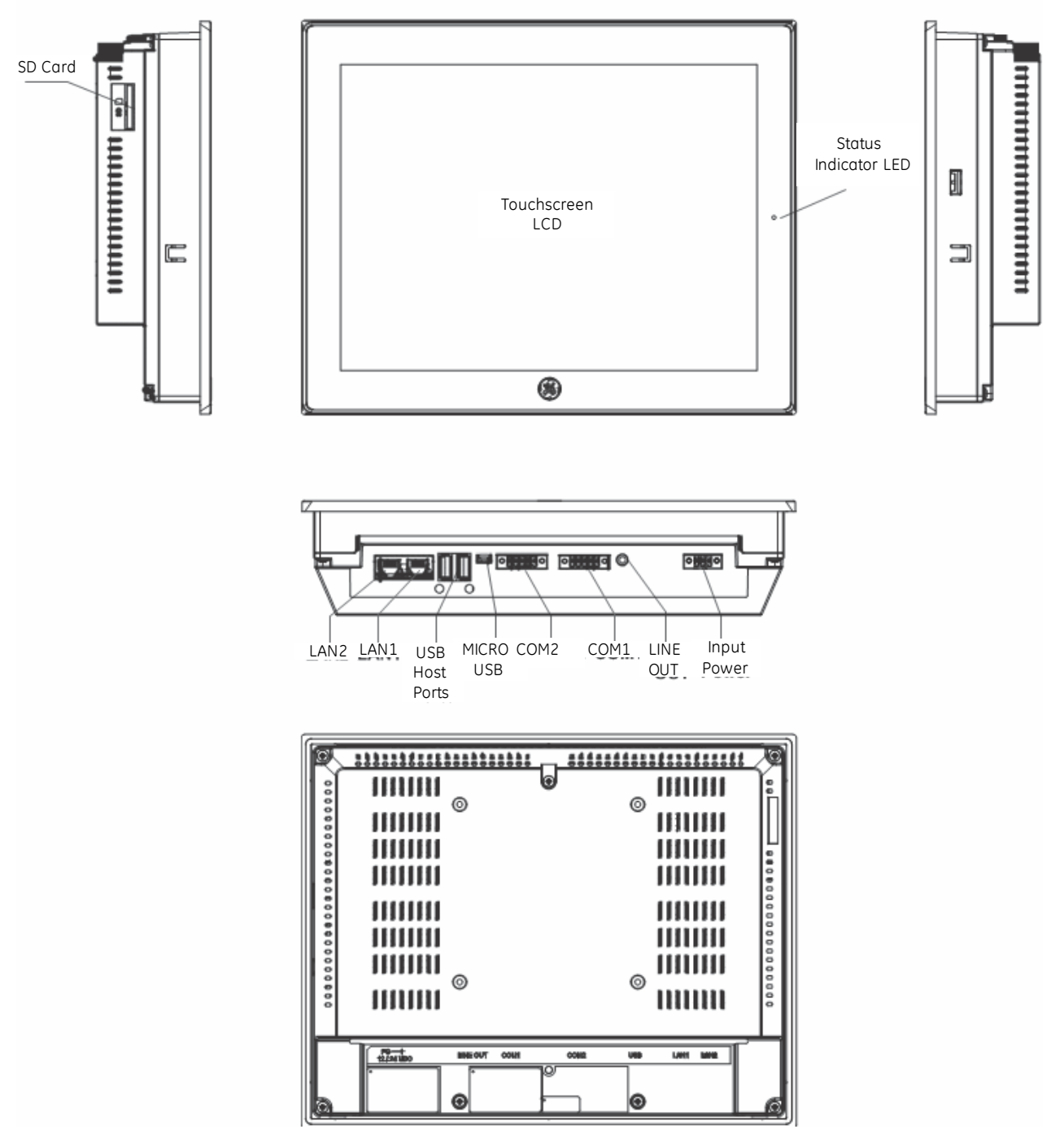

*IC755CxS10CDxHardware Features*

*Note* Refer to the section *IC755CxS10CDx Specifications* for drawing dimensions.

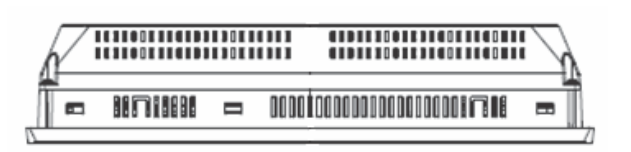

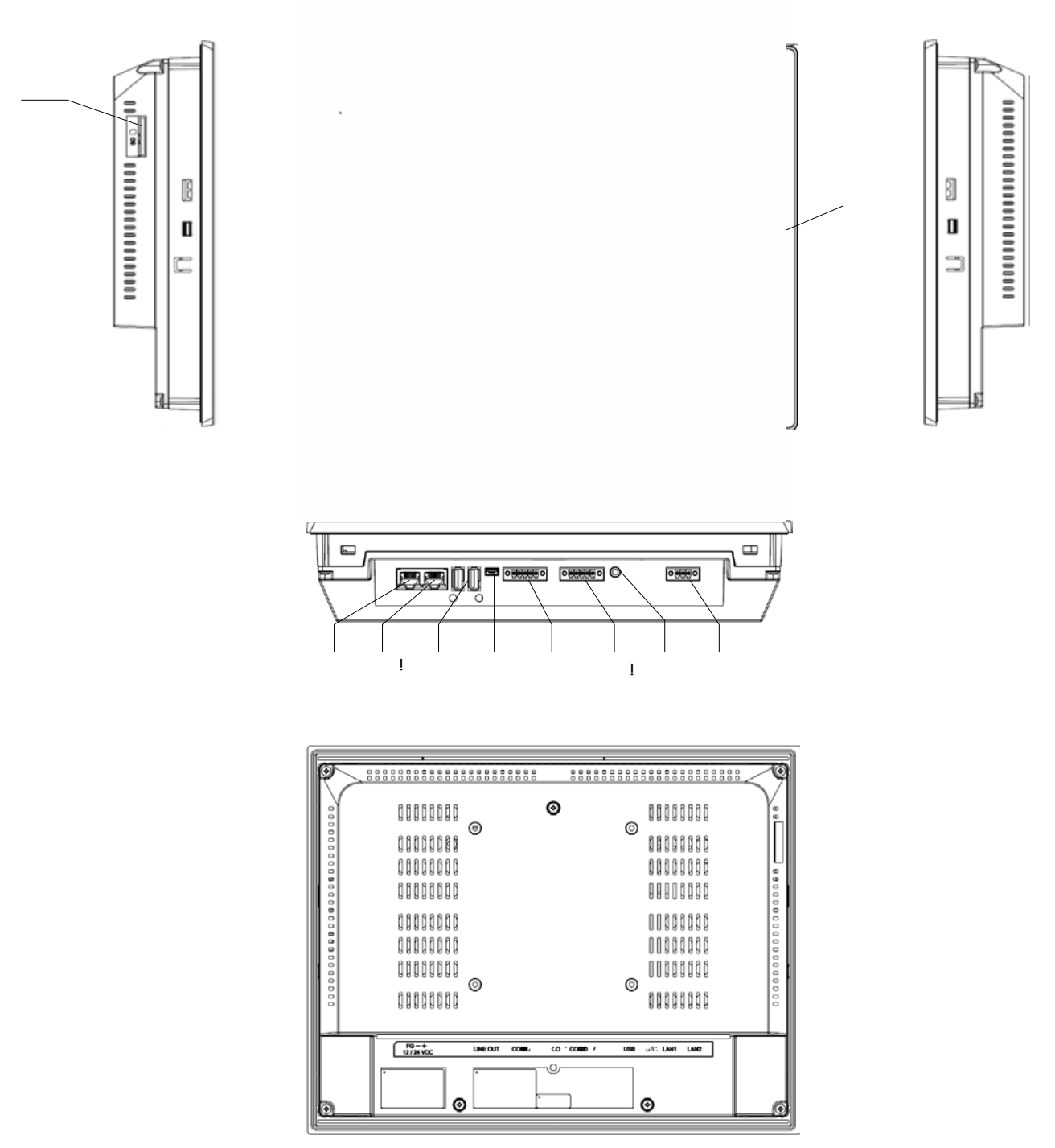

*IC755CxS12CDxHardware Features*

*Note* Refer to the section *IC755CxS12CDx Specifications* for drawing dimensions.

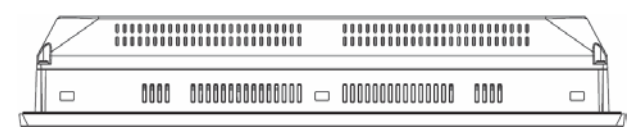

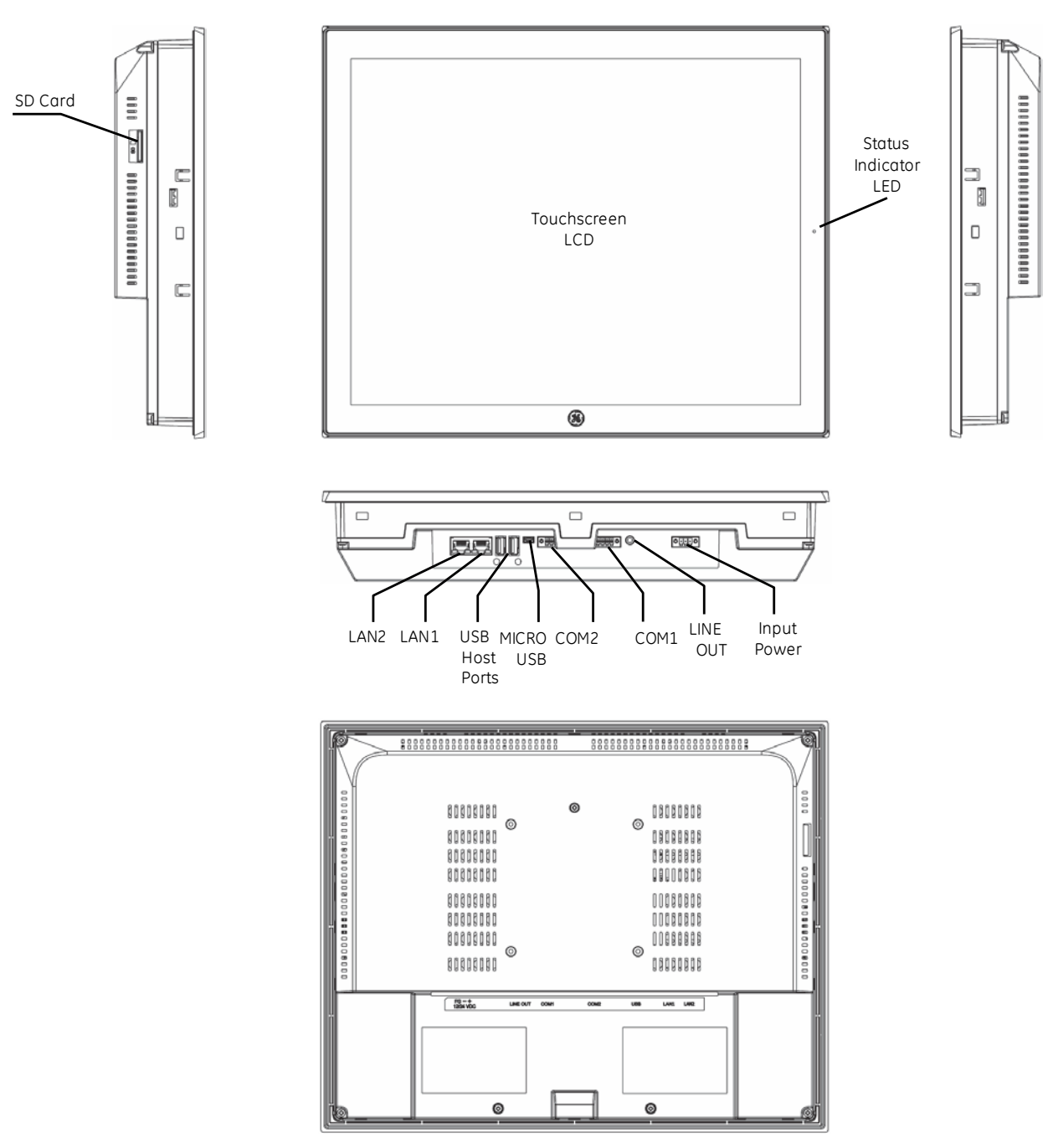

*IC755CxS15CDxHardware Features*

*Note* Refer to the section *IC755CxS15CDx Specifications* for drawing dimensions.

## *2.2 LED Indicators*

The QuickPanel+ Operator Interface provides LED indication for the following:

- Operation status
- Ethernet Port operation

### *2.2.1 Operation Status LEDs*

The QuickPanel+ has one tri-color LED that provides visual operation status indication for IC755CxS06RDx, IC755CxW07CDx,the and IC755CxSxxCDx units.

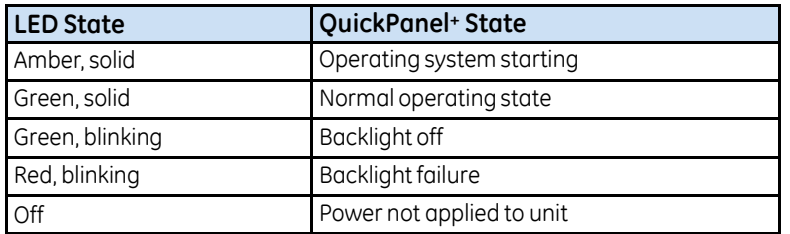

### *2.2.2 Ethernet Port Operation LEDs*

The Ethernet port has two LED indicators: Speed and Link Activity.

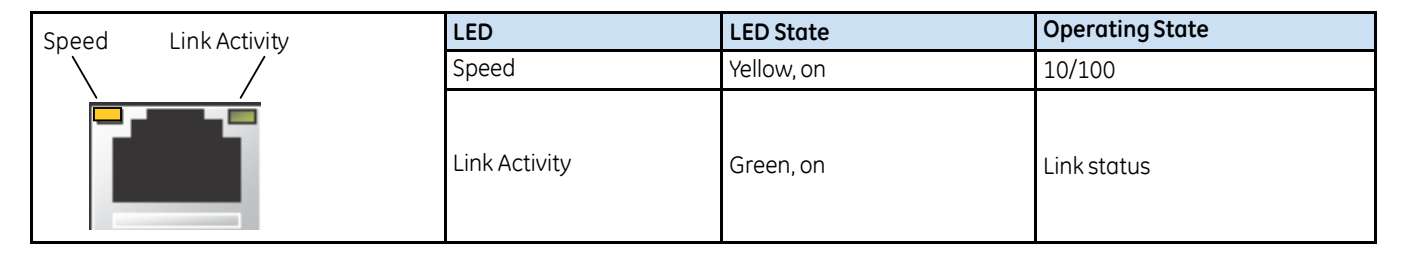

## *Notes*

# *3 Software*

This chapter provides QuickPanel+ software information and procedures to perform the most common tasks.

## *3.1 Operating System*

*Note* Refer to *[http://windows.microsoft.com](http://windows.microsoft.com/)*.

The QuickPanel+ operating system (OS), Microsoft Windows Embedded Compact 7, is a full 32-bit OS with graphical user interface (GUI). It is stored in flash memory and copied to a block of DRAM for execution. The OS automatically starts following QuickPanel+ unit powerup or reset.

## *3.2 Backup Utility*

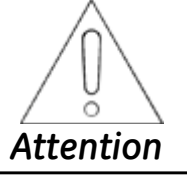

**Run the Backup Utility after configuration changes to the operating system or installing applications, and before shutdown.**

The QuickPanel+ is not battery powered; therefore, a Backup Utility feature saves the changes made to the Windows Registry or Desktop to Flash Memory. The Backup Utility achieves the following:

- Stores the Windows Embedded Compact 7 registry (including any control panel settings) in Flash memory
- Stores changes (or additions) made to the *\Windows* sub-tree of the file system in the user block of flash memory

## *3.3 Storage Manager*

*Note* Storage Manager is accessed from the Control Panel folder. Online help is available.

Use Microsoft Storage Manager to repair or format lost or corrupted data volumes existing in the SD Card, battery-backed SRAM (BBSRAM), or USB Flash Keys (thumb drives).

*Note* Data volumes existing in the main flash file system of the QuickPanel <sup>+</sup> may not be repaired by Storage Manager.

# *3.4 Copy Projectto SD Card*

The custom utility *Copy Project to SD Card* transfers Proficy Machine Edition View and Control projects between compatible QuickPanel+ units using SD cards.

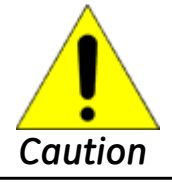

**Before disconnecting power, verify that the copy or update operation is complete (no busy message or wait cursor).**

- ➢ **To copy a Proficy Machine Edition project to an SD card**
- **1.** Verify that there is a blank SD card in the SD card port.
- **2.** Double tap the **Copy Project to SD Card** icon on the desktop.

**3**. If the project is secured with an enhanced security password, then the password authentication window will be displayed. The user shall be able to proceed only when the password is successfully authenticated.

**4.** From the *Copy Project Query* confirmation window, tap **Yes**.

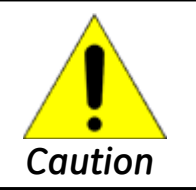

**Copying a project while Proficy Machine Edition runtimes are active may cause an incomplete copy to be created if the runtimes are also writing to files in the project folders. If the utility detects this situation, it will notify you to stop the runtimes before making the backup. You will not be able to create a backup while the runtimes are writing files.**

## *3.5 Proficy Machine Edition Project Update*

Update a Proficy Machine Edition (PME) application that is currently stored on the QuickPanel+ unit with a revision stored on a flash device, such as an SD card.

- ➢ **To update a Machine Edition project**
- **1.** Insert the flash device containing an upgraded version of the Proficy Machine Edition project into the appropriate port.
- **2.** Restart the unit.

*Note* Depending on set options, the update may or may not be enabled, or may update automatically. If there is more than one flash device with a valid project copy present, a *Select Media* confirmation window displays, prompting you to choose with which flash device to update Select the device from the list and click **OK** to continue. When a valid project

is found on the flash device, you will be prompted to install the project or skip it. Tap **OK** to install or **Cancel** to skip the installation, and continue to restart. If an invalid project is found, an error message displays. This window must be closed

before the unit will restart.

**3.** Remove the flash device from the port.

## *3.6 FTP Server*

The File Transfer Protocol (FTP) server included with the QuickPanel+ unit supports standard (RFC 959). It does not support Secure File Transfer Protocol (SFTP) or implicit FTPS, which uses different ports and is based on Secure Shell (SSH) rather than Secure Sockets Layer (SSL).

The FTP server is configured with the Quick Panel+ Setup Tool. By default, the server is not enabled. Once enabled, a background program will run, waiting for clients to connect. Up to ten connections are supported. Sessions that are idle for five minutes are terminated by the server.

The server supports non-secure operation. All information including username, password, and data is transmitted with no encryption and is susceptible to packet sniffing and various FTP attacks.

**Note** If the server status is changed, the QuickPanel+ must be restarted before changes take effect.

### *3.6.1 Remote User Authentication*

*Note* The FTP root directory is available from the QuickPanel+ as \, and is the root of the flash device.

The server only supports anonymous login with password requested (but not validated). This may prevent some types of attacks and is required by some clients. Once connected, the remote user is logged into the FTP root directory.

### *3.6.2 FTP with Removable Flash Devices*

All removable flash devices remote-FTP users as directories off the FTP root directory. Computer Flash card partitions display as directories such as *\SDMemory* and USB Flash Keys display as directories such as *\Hard Disk*. Full access privileges are granted for the client in these folders/devices.

Removable flash device directories are captured when a session is opened and are not changed while the session exists. If you start without an installed SD Card, close your session and log on again to view the SD Card directory. If the SD Card existed when you logged on, and is removed and inserted, it will still work, provided the SD Card's device name did not change during reinsertion.

# *3.7 HTTP Server*

The HyperText Transfer Protocol (HTTP) server included with the QuickPanel+ supports standard (RFC 2616). The HTTP server is configured with the Quick Panel+ Setup Tool. By default, the server is not enabled. Once enabled, a background program will run, waiting for clients to connect. From the QuickPanel+ Operator Interface, the default web page is located in

*\Windows\www\wwwpub*.

The server supports non-secure port 80 operation.

*Note* If the server status is changed, the QuickPanel+ must be restarted before changes take effect.

## *3.8 SNTP Server*

The SNTP server included with the QuickPanel+ supports SNTP Version 4 for IPv4, IPv6 and OSI. The SNTP server is configured with the Quick Panel+ Setup Tool. By default, the server is not enabled. Once enabled, the server will refresh the time specified in the setup tool configuration. Pressing the *Update Now* button immediately obtains the time from the configured time server.

The SNTP server supports non-secure UDP port 123 operation.

*Note* DIP switches are set in the OFF position (default) in the factory.

The QuickPanel+ Operator Interface is equipped with DIP switches to perform control functionality, as follows:

- **DIP Switch 1 (SW2 Switch)** enables firmware upgrade. Firmware upgrade is allowed only *after* turning this switch in the ON position. It is highly recommended to turn the switch position to OFF after firmware upgrade is completed as a security measurement.
- **DIP Switch 2 (SW2 Switch)** controls Force Startup. Turning this switch to the ON position forces the startup applications to run when the operating system is started.

*Note* The DIP Switch feature is designed as a security measurement. However, security requirements can also be met using the gesture-based feature.Prior to the listed firmware builds, these operations were only supported using the DIP Switch

settings.

Some operators find it difficult to use the DIP Switch settings to perform these functions (such as removing the back plate of the device and adjusting the positions of DIP Switch for each operation). As an alternative to using the DIP Switch settings, the QuickPanel <sup>+</sup> OS Utilities Settings tool contains finger gesture-based utilities to perform the same operations. This functionality is available with the firmware builds listed in the following table.

#### *QuickPanel+ OS Utilities Settings Tool Support*

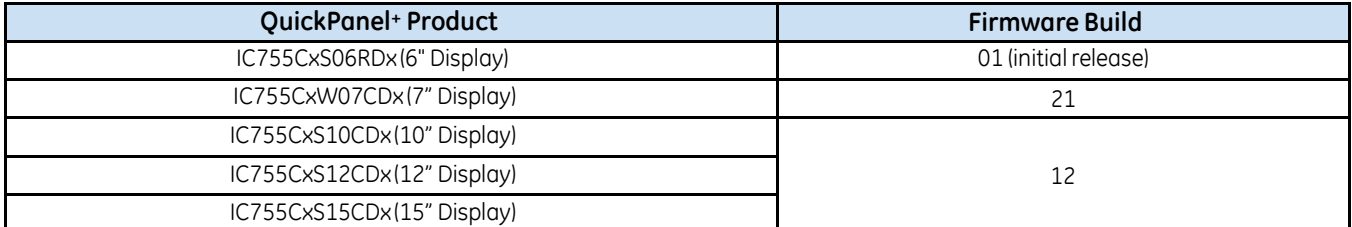

The tool operation buttons for each utility only respond to a *double-tap* finger gesture. It will not accept any keyboard or mouse clicks, finger simulator-based inputs, or click inputs from any remote touch-based device. The user can access the tool from the **Start** menu by selecting **Programs**, **System**, and **QuickPanel+ OS Utilities Settings** on the device. The tool can be used to perform the following operations using the *double-tap* feature, without adjusting the DIP Switch positions:

- *Firmware Upgrade*
- *Bypass Startup Programs*
- *Reset Enhanced Security*
- *Enable/Disable SNMPAgent*

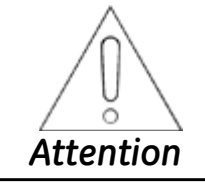

**For security, only permit these operations when the operatoris physically located near the QuickPanel <sup>+</sup> and require that users perform a physical action on the device.**

### *3.9.1 Firmware Upgrade*

**Note** This utility operates similar to the QuickPanel+Update Tool, which comes with the OS image upgrade binaries. The operator can continue to use the QuickPanel <sup>+</sup> Update Tool to use the DIP Switch feature.

The Firmware Upgrade utility setting enables operators to upgrade the firmware. Firmware updates are not supported over

Ethernet or Serial interfaces. Insert the media (SD Card) containing the required files for firmware upgrade and perform the following procedure.

*Note* Make sure the copy of required binaries to the SD card is not within a folder.

*Note* The firmware package contains encrypted *.nbo* files. Use the *PreUpdate.exe* tool to decrypt the *.nbo* files before using them for upgrade.

After a firmware upgrade, which refreshes the device fresh, the user must download the project again and install their own tools (including third party tools) on the device.

*Note* It is recommended that the user back up any important data prior to firmware upgrade so that they can replace the data after firmware upgrade if necessary.

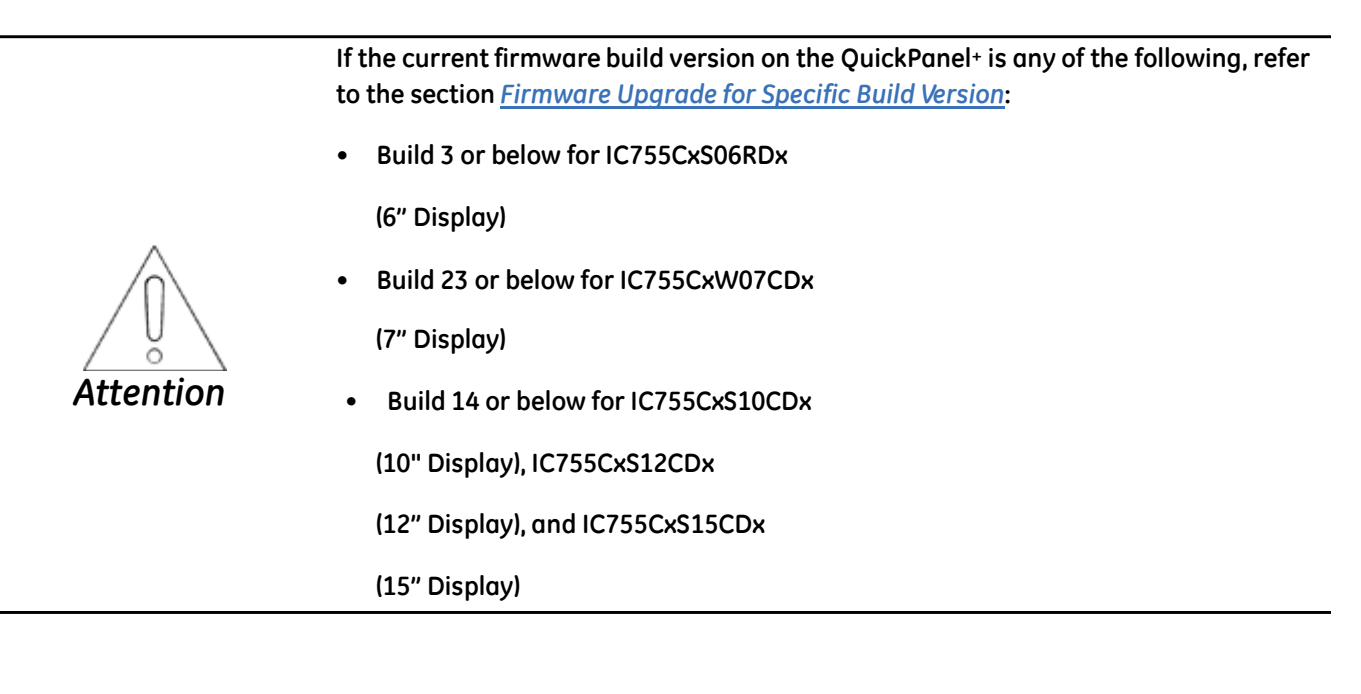

- ➢ **To perform a firmware upgrade**
- **1.** From the **Start** menu, select **Programs**, **System**, and **QuickPanel <sup>+</sup> OS Utilities Settings Tool** to display the QuickPanel <sup>+</sup> OS Utilities Settings window.
- **2.** Upgrade the firmware.

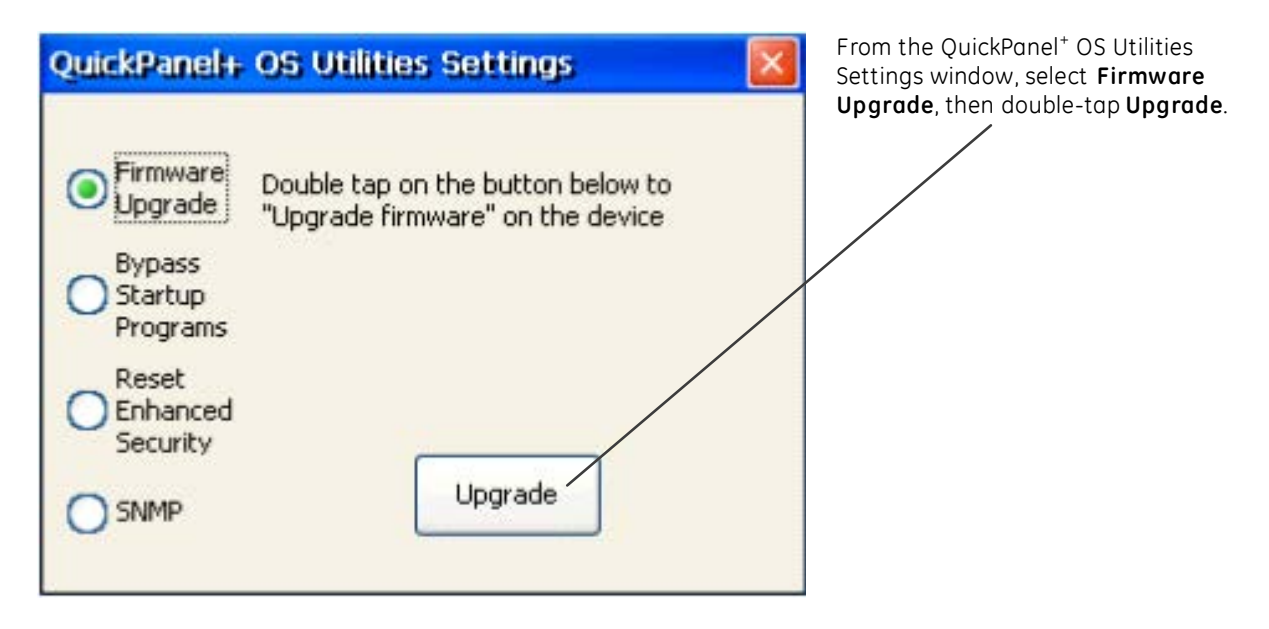

- **3.** The operator interface guides the operator through the firmware upgrade process. After successful upgrade, restart the device.
- **4.** Download the project and install any site-specific tools, including third party tools, on the device.

### *3.9.2 Firmware Upgrade for Specific Build Version*

The following procedure is applicable to the following QuickPanel+ display units:

- QuickPanel+ IC755CxS06RDx (6" Display) with build 3 or below
- QuickPanel+IC755CxW07CDx(7" Display) with build 23 or below
- QuickPanel <sup>+</sup> IC755CxS10CDx (10" Display), IC755CxS12CDx (12" Display), and IC755CxS15CDx (15" Display) with build 14 or below

### ➢ **To perform a firmware upgrade for a specific firmware build version**

- **1.** Put the files in the firmware package on the SD Card.
- **2.** Double-click *QPPlusUpdate.exe* and run the program.
- **3.** Perform the firmware upgrade.

### From the QuickPanel <sup>+</sup> Update Tool dialog box, click **Upgrade**.

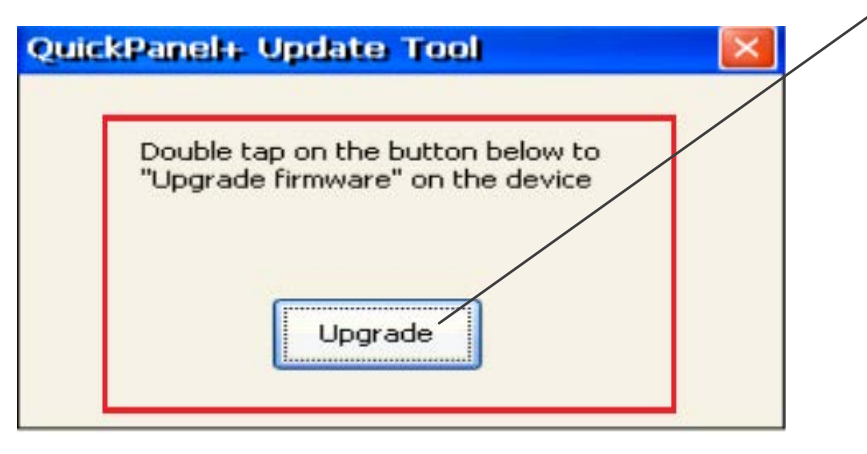

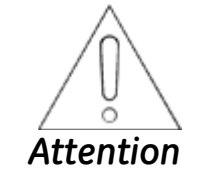

**For a QuickPanel+ 7" inch Display unit, the following message displays during the process of firmware upgrade. You must re-run the** *QPPlusUpdate.exe* **program after reboot, which means you will run the** *QPPlusUpdate.exe* **program a total of two times to complete the upgrade process.**

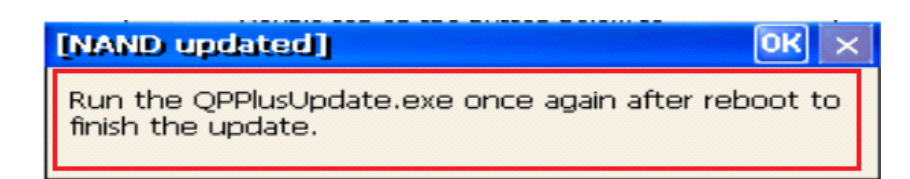

*QuickPanel+ 7" inch Display Reboot and Run Program Message*

### *3.9.3 Bypass Startup Programs*

*Note* This utility functions the same as disabling or enabling the **Don't startup Program** functionality using DIP Switch Position 2.

The Bypass Startup Programs utility enables the operator to choose the gesture-based feature or DIP Switch (*Use DIP Switch*)

feature to perform the Force Startup operation.

#### ➢ **To bypass startup programs and force startup**

- **1.** From the **Start** menu, select **Programs**, **System**, and **QuickPanel <sup>+</sup> OS Utilities Settings Tool** to display the QuickPanel <sup>+</sup> OS Utilities Settings window.
- **2.** Enable or disable the bypass startup programs feature.

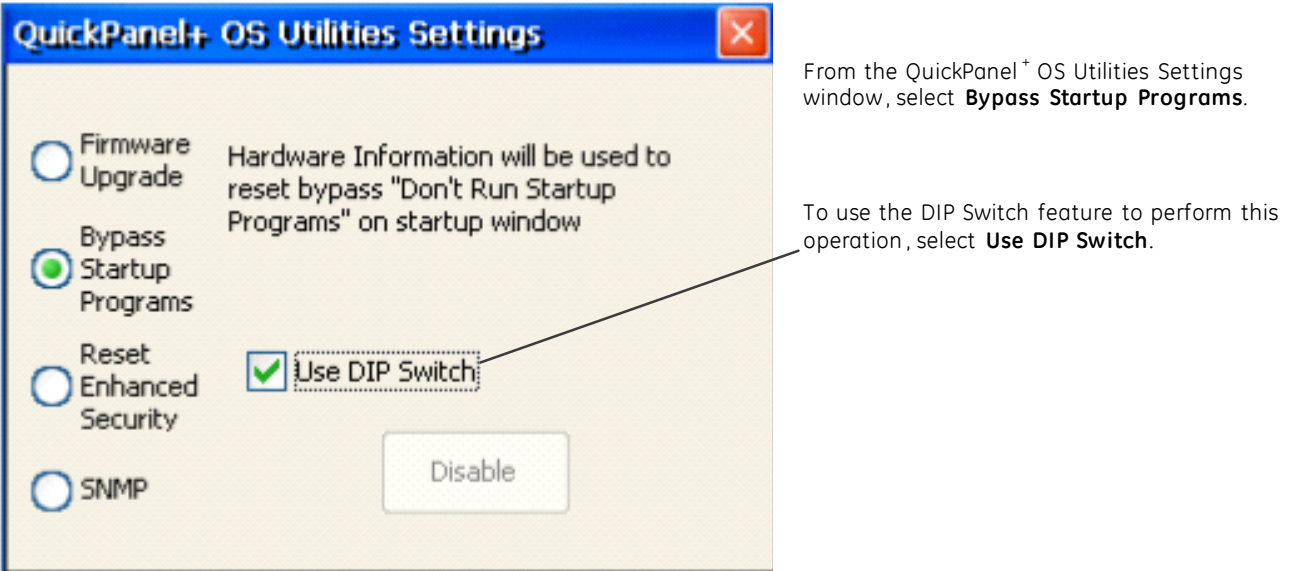

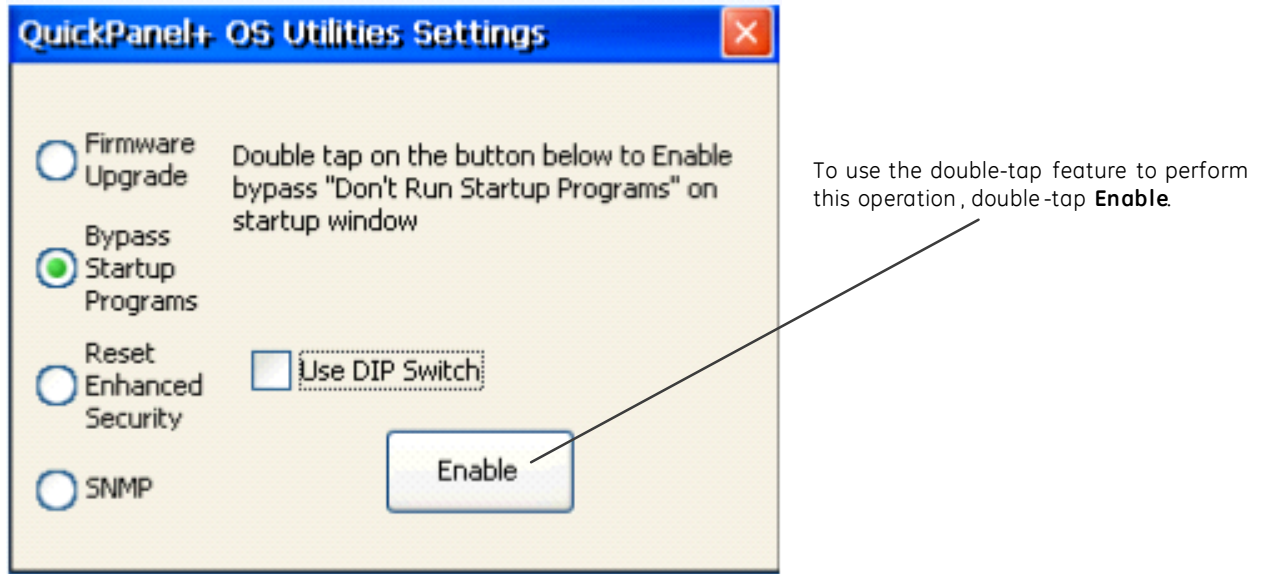

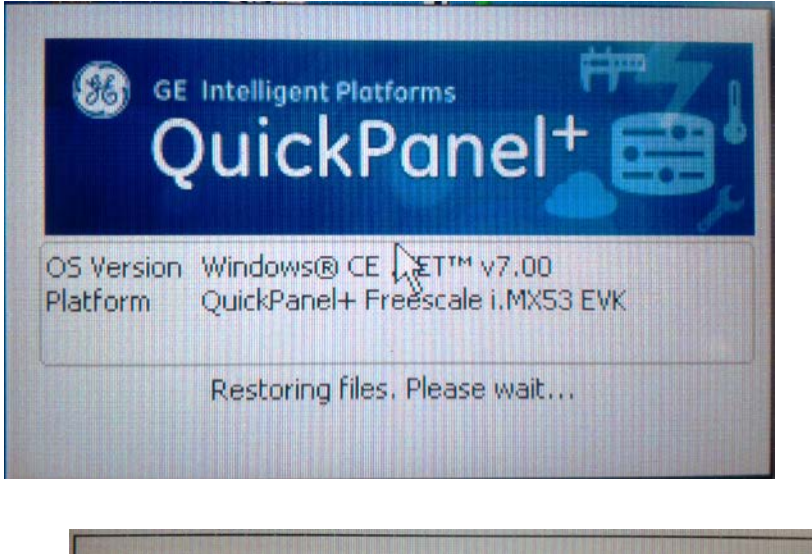

If **Enable** is double-tapped, the startup window displays and all startup programs are enabled to run .

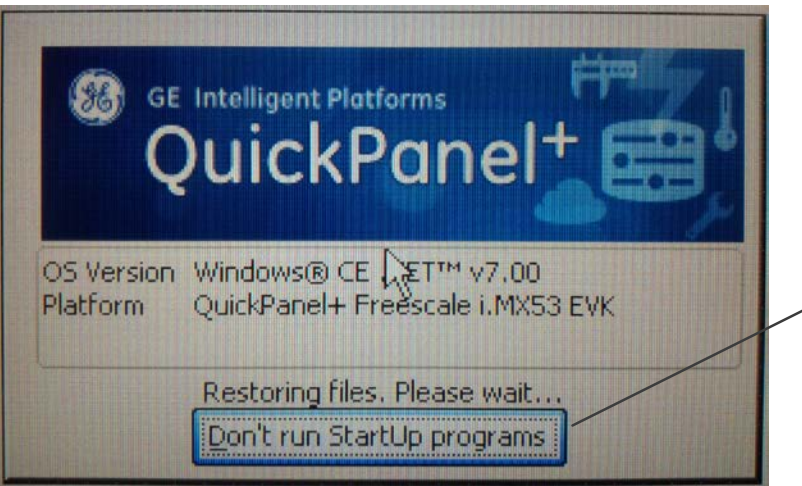

If **Disable** is double-tapped, the startup window displays . Click **Don't run Startup programs** to stop all startup programs from running .

If *Use DIP Switch* is selected, **Don't run StartUp Programs** displays on the startup window based on the position of DIP Switch 2.

### *3.9.4 Reset Enhanced Security*

The QuickPanel+ Operator Interface is configured using the Proficy Machine Edition (PME) application. Using the PME Enhanced Security feature, users can specify password protection for any network-connectedQuickPanel+ device to perform certain operations, such as the download operation. Every operation to connect to the device requires a password.

If you forget or do not know your password, the Reset Enhanced Security feature enables a QuickPanel+ configuration download on the device by permitting the user to disable the Enhanced Security feature using the double-tap feature.

*Note* Prior to support of the QuickPanel+ OS Utilities Settings Tool, if the user forgot or did not know their password, the only resolution was to contact Technical Support to reset the password or upgrade the firmware on the device.

### ➢ **To disable Enhanced Security**

- **1.** From the **Start** menu, select **Programs**, **System**, and **QuickPanel <sup>+</sup> OS Utilities Settings Tool** to display the QuickPanel <sup>+</sup> OS Utilities Settings window.
- **2.** Disable the Enhanced Security setting.

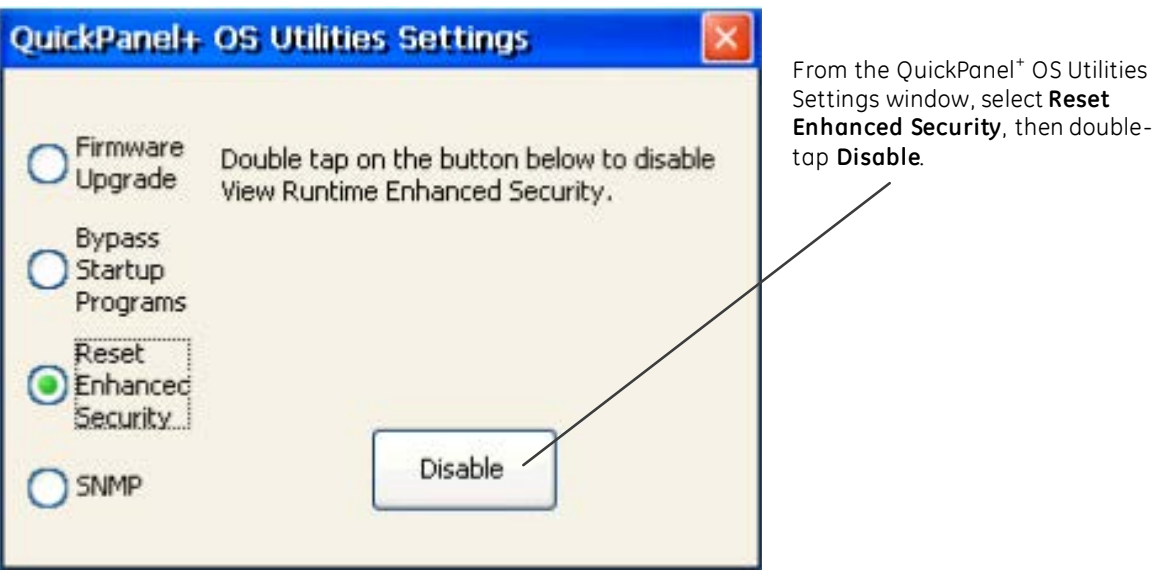

### *3.9.5 Enable or Disable SNMPAgent*

The QuickPanel+ Operator Interface can be enabled as a Simple Network Management Protocol (SNMP) Agent with the capability to communicate with SNMP Managers for notification of *Traps* and responding to *Query* HMI Tag values.

Since it is designed to run over a public network, SNMP communication is disabled by default on the QuickPanel+ device for security reasons. As a security measure, the SNMP feature requires a tactile input gesture to enable and disable SNMP

communication.

*Note* Refer to the section *Simple Network Management Protocol (SNMP)* for further details.

*Note* Enabling or disabling SNMP communication is a one-time user configuration.

### ➢ **To enable the SNMPAgent**

- **1.** From the **Start** menu, select **Programs**, **System**, and **QuickPanel <sup>+</sup> OS Utilities Settings Tool** to display the QuickPanel <sup>+</sup> OS Utilities Settings window.
- **2.** Enable SNMP communication.

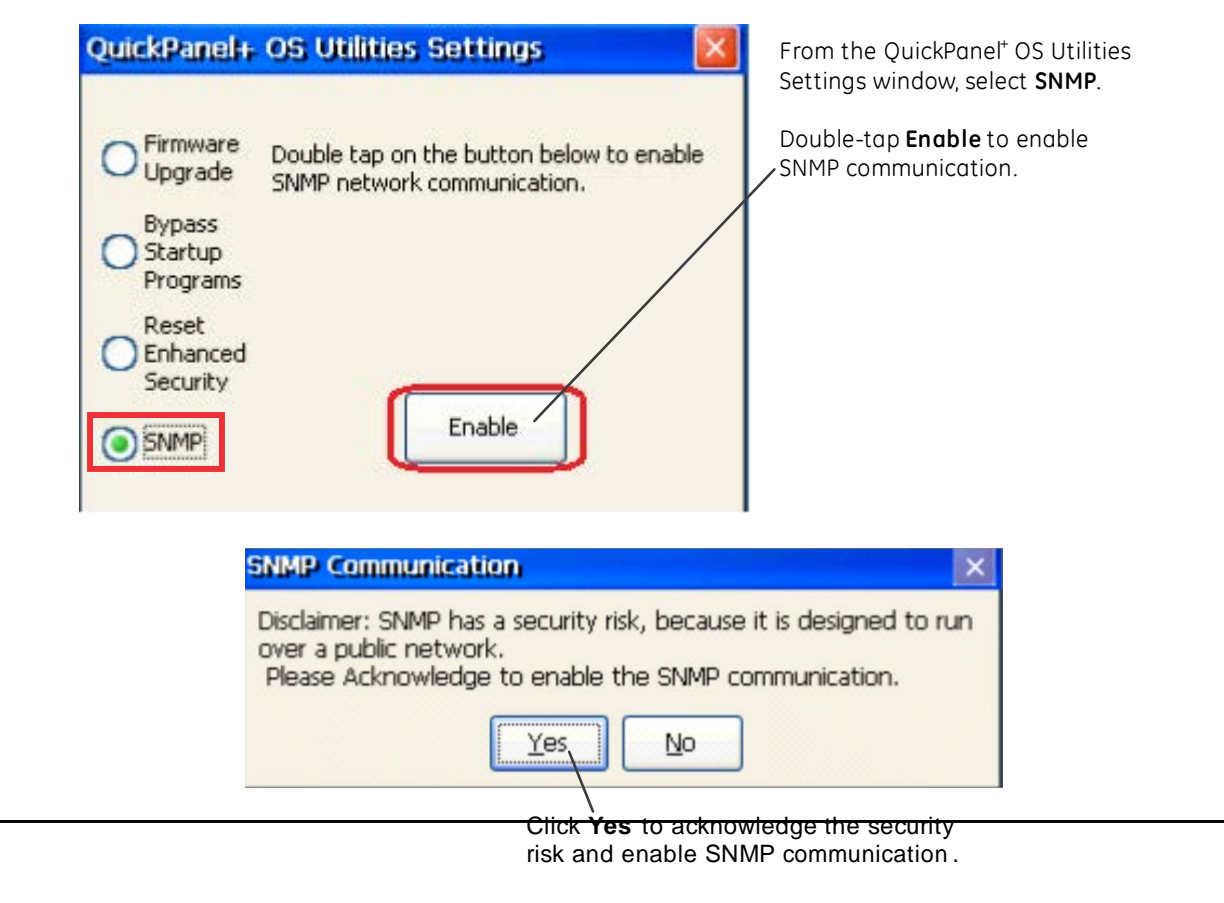

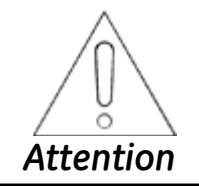

**SNMP communication is enabled on the device only when the user acknowledges this security dialog box and clicks Yes.**
*Note* Any failure or errors while enabling or disabling the SNMP service would be communicated to the user through a dialog box.

#### ➢ **To disable the SNMPAgent**

- **1.** From the **Start** menu, select **Programs**, **System**, and **QuickPanel <sup>+</sup> OS Utilities Settings Tool** to display the QuickPanel <sup>+</sup> OS Utilities Settings window.
- **2.** Disable SNMP communication.

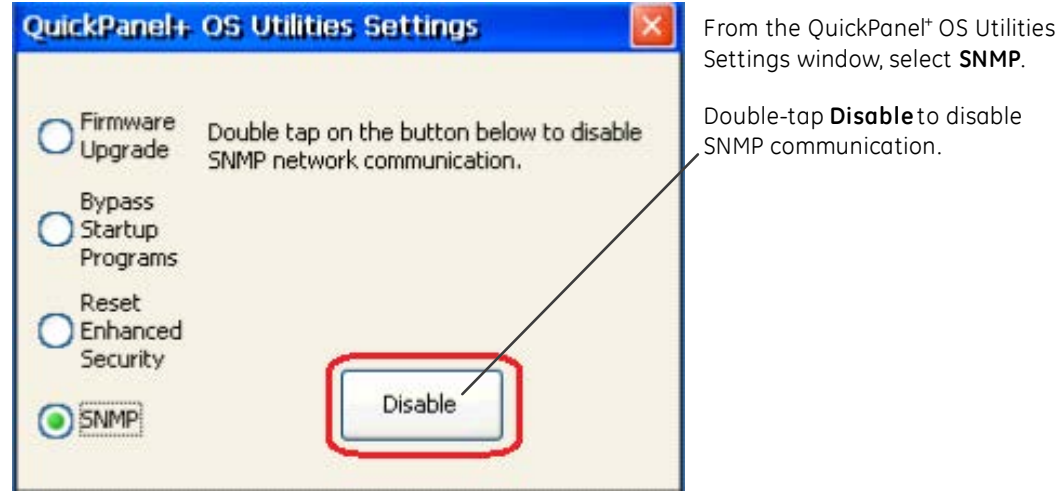

# *3.10 Display Screen Sensitivity Tool*

The QuickPanel+ 7", 10", 12", and 15" display units use capacitive screen technology that is far more responsive than the previously used resistive touchscreen technology. Resistive screens required the operator to firmly press down on the resistive overlay for a response. Capacitive screens rely on the capacitive properties of the operators finger pressing lightly on the screen.

If the operator is wearing gloves, this can affect the operation of the capacitive screens. The thickness of the glove keeps the operator's finger slightly further from the screen. To accommodate gloved operation, the Sensitivity Tool allows the screen sensitivity to be set to a higher level. Setting the screen sensitivity to **High** enables the QuickPanel+ display screen to operate with the user wearing most types of work gloves. For thicker gloves, the user may need to press down more firmly to place

the finger closer to the screen, which causes the finger pad to spread out slightly to make a larger capacitive area.

*Note* Gloved operation works best when the operator is wearing gloves that fit. If the fingers do not extend to the end of the glove, the empty space at the fingertip may make it difficult to operate the display screen while wearing gloves.

Setting the screen sensitivity to **Low** enables the QuickPanel <sup>+</sup> operator actions to be slow and deliberate as they were using resistive screens. With low sensitivity, the operator must press firmly down on the display screen for a response.

#### ➢ **To modify the Sensitivity Tool**

- **1.** From the **Start** menu, select **Programs**, **System**, and **Sensitivity Tool** to display the Sensitivity Setting window.
- **2.** Set the sensitivity level.

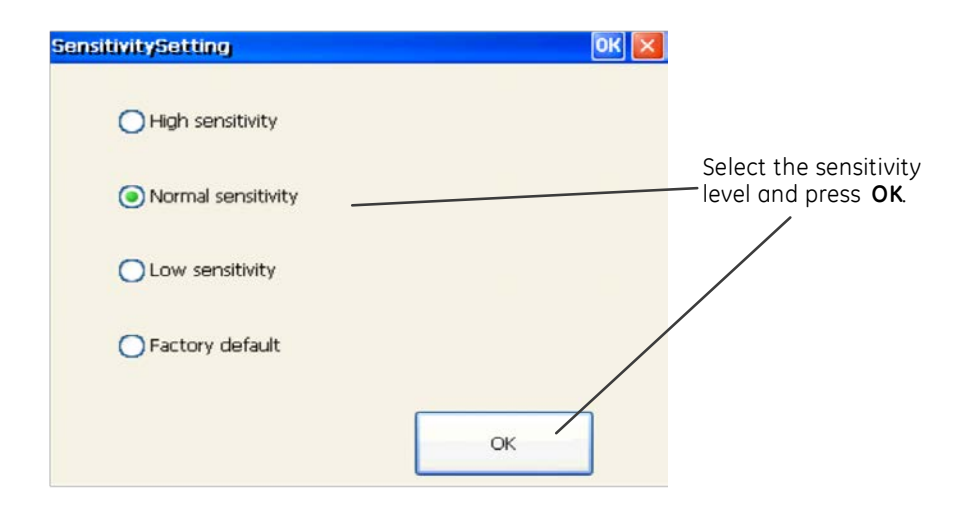

# *3.11 Launch Application*

The Launch application window contains the shortcuts to launch some of the major QuickPanel+ Operator Interface applications.

#### ➢ **To launch an application**

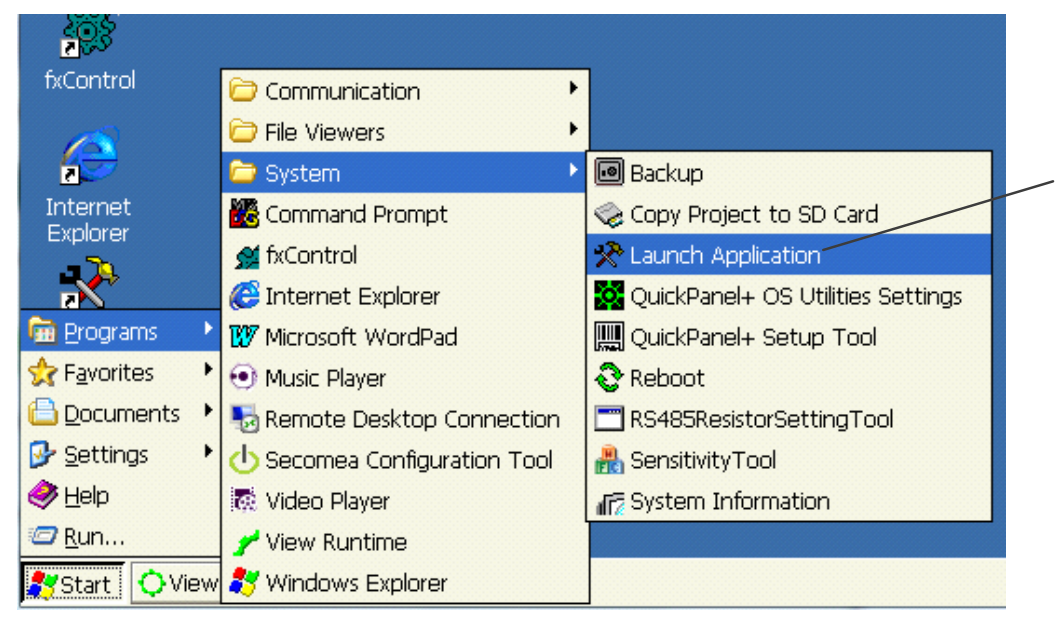

From the **Start** menu, select **Programs**, **System**, and **Launch Application**.

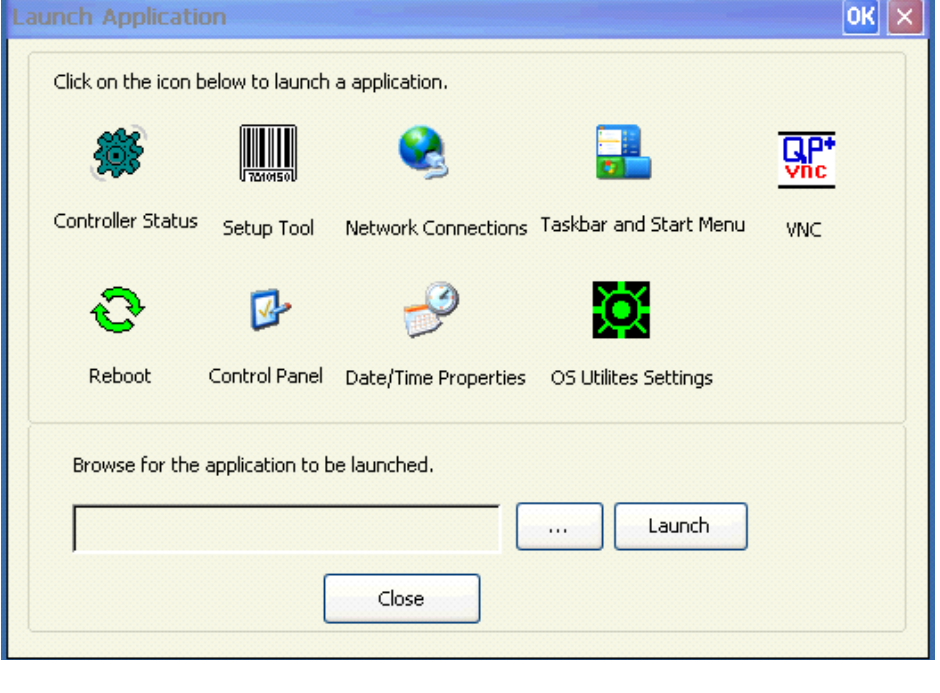

From the Launch Application window, tap an **application icon**  to start the application.

If the application is not listed, select **…** to browse for and select an application, then click to open (start) the application.

## *3.12 VNC Server*

The VNC Server enables remote, visual connectivity to the QuickPanel+ Operator Interface from a laptop computer or a mobile device through the remote VNC Viewers. User authentication of the VNC Server in the QuickPanel+ is determined by the configuration of the Enhanced Security feature on the device. If the Enhanced Security feature is enabled for the device, a VNC Viewer can connect to the QuickPanel <sup>+</sup> on the VNC Server. Connection is dependent upon user authentication with the correct password. User password entry is validated with the Enhanced Security password. If the Enhanced Security feature is disabled for the device, the VNC Server does not enforce authentication of VNC Viewers.

The VNC Server is automatically launched during QuickPanel+ startup. It can also be launched manually from the Launch Application.

➢ **To manually launch the VNC Server:** from the **Start** menu, select **Programs**, **System**, **Launch Application** and start the **VNC Server** application.

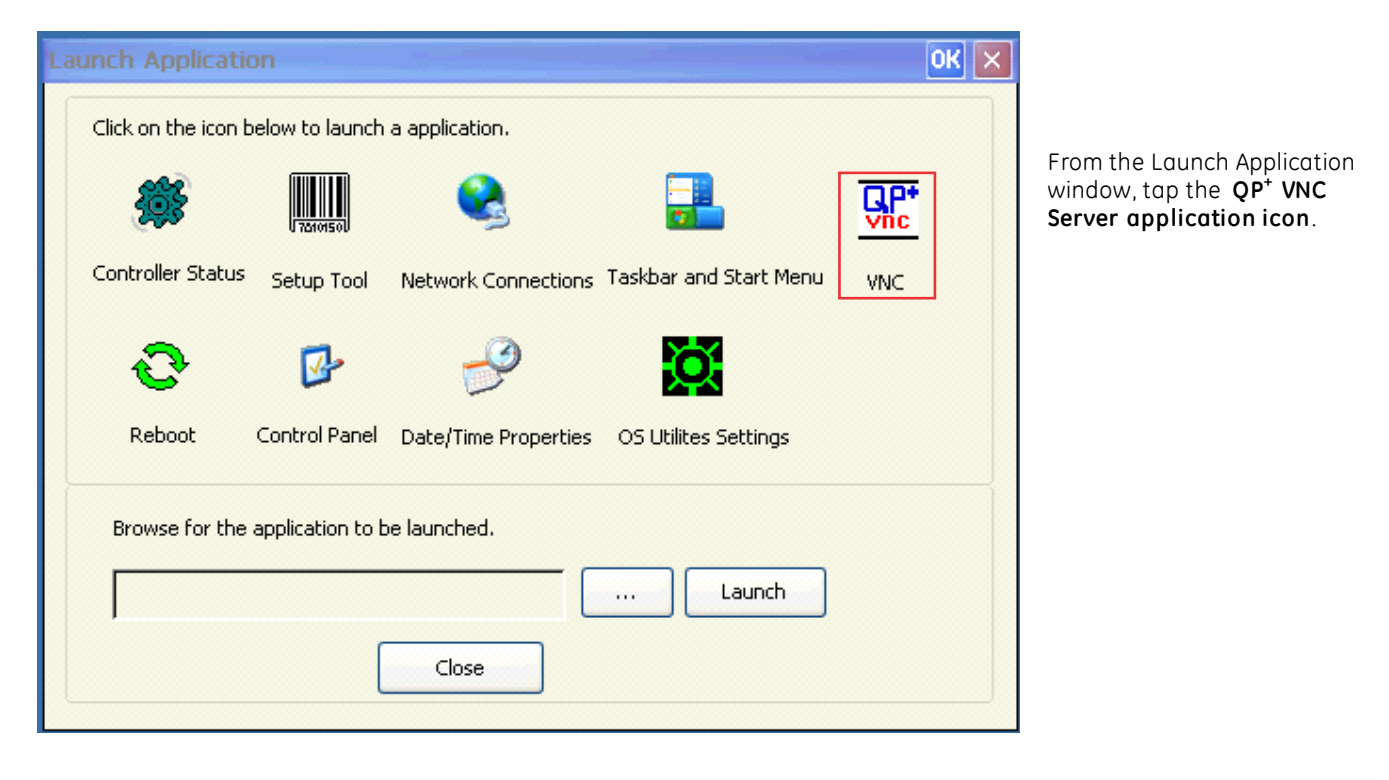

**Note** The VNC server starts approximately 40 sec after the QuickPanel+ startup process has completed.

## *3.13 Battery Life Prediction*

The QuickPanel+ Operator Interface provides an estimated lifespan of the battery in the device. To display the battery life prediction, the *current time* on the QuickPanel+ device must be set. If a battery is not present, the QuickPanel+ BatteryStatus tab cannot provide battery life prediction.

➢ **To display the battery life prediction:** from the **Start** menu, select **System**, open the **QuickPanel+ Setup tool**, and select the **BatteryStatus** tab.

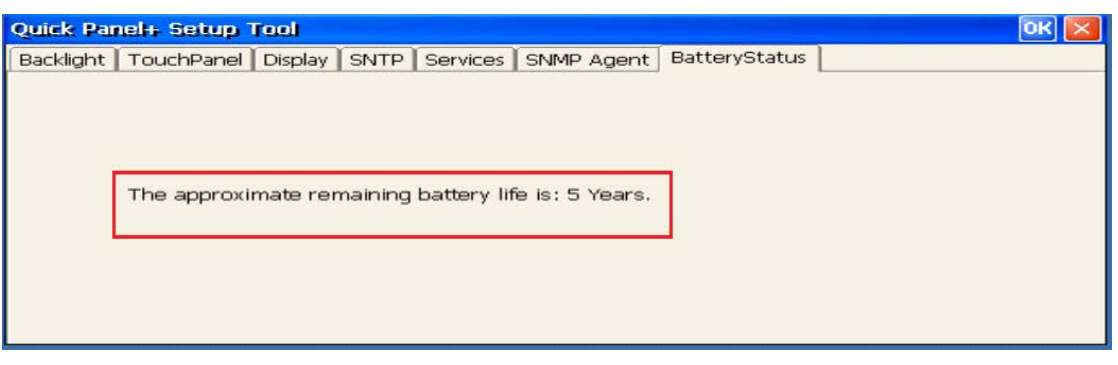

*Battery Life Prediction Example*

*Note* If the current time is not set on the device, the *QuickPanel+ Setup Tool* dialog box will not be capable of provide an accurate battery life prediction.

#### ➢ **To set the currenttime to display battery life prediction**

**1.** If the current time is not set on the device, the *QuickPanel <sup>+</sup> Setup Tool* displays the following message stating that the current date and time must be set on the device to display the correct battery life prediction.

Click **OK** and set the current date and time on the device.

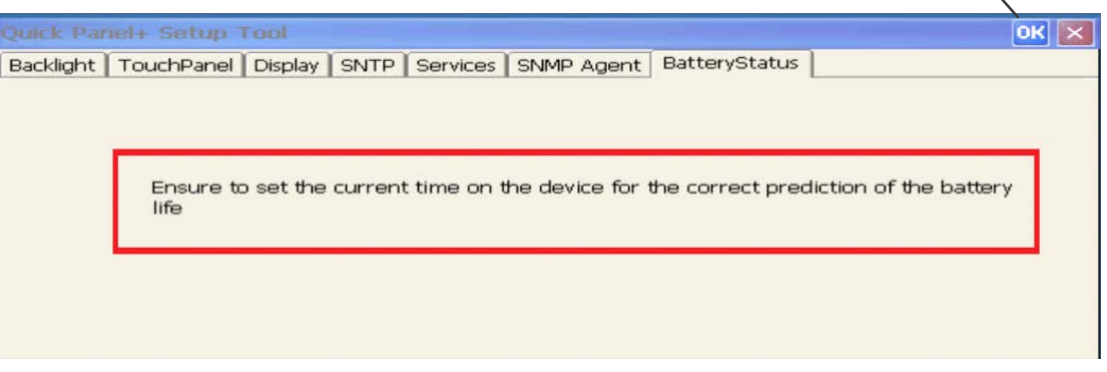

#### **Current Time Not Set Message**

**2.** After setting the current time, open the *QuickPanel+ Setup Tool*, and select the **BatteryStatus** tab to display the correct battery life prediction information.

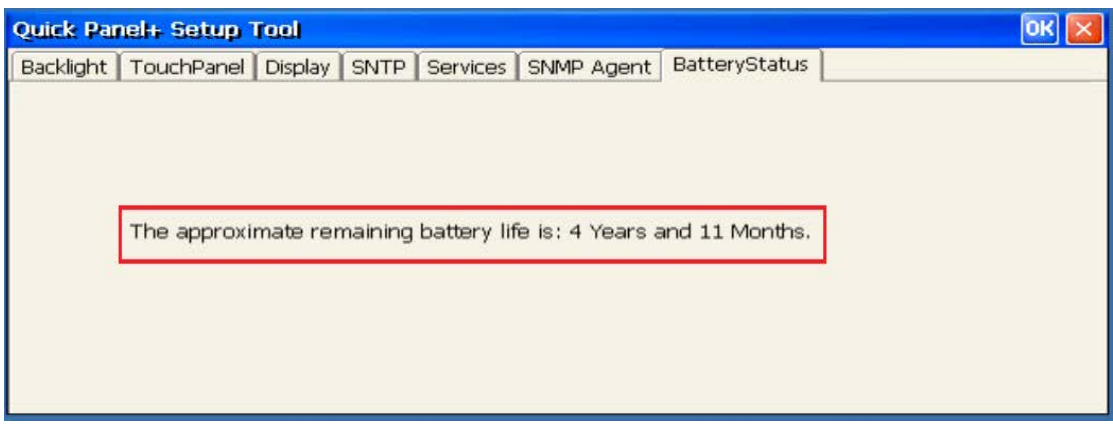

*Example of Battery Life PredictionDisplayed After Current Time Set*

**3.** If the battery was replaced or removed on the QuickPanel+, *QuickPanel <sup>+</sup> Setup Tool* **BatteryStatus** displays two possible scenarios related to the battery.

(The battery life prediction is estimated based on this selection.)

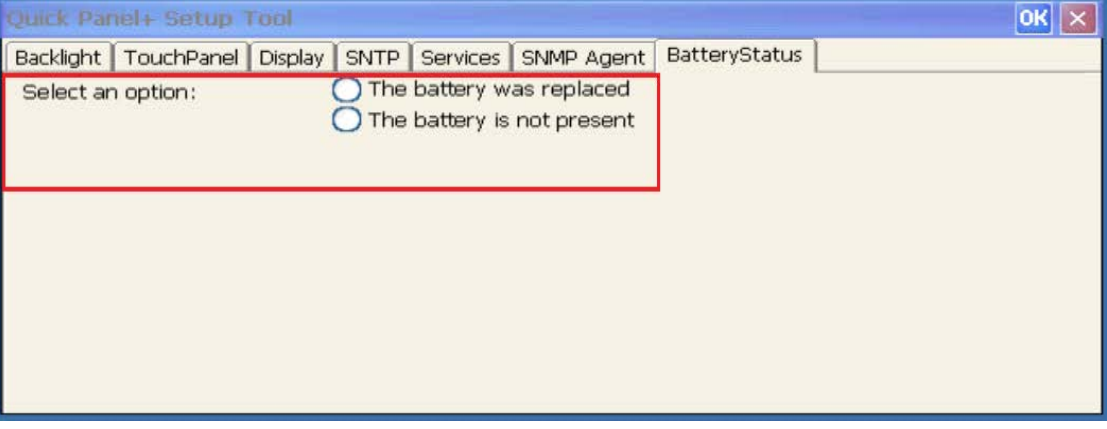

*Battery Status Options*

**4.** If the option **The battery is not present** is selected, a message displays stating that battery life cannot be predicted without a battery installed on the device.

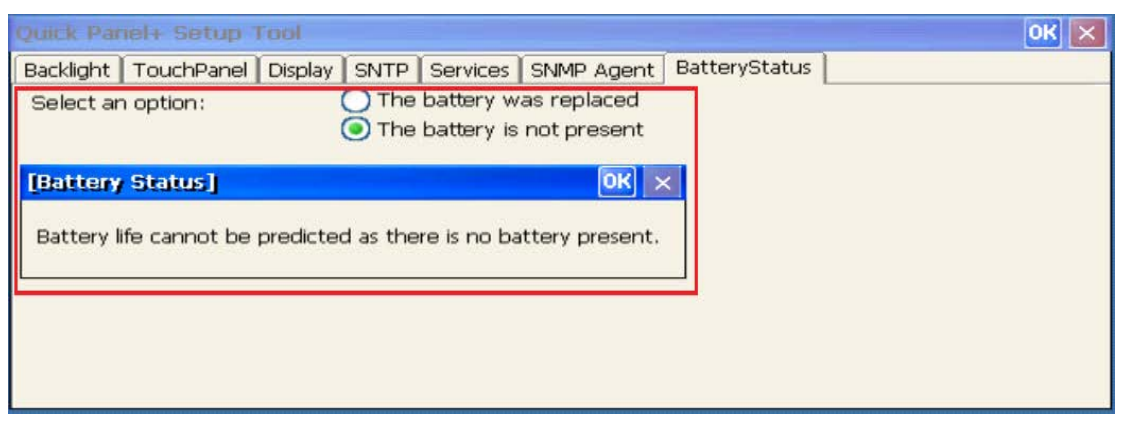

*Battery is Not Present Message*

**5.** If the option **The battery was replaced** is selected, enter the date of when the battery was first used in a QuickPanel +

device. (This date should reflect the date of first use in any QuickPanel+ device, not just the current device.)

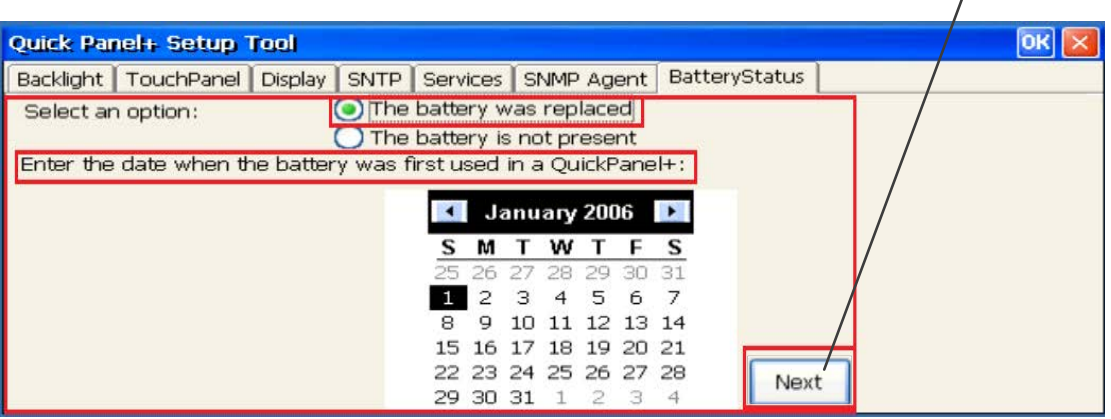

Select the date from the calendar and click **Next**.

**6.** Enter the current date.

Select the **current date** and from the calendar and click **Apply**.

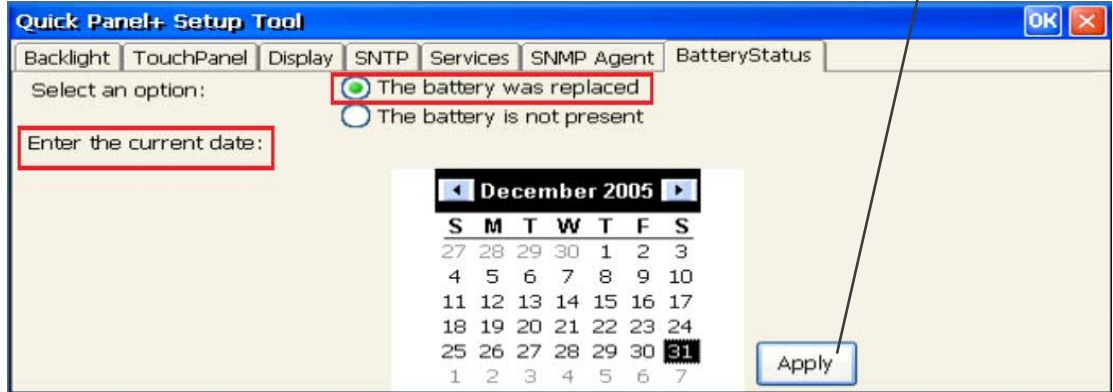

**7.** Close and re-open the *QuickPanel <sup>+</sup> Setup Tool* dialog box to display the battery life prediction information.

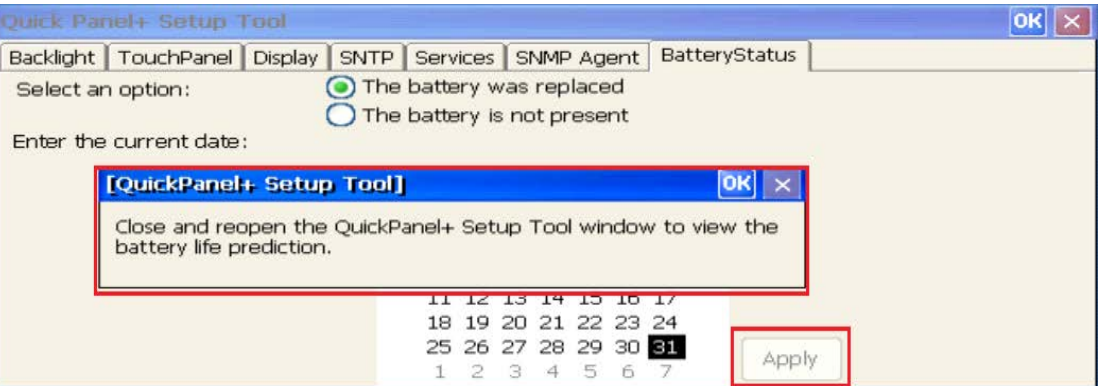

*Close and Reopen Message*

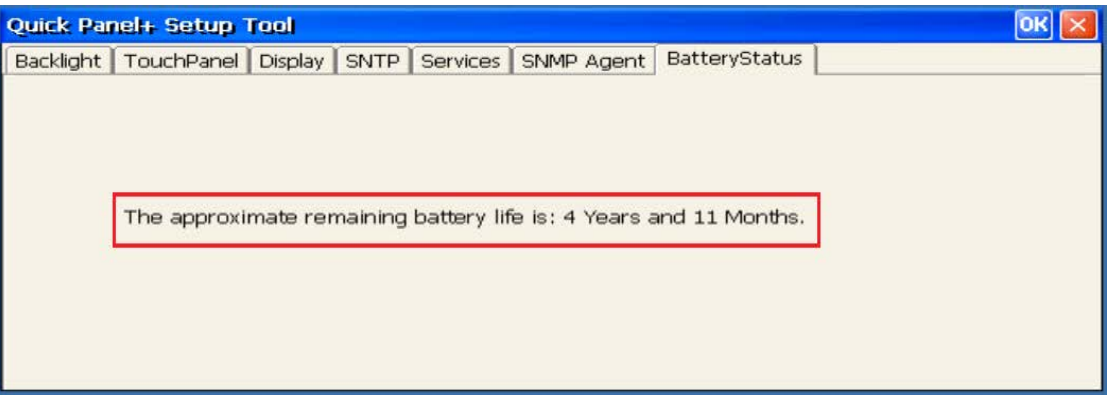

*Battery Life Prediction Example after Battery Replacement*

# *3.14 Simple Network Management Protocol (SNMP)*

The SNMP is an application–layer protocol defined by the Internet Architecture Board (IAB) in RFC1157 that is used for exchanging management information between network devices. It is a part of the Transmission Control Protocol/Internet Protocol (TCP/IP) suite.

The QuickPanel+ Operator Interface is enabled as an SNMP Agent with the capability to communicate with SNMP Managers

(software tools run independently and are not part of QuickPanel+ Operator Interface) for the following purposes:

- Send notification of HMI Alarms as *Traps*
- Provide live values for SNMP Manager's GET/GETNEXT *Query* calls for HMI Tags

The following diagram illustrates the QuickPanel+ operating as the SNMPAgent to communicate with a SNMP Manager for *Traps* notification and responding to *Query* HMI Tag values.

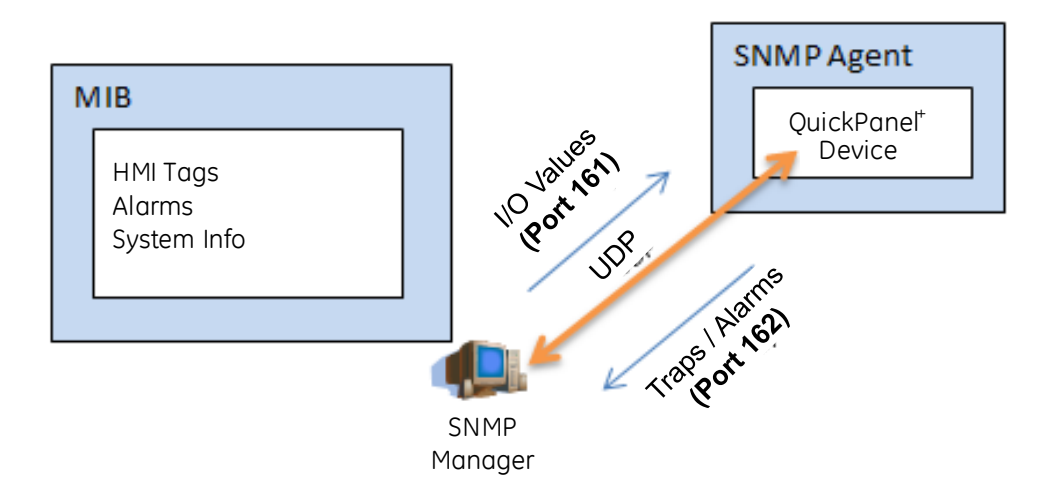

#### **QuickPanel+ ManagementInformation Base (MIB) Overview**

The QuickPanel+ SNMP Agent maintains a MIB that describes the managed device parameters like HMI Tags, alarms, and such. The SNMP Manager uses the MIB to request specific information for the SNMP Agent and translates the information as needed for the SNMP Managers or Network Management System (NMS).

The MIB is a collection of information for managing network elements. It is a plain text file, self-explanatory, and prepared based on the Structure of Management Information (SMI), an adapted subset of Abstract Syntax Notation One (ASN.1)

standard and notation.

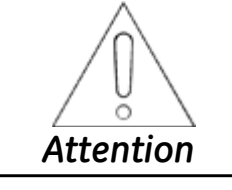

**The QuickPanel+ MIB is follows the SNMP V2c and is also be compatible with SNMP V1 based on the strictness of MIB compilers supported by SNMP Managers.**

The MIB is comprised of managed objects identified as Object Identifier (Object ID or OID). Each Identifier is unique and denotes specific characteristics of a managed device. When queried, the return value of each identifier may be different.

The following figure displays the MIB tree structure and the private enterprise number allocated by the Internet Assigned Numbers Authority (IANA) for the GE SNMP products and OID for the QuickPanel+ MIB:

OID for GEIP node: *.1.3.6.1.4.1.24893*

OID for qppMIB node: *.1.3.6.1.4.1.24893.1.5.2.1.1*

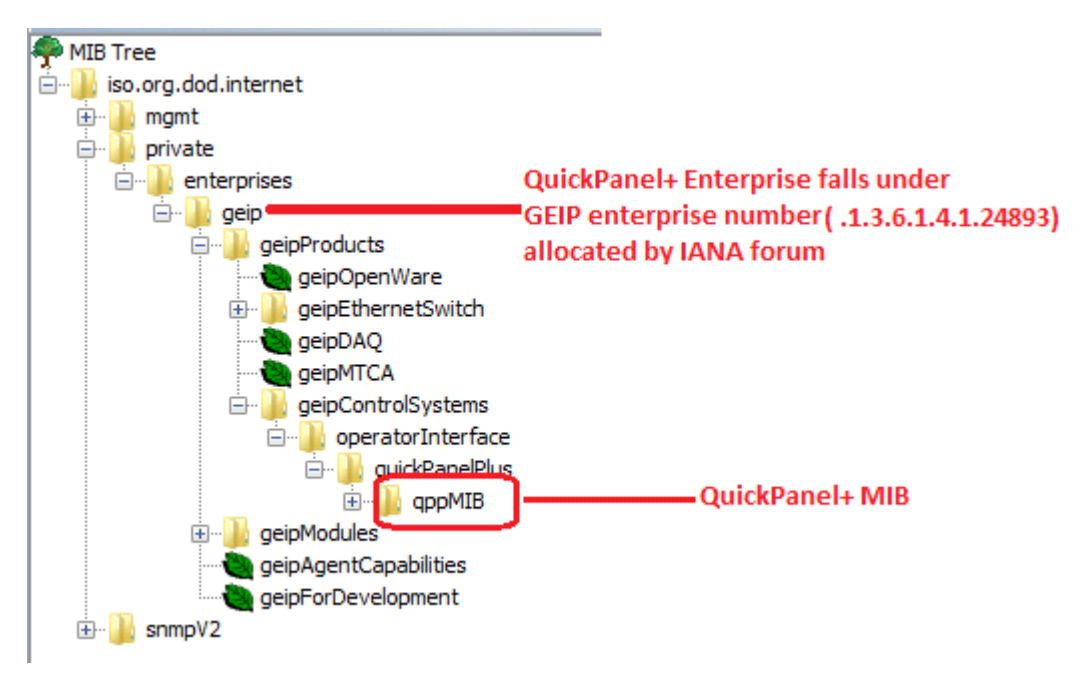

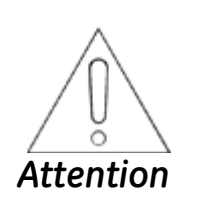

**It is highly recommended that you pre-load GE MIBs (***GEIP-SMI.txt* **and** *GEIP-PRODUCTS-MIB.txt* **in sequence) prior to loading the** *QuickPanelMIB.mib* **file into SNMP Managers to avoid any MIB compiler errors.**

**Contact technical support or download the MIBs GEIP-SMI.txt and GEIP-PRODUCTS-MIB.txt from the** *[Support](http://support.ge-ip.com/support/index?page=home&view=AUTOMATION) Site* **and** *QuickPanelMIB.mib* **can be copied from the QuickPanel+ device by performing the procedure** *Export MIB to SD Card***.**

The following figure displays the HMI Alarms notification (TRAP information) with alarm objects as part of the Alarm Record. The SNMP Manager is notified with the TRAP information when alarms are generated on the HMI running on a QuickPanel+ device.

OID for Alarm Trap: *.1.3.6.1.4.1.24893.1.5.2.1.1.10*

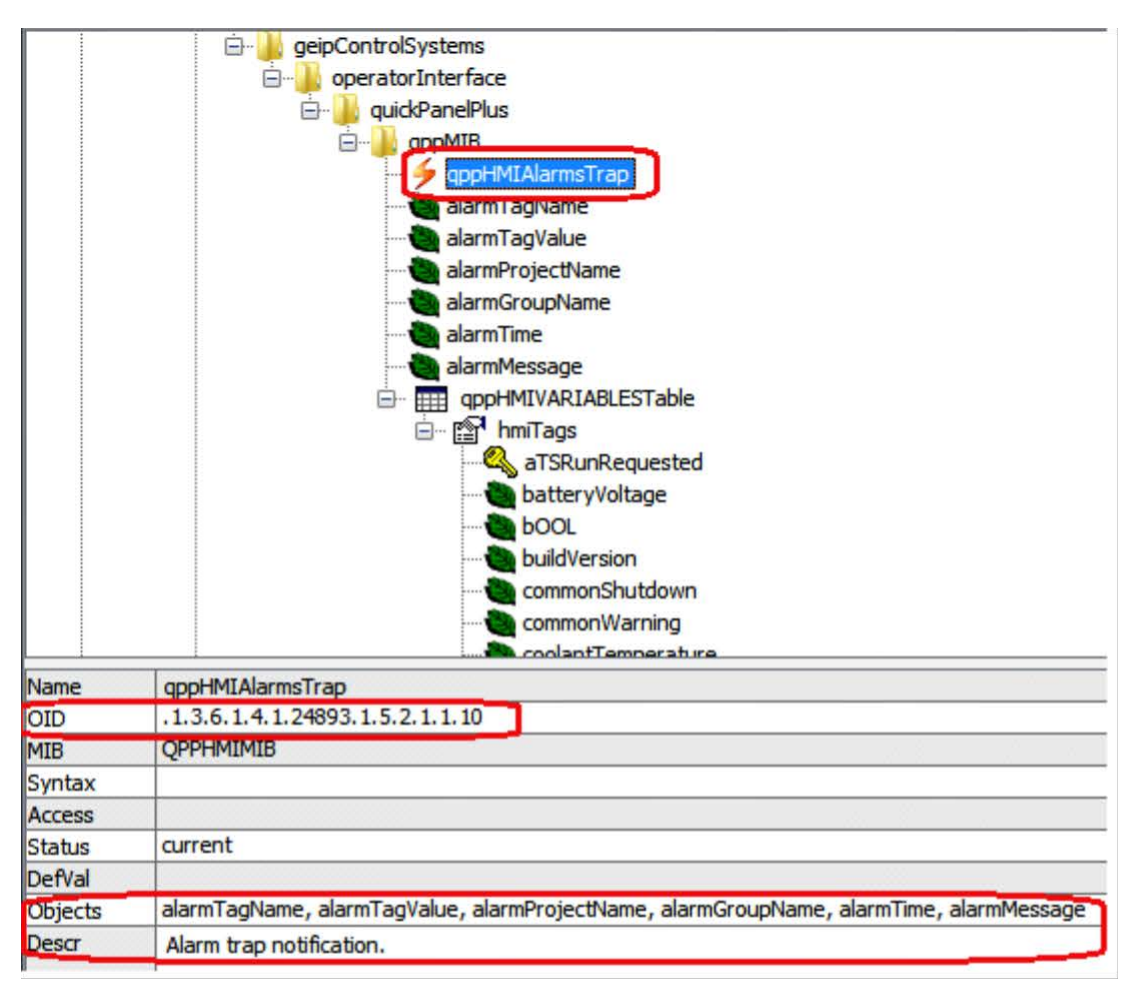

The following figure displays the list of HMI Tags that the SNMP Manager can query to retrieve live values from the HMI running on a QuickPanel+ device.

*Note* The list of all HMI tags are populated within the *hmiTags* node of MIB tree and the HMI Tag access level is currently restricted to *Read-only* for the SNMP Manager.

OID for starting HMI Tag element (also called Index element): *.1.3.6.1.4.1.24893.1.5.2.1.1.50.1.1* If there are 40 HMI tags in total, the last OID would be *.1.3.6.1.4.1.24893.1.5.2.1.1.50.1.40*

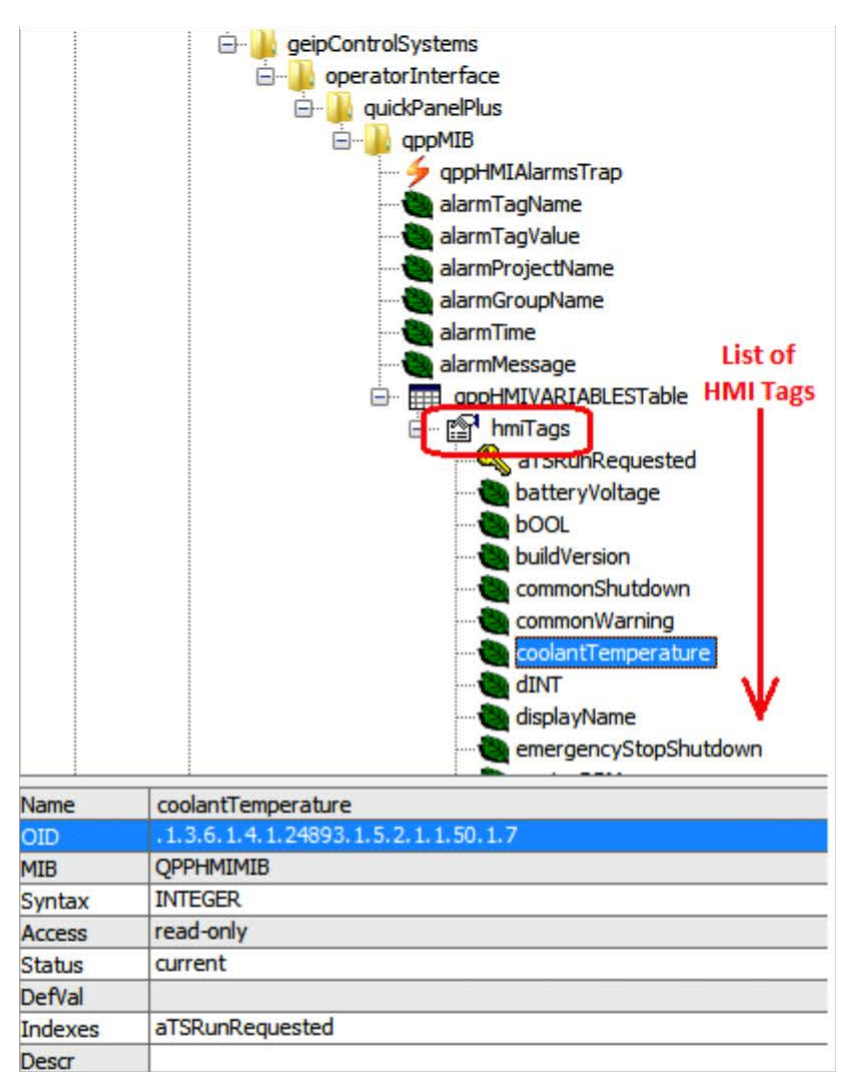

The following sections provide the procedures to enable and configure the QuickPanel+ device to operate as a SNMP Agent and establish communication with a SNMP Manager.

- *Configure Trap Destinations*
- *Enable or Disable SNMPAgent*
- *Export MIB to SD Card*
- *Load MIB into SNMP Manager*
- *Data Types Mapping between PME Project and SNMP*
- *Establish SNMP Communication*

#### *3.14.1 Configure Trap Destinations*

TRAP Destinations are configured through the QuickPanel+ Setup Tool by providing the IP Address of the SNMP Manager to which Traps should be sent. The user can configure two different Trap Destinations (IPAddresses).

*Note* If you do not want to be notified of Traps, you do not need to configure Trap Destinations.

#### ➢ **To configure Trap Destinations**

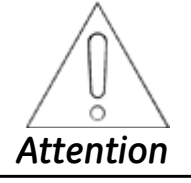

**If Trap Destination(s) is/are configured after enabling the SNMP Agent on the device, it is highly recommended that you disable and then re-enable the SNMP Agent service on the device.**

- **1.** From the **Start** menu, select **System**, open the **QuickPanel+ Setup Tool**, and select the **SNMPAgent** tab.
- **2.** Configure the Trap destination(s) of the SNMP Manager.

Enter the **IP Address(es)** of the SNMP Manager to which Traps should be sent.

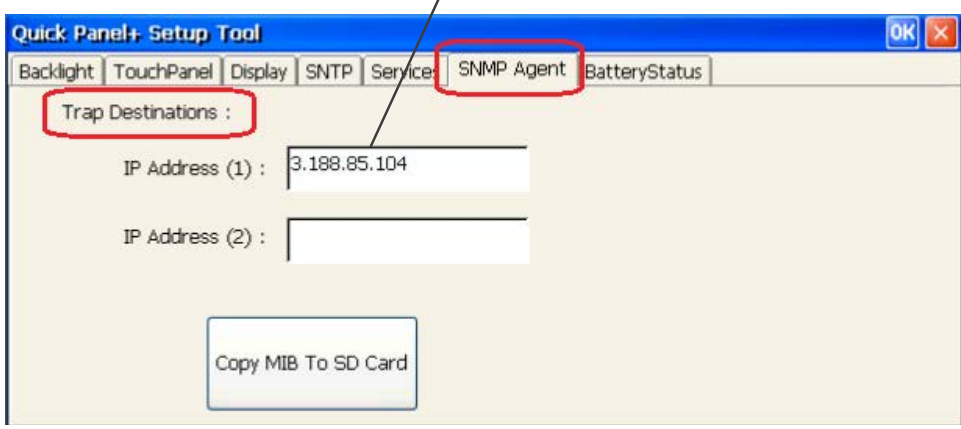

#### **3.** Click **OK** to save the changes.

Close the QuickPanel+ Setup Tool, then re-open the tool to view the configured Trap Destination details from the SNMP Agent tab.

### *3.14.2 Enable or Disable SNMPAgent*

SNMP communication disabled by default on the QuickPanel+ device for security purposes. To enable or disable SNMP communication using the QuickPanel+ OS Utilities Settings tool refer to the procedure *Enable or Disable SNMPAgent*.

*Note* Enabling or disabling SNMP communication is a one-time user configuration.

### *3.14.3 Export MIB to SD Card*

With the SNMP Agent is enabled on the QuickPanel+ device, export the QuickPanel <sup>+</sup> Management Information Base (MIB) *QuickPanelMIB.mib* file to a SD Card.

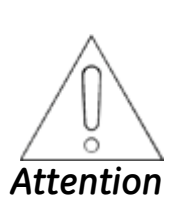

**It is highly recommended that you pre-load GE MIBs (***GEIP-SMI.txt* **and** *GEIP-PRODUCTS-MIB.txt* **in sequence) prior to loading the** *QuickPanelMIB.mib* **file into SNMP Managers to avoid any MIB compiler errors.**

**Contact technical support or download the MIBs GEIP-SMI.txt and GEIP-PRODUCTS-MIB.txt from the** *[Support](http://support.ge-ip.com/support/index?page=home&view=AUTOMATION) Site* **and** *QuickPanelMIB.mib* **can be copied from the QuickPanel+ device by performing the following procedure.**

#### ➢ **To exportthe MIB to a SD Card**

- **1.** Insert a working SD Card into the external card slot on the QuickPanel+ device.
- **2.** From the **Start** menu, select **System**, open the **QuickPanel+ Setup Tool**, and select the **SNMPAgent** tab.
- **3.** Copy the MIB file to the SD Card.

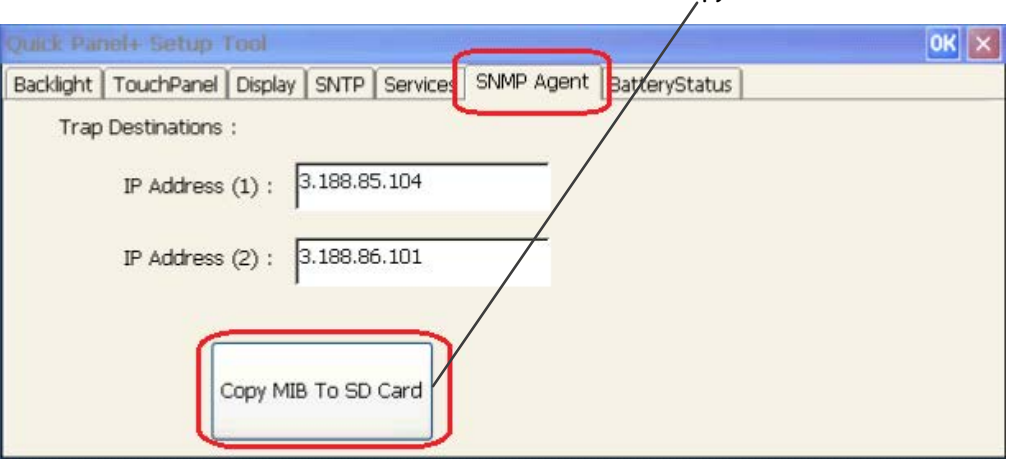

Click **Copy MIB To SD Card**.

A dialog box displays when the copy is successful or if a failure occurs.

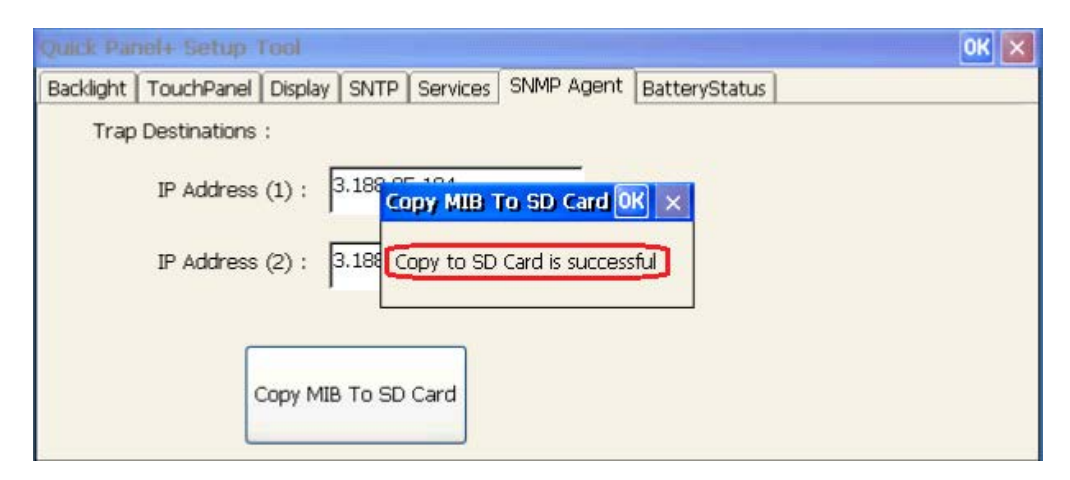

#### *3.14.4 Load MIB into SNMP Manager*

After successfully exporting the MIB to a SD Card, archive the QuickPanel+ MIB file to a folder on a machine running with SNMP Manager.

➢ **To load the MIB into the SNMP Manager**: from the SNMP Manager tool **File** menu, select **Load the MIBs.**

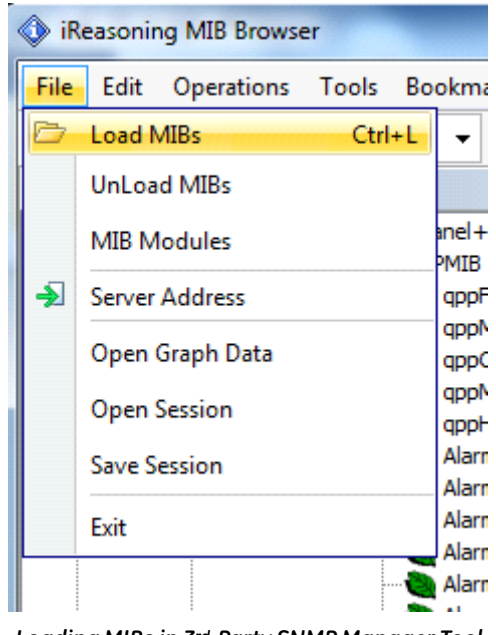

*LoadingMIBs in 3rd Party SNMP Manager Tool*

If there are no errors, the MIB will be loaded successfully and the SNMP Manager will be ready for communication with QuickPanel+ device operating as a SNMP Agent.

### *3.14.5 Data Types Mapping between PME Project and SNMP*

When you configure HMI tags in a PME project and you would like to use them in SNMP communication, all of the HMI tags are mapped to the corresponding data type in SNMP as listed in the following table. To verify this, review the *Sequence of HMI Tags* object in the MIB file.

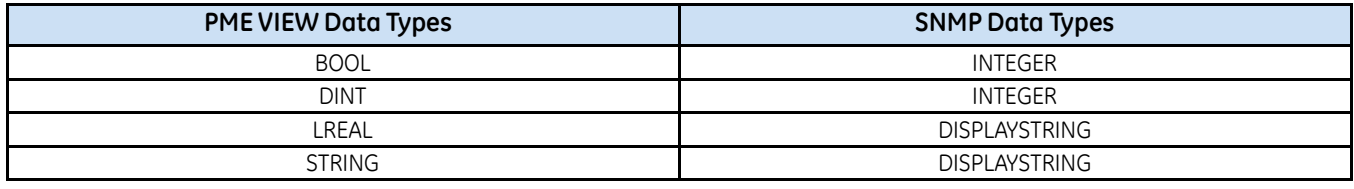

**Note** The PME VIEW LREAL data type is mapped to DISPLAYSTRING to retain the data intact.

You can continue to use the data type *override/suffix* mechanism in PME for the LREAL data type to represent a INT/DINT if you have configured the data type for driver variables. This enables you to map to the DISPLAYSTRING data type in the SNMP communication as well.

For example, for the GE SRTP driver, you can override the *IO Address* of LREAL variable *LREALVar* data type as %R100 [INT]. This maps LREALVar to DISPLAYSTRING in the MIB file.

#### *3.14.6 Establish SNMP Communication*

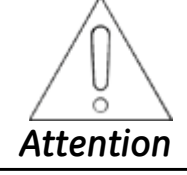

**SNMP communication requires that both the QuickPanel+ device and the SNMP Manager running on a machine are connected on a valid Ethernet network.**

- ➢ **To establish SNMP communicationwith the QuickPanel+ device**
- **1.** Download the Project to the network connected QuickPanel+ device and start Runtime.
- **2.** *Configure the Trap Destinations* with the IP Address of the SNMP Manager.

*Note* If you do not want to be notified of Traps, you do not need to configure Trap Destinations.

- **3.** *Enable a SNMPAgent*.
- **4.** *Export the MIB* to a SD Card.
- **5.** Auto-discover or connect the QuickPanel+ SNMP Agent from the SNMP Manager. Once connected, *load the MIB* to the SNMP Manager tool.

The SNMP Manager communicating with QuickPanel <sup>+</sup> device can query values for HMI Tags and receive Alarms/Trap notification from the QuickPanel+ device operating as a SNMP Agent.

Tip  $\bigcirc$  If you get out of sequence in the steps for configuring Traps and starting the SNMP service to establish the SNMP *communication, enable or disable the SNMPAgent again using the QuickPanel+ OS Utilities Setting tool.*

### *3.15* ScreenSaver

QuickPanel+ shall have the ability to run a video as a screensaver. The configuration for this can be done at the 'ScreenSaver' Tab in the 'QuickPanel+ Setup Tool' window.

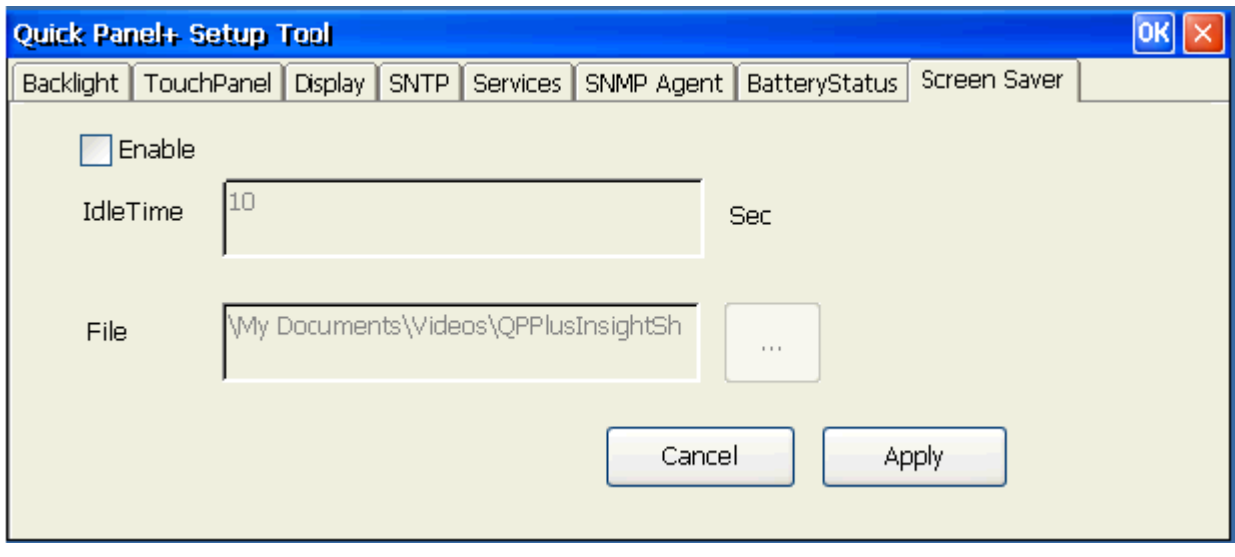

The dialog provides the following options

- 1) Enabiling\Disabling the ScreenSaver
- 2) Browsing the video file to be run as the ScreenSaver
- 3) The elapse idle time setting to trigger the ScreenSaver

### *Notes*

# *4 Pre-installationChecks*

This chapter provides information and procedures to perform pre-installation checks of the QuickPanel+ Operator Interface. Before installing and using the QuickPanel+, complete the following procedures:

- *Unpacking and Inspection*
- *Basic Setup*
- *Initial Startup*
- *Runtime Setup*
- *Firmware Updates*
- *Shutdown*

## *4.1 Unpacking and Inspection*

Upon receipt of the QuickPanel+ Operator Interface, carefully inspect all shipping containers for damage. If any part of the system is damaged, notify the carrier immediately. Save the damaged shipping container for inspection by the carrier. It is the

consignee's responsibility to register a claim with the carrier for damage incurred during shipment.

*Note* For phone numbers and email addresses, refer to the section, *Contact Information*.

After unpacking the unit, **record all serial numbers**. These are needed to contact Customer Care during the warranty period. Save all shipping containers and packing material for future transport or shipping. Verify that all system components have been received and agree with the order. If the system received does not agree with your order, contact Customer Care.

Before initial powerup, inspect the unit for loose or damaged components. If damage is found (such as bent component leads or loose components), contact GE Intelligent Platforms for additional instructions.

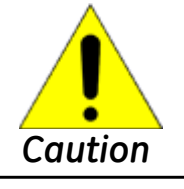

*Do not* **apply power to the unit if it has visible damage. Applying power to a unit with damaged components may cause additional damage.**

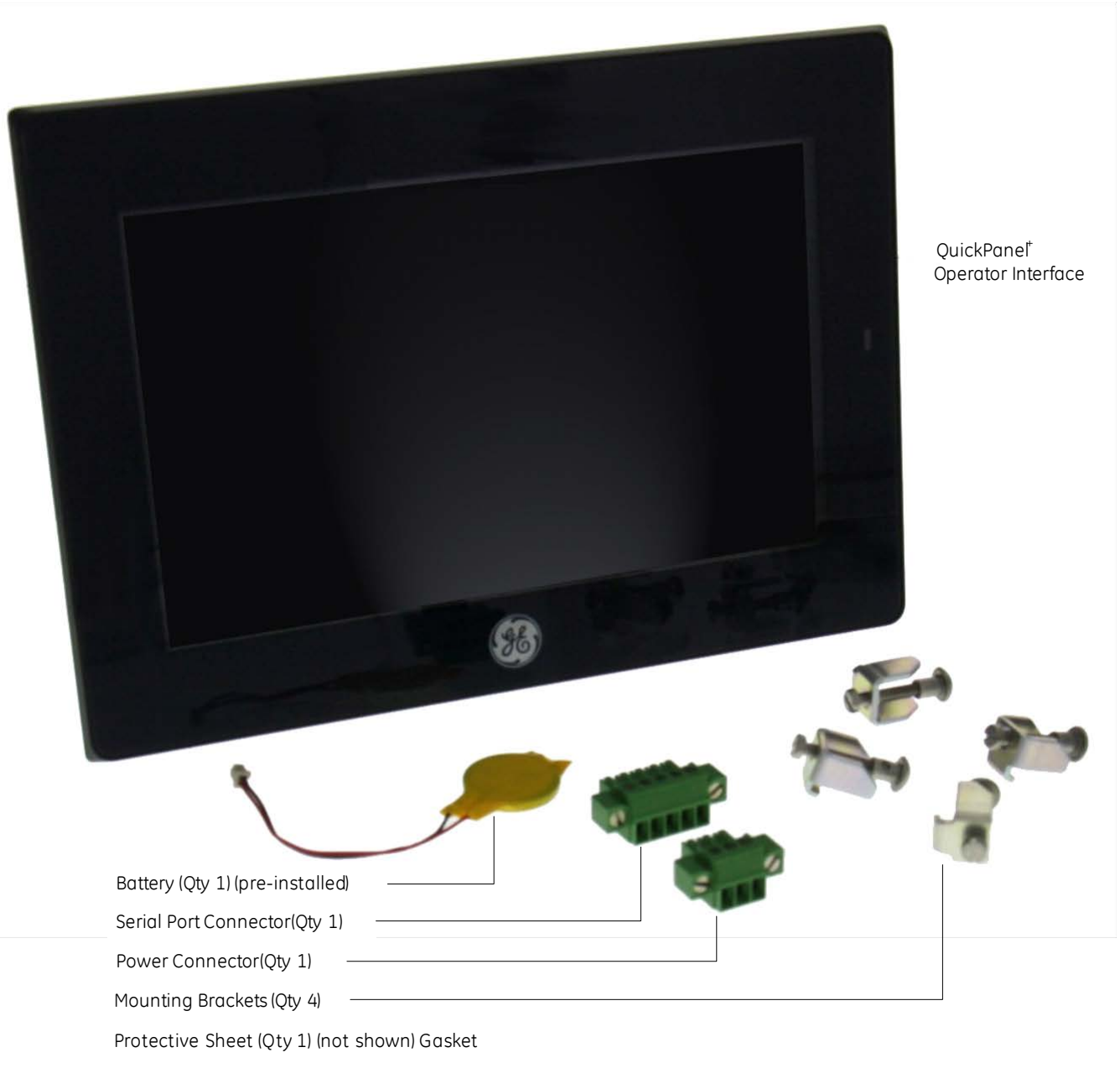

(Qty 1) (not shown, pre-installed)

*IC755CxWxxCDxExample Package Contents*

## *4.2 Basic Setup*

The QuickPanel+ Operator Interface is shipped ready for use after *initial configuration*.

To power up the unit, *connect a dc power supply* using the supplied quick-connect plug. Depending on the application, you may also want to connect and configure optional input devices, communications ports, and expansion adapters.

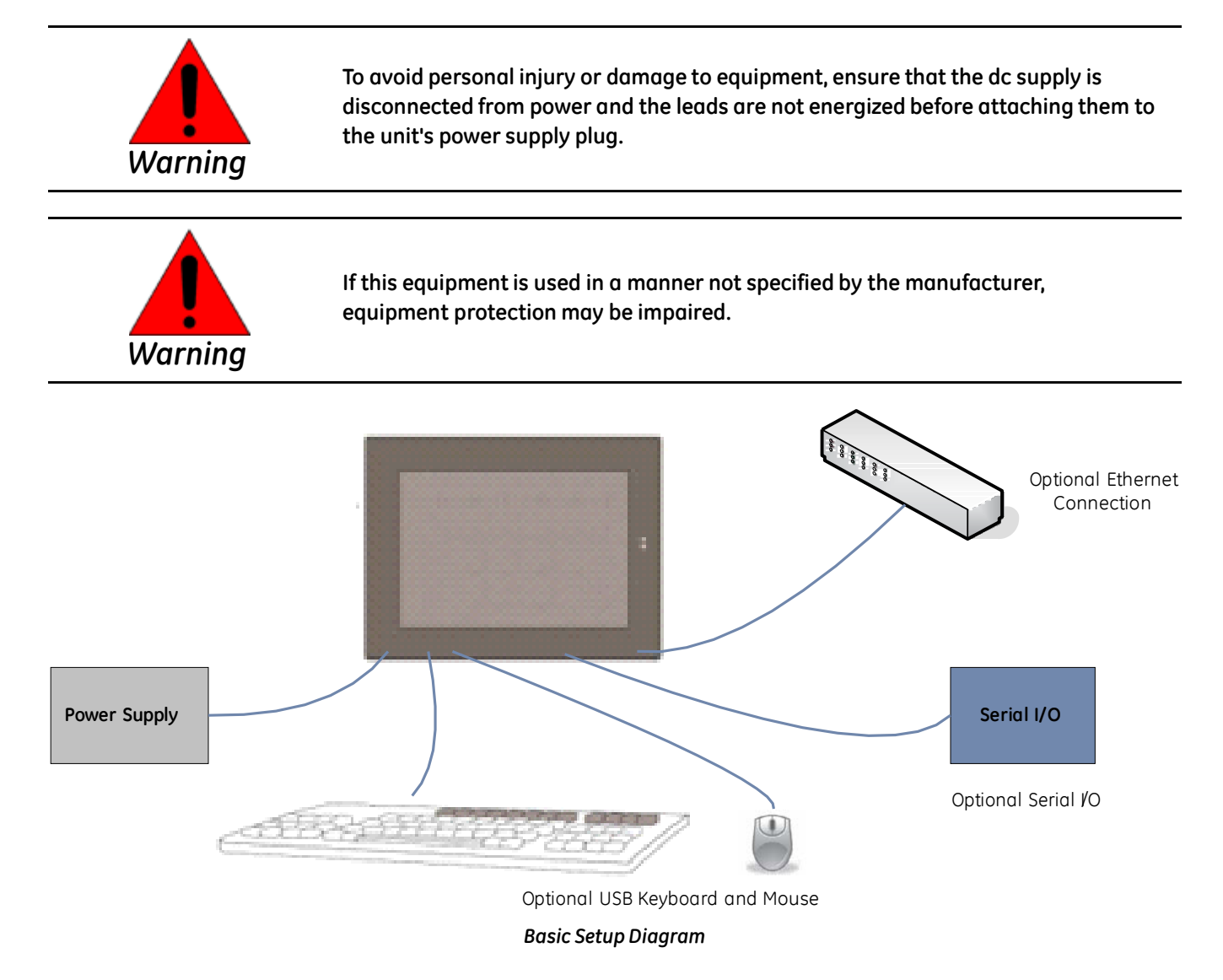

# *4.3 Initial Startup*

You will need the following:

- Safety Extra Low Voltage (SELV) and Limited Energy Circuit or SELV and Class 2 dc power supply.
- The power terminal block is supplied with the product. For voltage and requirements,refer to the *Input Power* specifications in the table, *General Specifications*.
- The mating power terminal block supports stranded 30 to 14 AWG (0.05 to 2.00 mm2) wires. The user calculates proper gauge wiring for current carrying capacity and loss according to local regulations.
- At a minimum, the cable must be rated for 75°C (167 °F) or more.
- USB-compatible keyboard (optional)
- USB-compatible mouse (optional)

#### *4.3.1 Connecting Input Power*

#### ➢ **To connectinput power**

- **1.** Verify that the power cable is not energized.
- **2.** Loosen the screw clamps on the mating power connector.
- **3.** Strip the insulation from the power cables.
- **4.** Secure the power cable to the mating connector, noting polarity, and tighten the screw clamps. The torque for the attaching screws is 0.3 Nm (2.66 in-lb).
- **5.** Apply dc power to the unit. During normal startup and operation, the QuickPanel+ status LED indicator displays as follows:
	- *Solid amber* while the QuickPanel+ is starting up
	- *Solid green* during normal operation
- **6.** Once power is applied, the QuickPanel+ begins initializing. The splash screen is the initial display.
- ➢ **To skip running any programs included in the StartUp folder:** tap **Don't run Startup programs**. The Microsoft Windows Embedded Compact 7 operating system starts automatically.

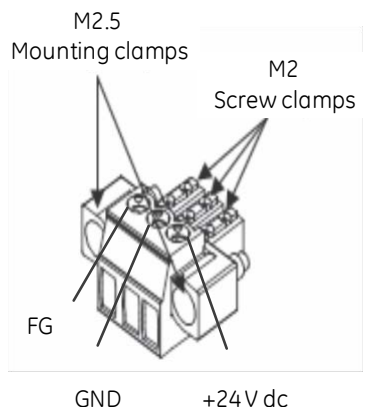

*Power Connector*

### *4.3.2 Initial Configuration*

Perform the following procedure during initial startup.

- ➢ **To configure the QuickPanel <sup>+</sup> display**
- **1.** Tap **Start** , point to **Settings**, then tap **Control Panel**.
- **2.** Configure the system clock.

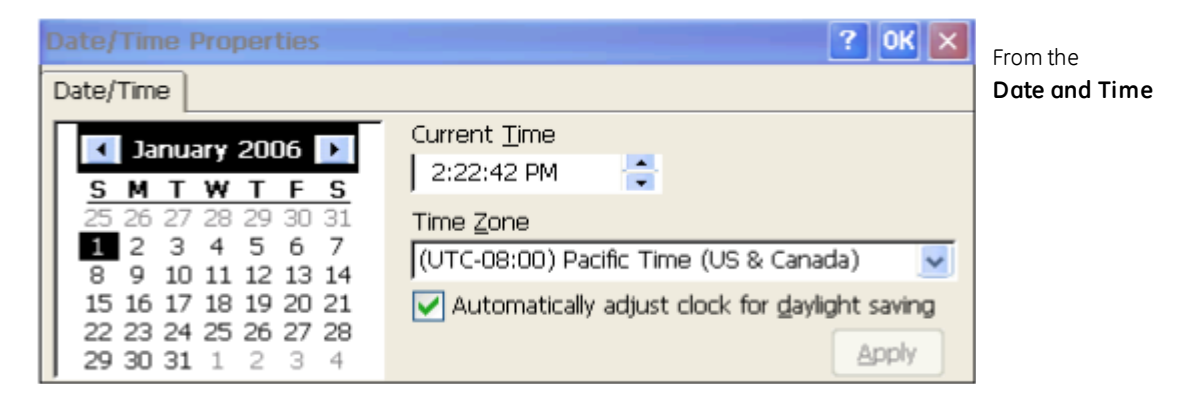

**3.** From the Control Panel, double-tap **System** to configure a Network Device Name. Many applications, including Proficy Historian, require a unique Device Name.

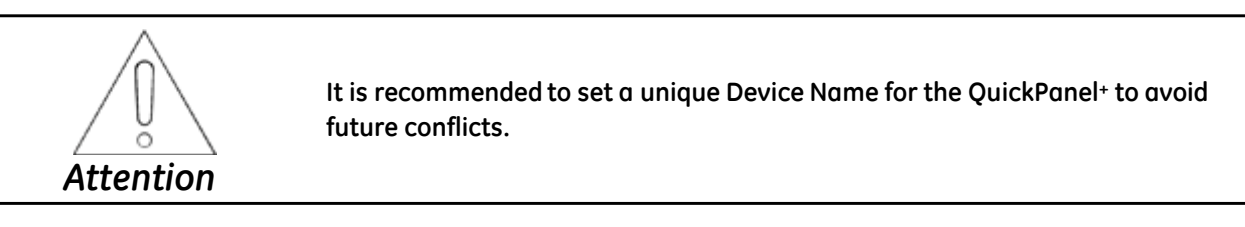

- **4.** From the Control Panel, double-tap **Network and Dial-up Connections** to configure network settings.
- **5.** Run the *Backup Utility* to save the settings.

### *4.4 Runtime Setup*

To download an application to a QuickPanel+ Operator Interface, set up a data link between the unit and the development workstation. Refer to the section, *Ethernet for IC755CxS06RDx, IC755CxWxxCDx and IC755CxSxxCDx*, and the PME online help, *Downloading a Machine Edition Project*.

# *4.5 Firmware Updates*

Update the unit to the most recent released version of the firmware, with the latest feature upgrades and issues addressed. Firmware updates for the QuickPanel+ are available on the *[Support](http://support.ge-ip.com/) website*.

*Note* The firmware update will remove the application and change the IP Address of the QuickPanel+ Operator Interface.

*Note* The firmware package contains encrypted *.nbo* files. Use the *PreUpdate.exe* tool to decrypt the *.nbo* files before using them for upgrade.

### *4.6 Shutdown*

There are no specific dangers associated with a power failure or other unplanned shutdown of the QuickPanel+ unit. In general, programs are retained in flash memory and user data can be retained in BBSRAM. Some operating system settings are retained only with user intervention. Perform the following procedure to properly shut down the QuickPanel+ unit.

#### ➢ **To shut down the QuickPanel <sup>+</sup> unit**

- **1.** Quit any programs that are running and wait for all file operations to complete.
- **2.** If you have not changed operating system settings (for example, brightness or touchscreen sensitivity), or do not want to save the changes, remove ac power from the dc supply.
- **3.** Run the *Backup Utility* to save changes to operating system settings. When the Backup window displays *Completed Successfully*, remove power from the dc power supply connected to the QuickPanel+ unit.

# *5 Mounting and Installation*

This chapter provides the following procedures to mount and install the QuickPanel <sup>+</sup> Operator Interface:

- *Protective Sheet Installation*
- *Mounting Location*
- *Panel Mounting*
- *VESA Arm Mounting*
- *Battery Installation and Replacement*
- *Connectors*

### **5.1 Protective Sheet Installation**

- ➢ **To installthe protective sheet**
- **1.** Remove the protective film from the QuickPanel+ display screen.
- **2.** Wipe the display unit of any dust or fingerprints.
- **3.** Peel back a corner of the clear side of the protective sheet.
- **4.** Begin applying the corner to the display screen.
- **5.** Slowly apply the rest of the protective sheet, smoothing out as you go.
- **6.** Peel the green curing film from the protective sheet.

### *5.2 Mounting Location*

*Note* Refer to the section, *Environmental Specifications*.

When mounting the QuickPanel+ Operator Interface, make sure the mounting area allows room to insert and remove the SD card, cables, and mounting brackets. Select a *location* that allows natural convection air flow from bottom to top of the QuickPanel+ enclosure. Do not mount the QuickPanel+ at an angle more than 30° from the vertical, as illustrated in the following figure.

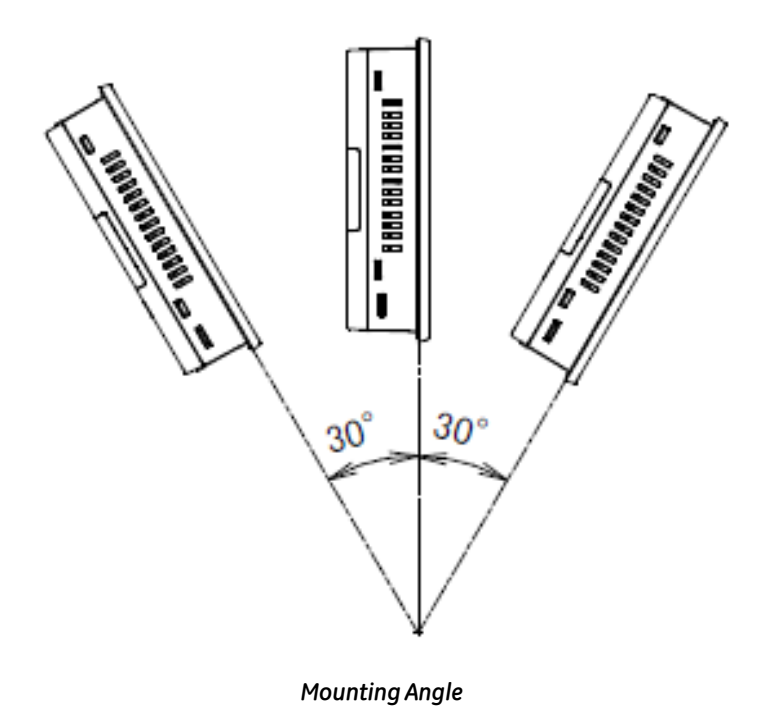

# *5.3 Panel Mounting*

To mount the QuickPanel+ in an enclosure, you will need the following equipment:

- One #2 Phillips head screwdriver
- Mounting brackets (supplied)

The mounting holes for IC755CxS06RDx, IC755CxW07CDx, and IC755CxS10CDx are located on the top and bottom sides of the unit.

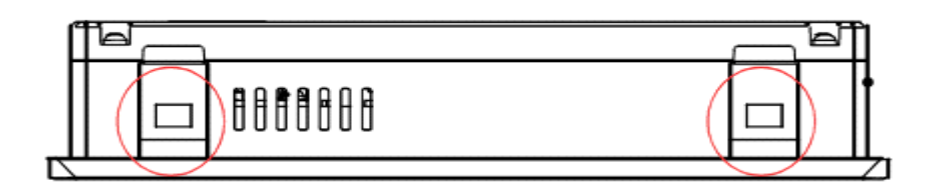

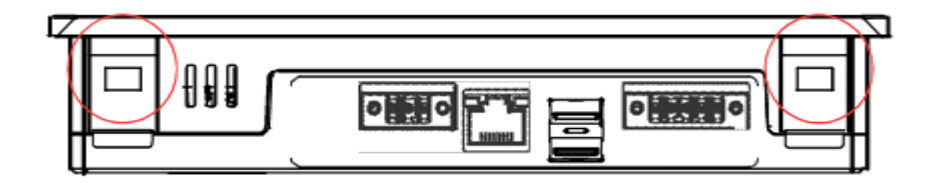

*IC755CxS06RDxMountingHoles*

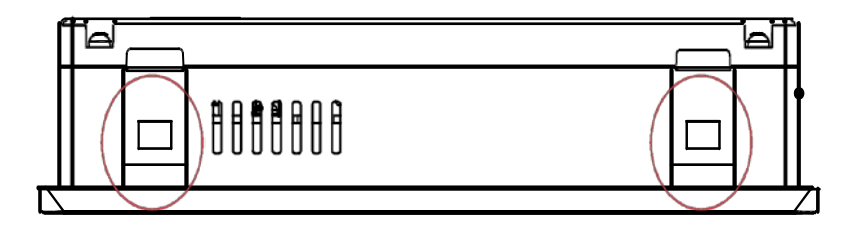

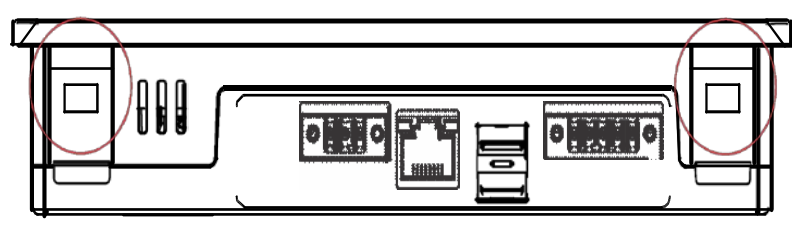

*IC755CxW07CDxMountingHoles*

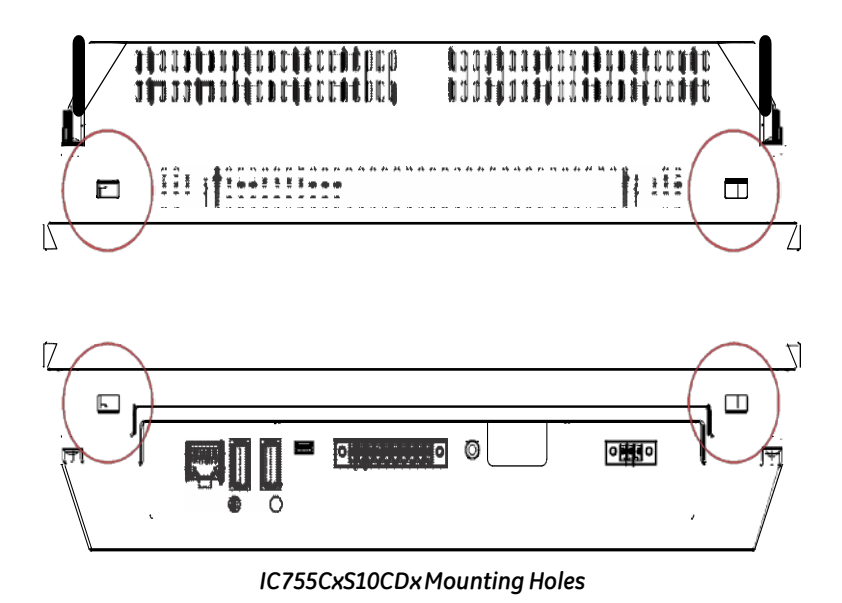

The IC755CxS12CDx and IC755CxS15CDx mounting holes are located on the top, bottom, and sides of the unit.

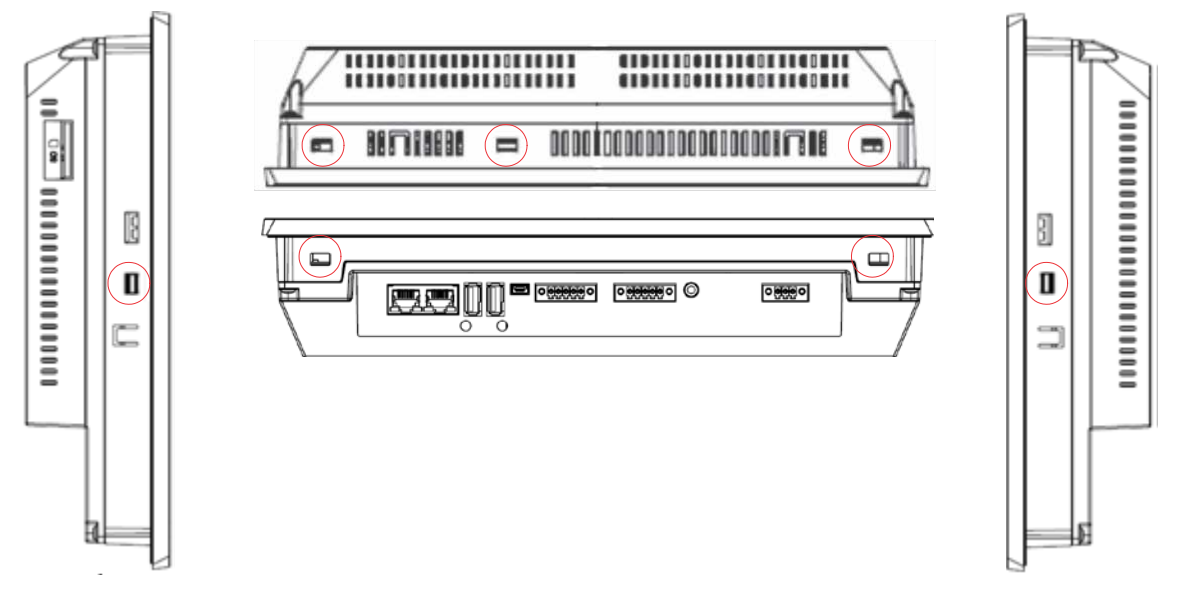

*IC755CxS12CDxMounting Holes*

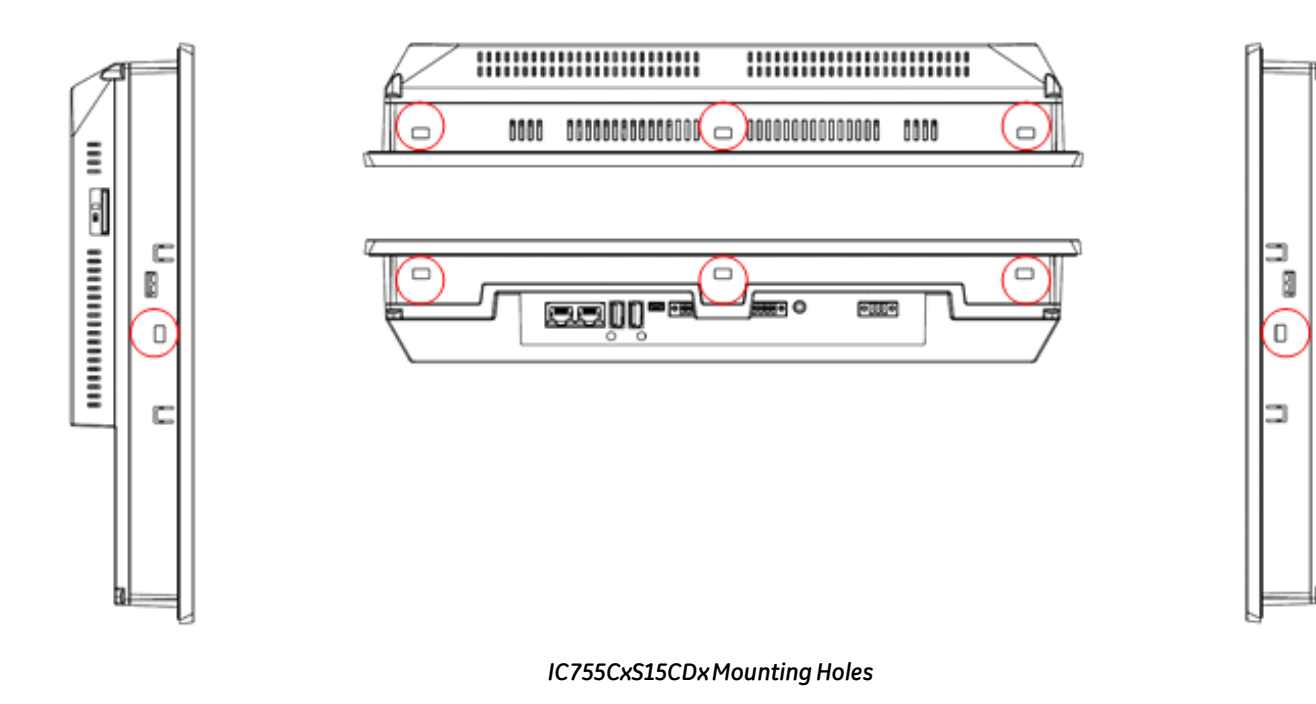

# *5.4 Mounting and Installation Procedure*

Observe the following guidelines to properly mount and install the QuickPanel+ Operator Interface:

*Note* To order replacement gaskets, refer to the part number listed in *Appendix B*.

- The enclosure should be of metal material.
- The metal enclosure panel should ensure proper thickness and rigidity suitable to minimize impact to the QuickPanel+ unit.
- The recommended torque for the plastic back cover and interior metal cover for the 10, 12, and 15" QuickPanel+ display units that is accessed for panel updates and serial port DIP Switches is 0.5 Nm (4.4 in-lb).
- To avoid gasket degradation, limit repeated insertions or removals of the unit and retightening of the mounting clips. For full protection, always use a fresh gasket.
- The unit will not fit through the cutout with any cables connected, or with the power supply plug inserted in the socket.

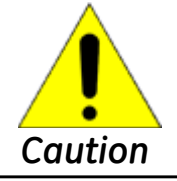

**When installing the QuickPanel+ into the panel, pay careful attention while handling the unit so it does not drop and damage the unit.**

#### To install the QuickPanel<sup>+</sup>

**1.** Cut an opening in the panel according to the specifications in the following figures.

*Note* Panel cutout tolerances are +0.50, –0.00 mm (+0.02, –0.00 in).

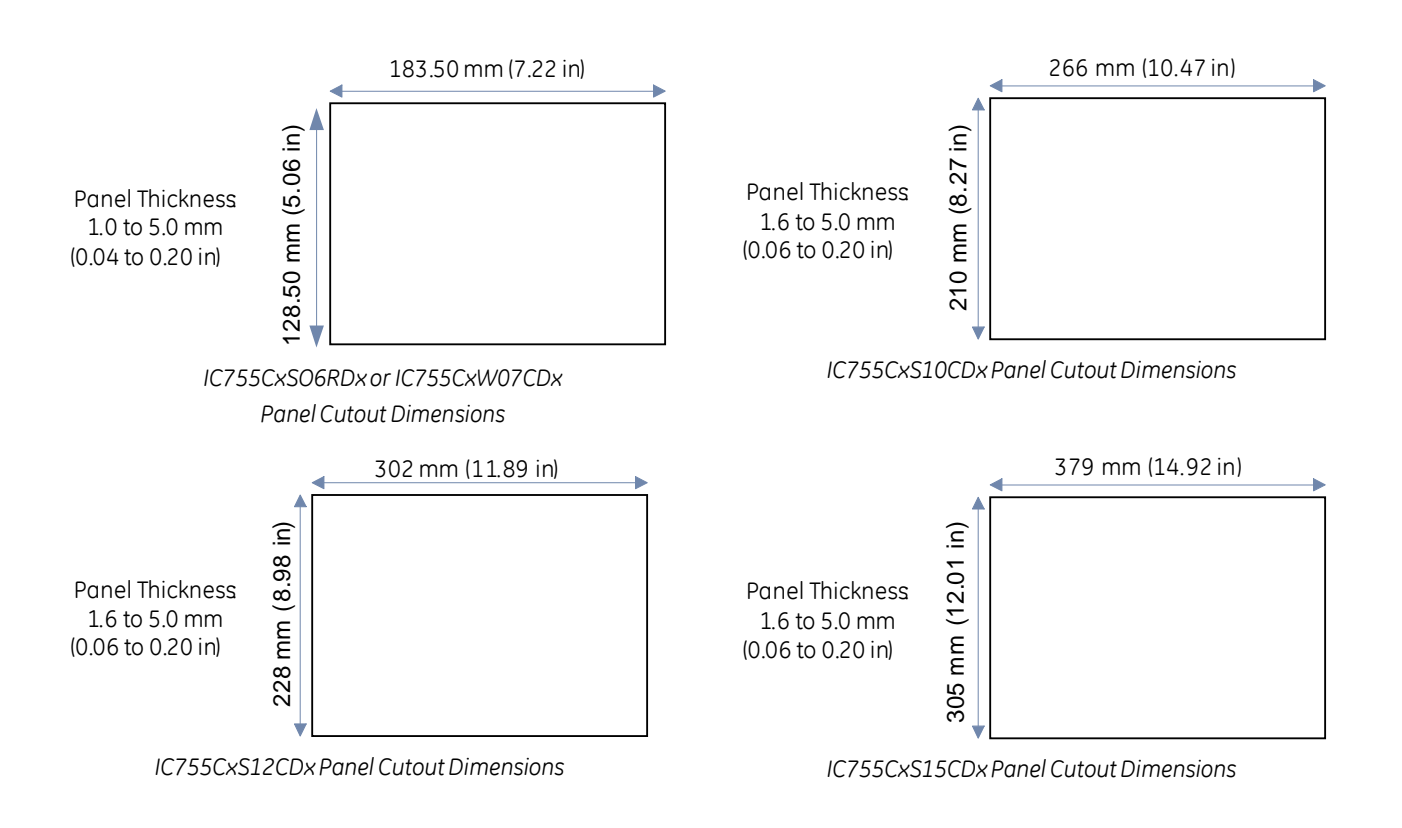

- **2.** Verify that the gasket is present and properly seated in the bezel channel located on the sides of the unit.
- **3.** Insert the QuickPanel+ into the mounting panel cutout.

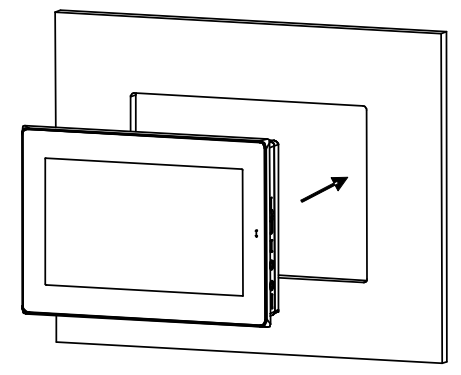

**4.** Insert the hook of the mounting bracket into the mounting hole as displayed in the following figure.

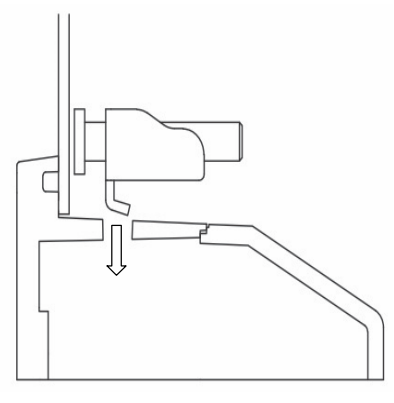

**5.** Tighten the screws on the mounting bracket in a clock-wise direction.

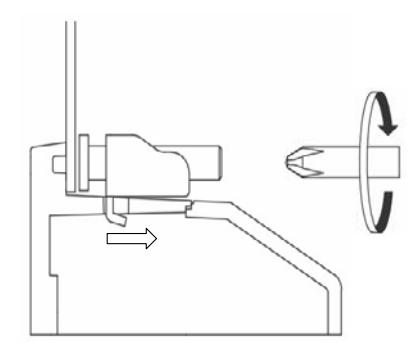

*Torque Range for Mounting Clamp Screws*

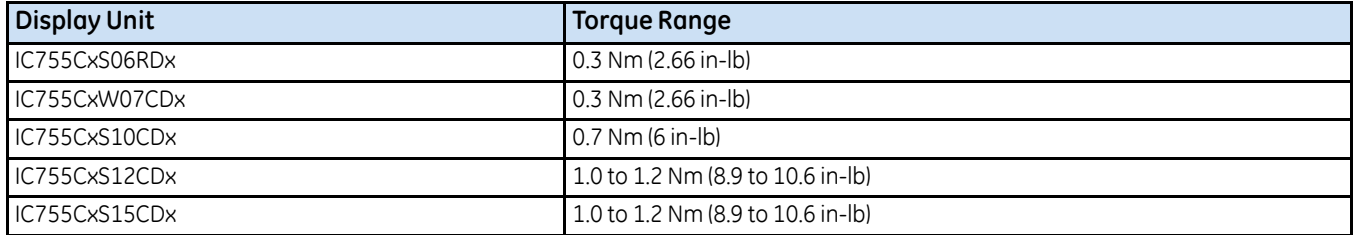

## *5.5 VESA Arm Mounting*

The QuickPanel+ unit can be installed on a commercially available Video Electronics Standards Association (VESA) MIS-D arm, stand, or apparatus that complies with the UL1678 standard.

*Note* Refer to the mounting arm manual for instructions.

➢ **To VESA mount the QuickPanel+ unit:** use the mounting holes located on the back of the unit (displayed in the following figures).

The mounting holes for IC755CxS06RDx and IC755CxW07CDx attach with M4 screws that are 6 mm (0.24 in) or less in length.

The mounting holes for IC755CxSxxCDx attach with M4 screws that are 8 mm (0.32 in) or less in length.

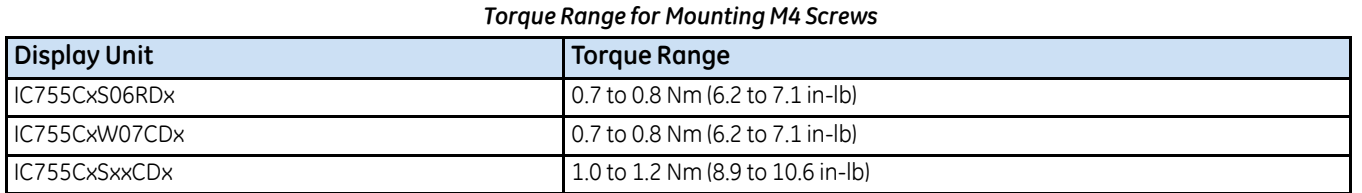

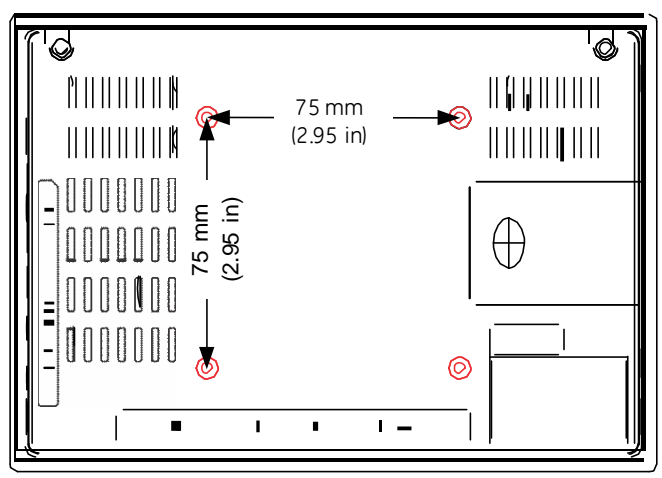

*IC755CxW07CDxorIC755CxS06RDxVESA MountingHoles*

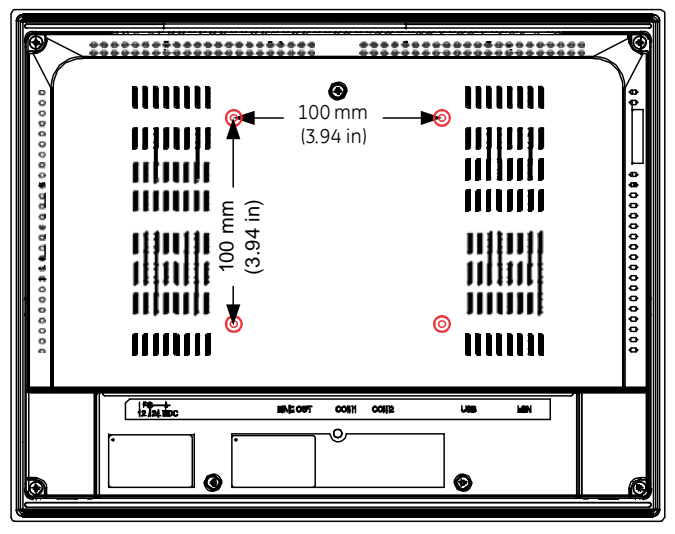

*IC755CxSxxCDxVESA Mounting Holes*

# *5.6 Battery Installation and Replacement*

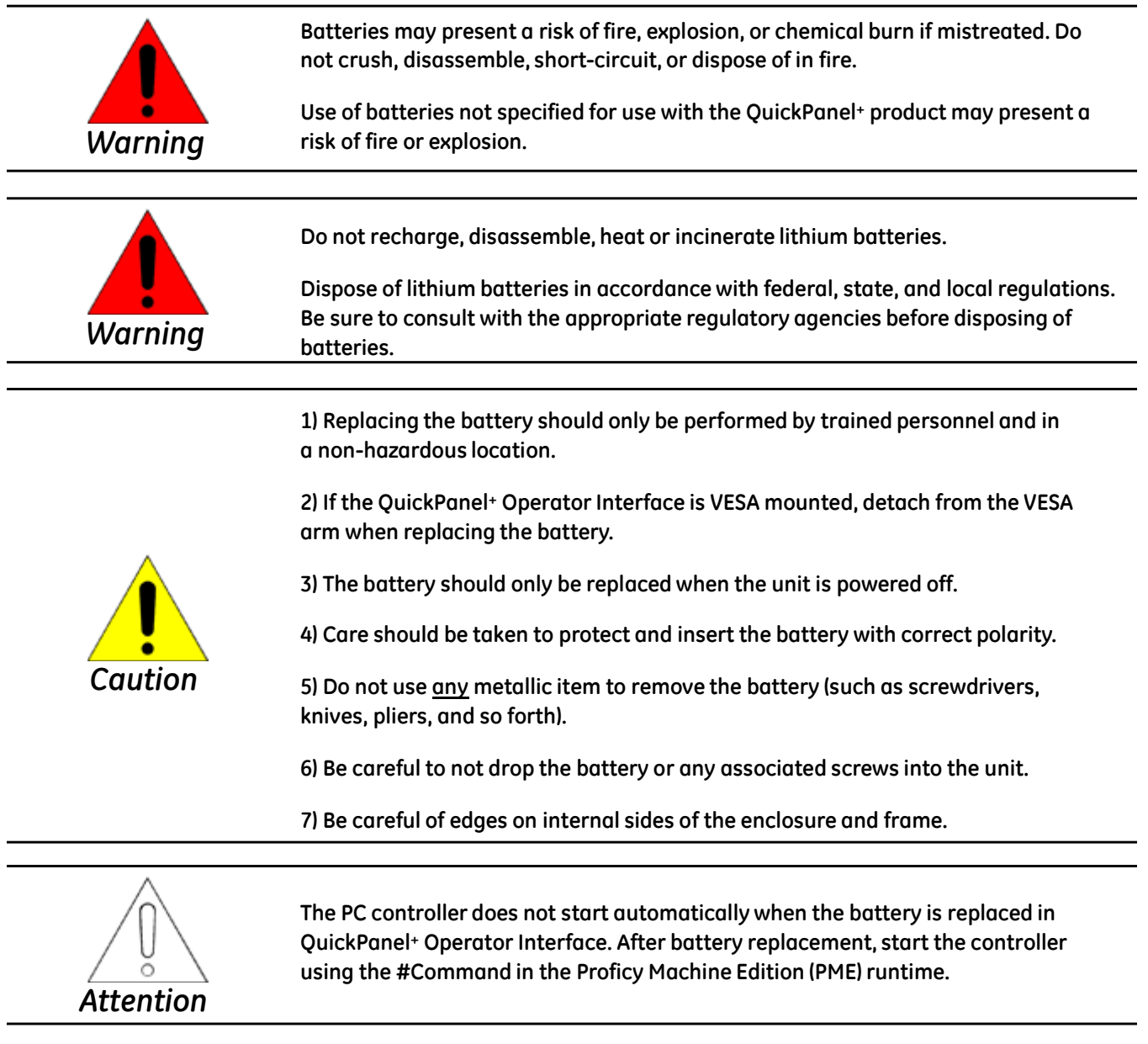

#### *5.6.1 IC755CxS06RDx*

➢ **To install or replace the battery forIC755CxS06RDx**

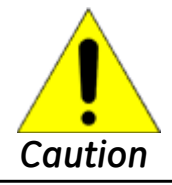

**Replace the battery for the IC755CxS06RDx only with GE battery part number IC755ACCBATT.**

**1.** Remove the battery cover by pressing down while sliding outward.

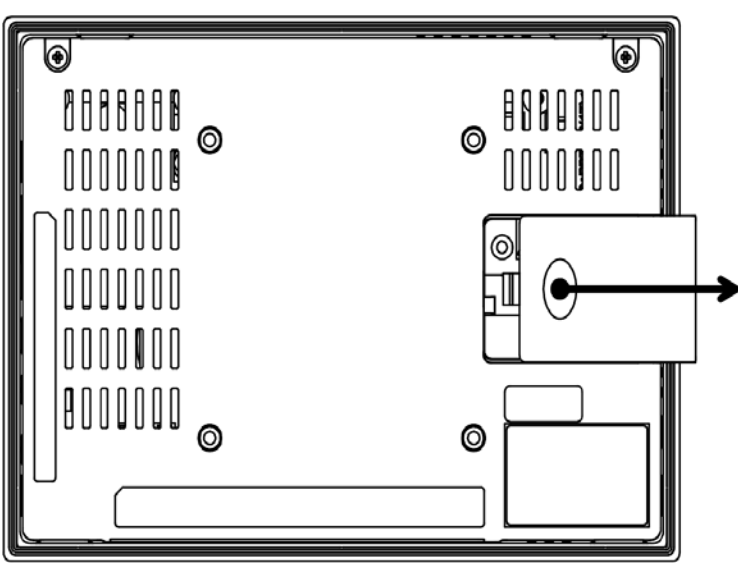

*IC755CxS06RDxBattery Cover Removal*

**2.** Connect the battery harness connector to the header, noting keyed orientation.

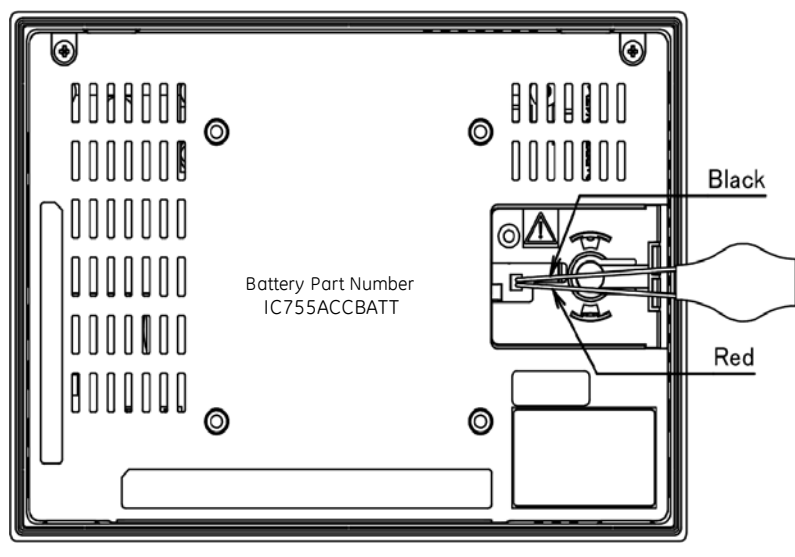

*IC755CxS06RDxBatteryHarness Connection*

**3.** Verify that the positive (red) is down and negative (black) is up.

**4.** Wrap the harness connector around to match the following figure. Do not let the harness connector go above the tab.

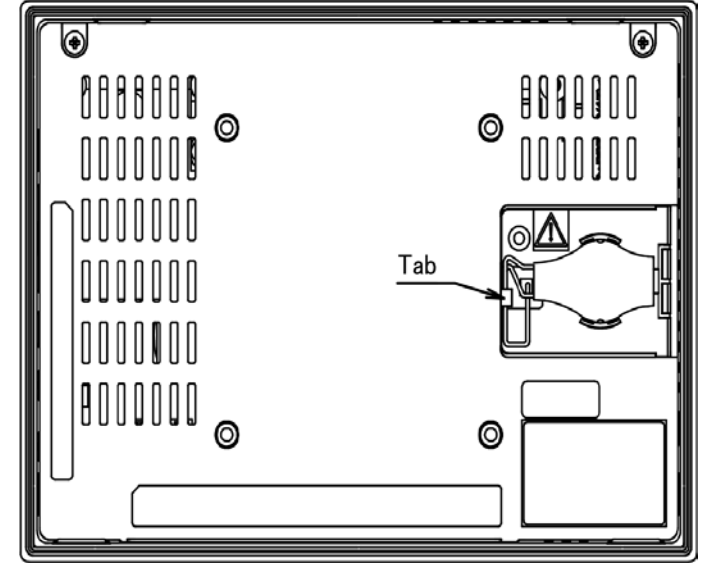

#### *Harness ConnectorOrientation*

**5.** Slide the battery cover into place, taking care not to pinch the harness connector.

### *5.6.2 IC755CxW07CDx*

➢ **To install or replace the battery forthe IC755CxW07CDx**

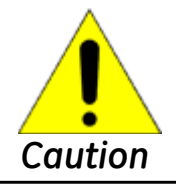

**Replace the battery for the IC755CxW07CDx only with GE battery part number IC755ACCBATT.**

**1.** Remove the battery cover by pressing down while sliding outward.

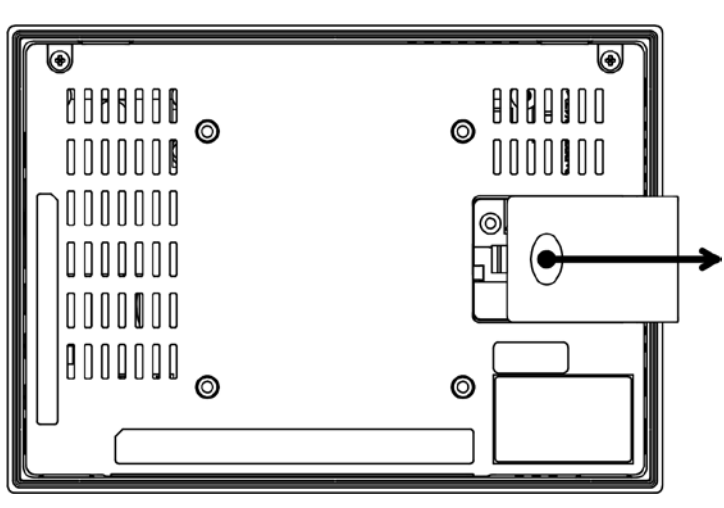

*IC755CxW07CDxBattery Cover Removal*

**2.** Connect the battery harness connector to the header, noting keyed orientation.

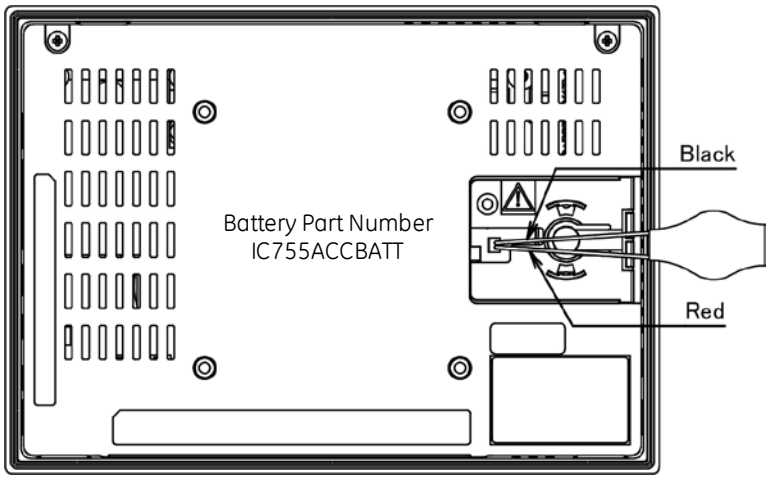

#### *Battery Harness Connection*

**3.** Verify that the positive (red) connection is down and the negative (black) connection is up.
**4.** Wrap the harness connector around to match the following figure. Do not let the harness connector go above the tab.

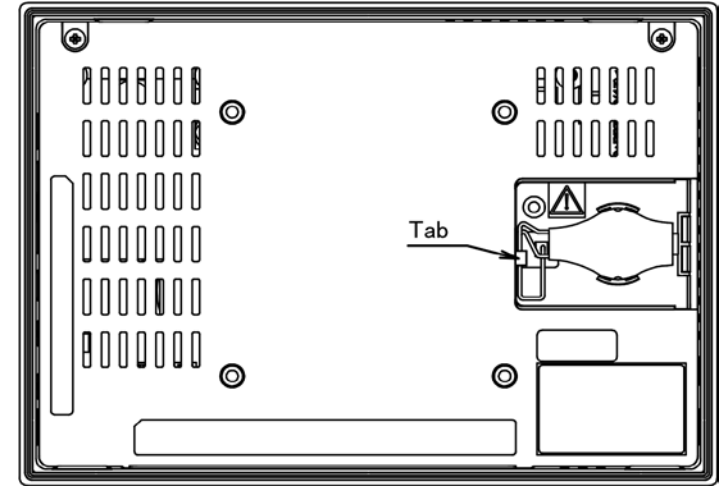

*Harness ConnectorOrientation*

**5.** Slide the battery cover into place, taking care not to pinch the harness connector.

## *5.6.3 IC755CxSxxCDx*

➢ **To install or replace the battery forthe IC755CxSxxCDx**

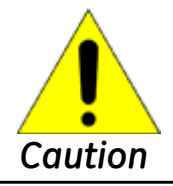

**Replace the battery for the IC755CxSxxCDx only with GE battery part number IC755ACCBATTNL.**

**1.** Remove the screws (quantity 7) from the back cover.

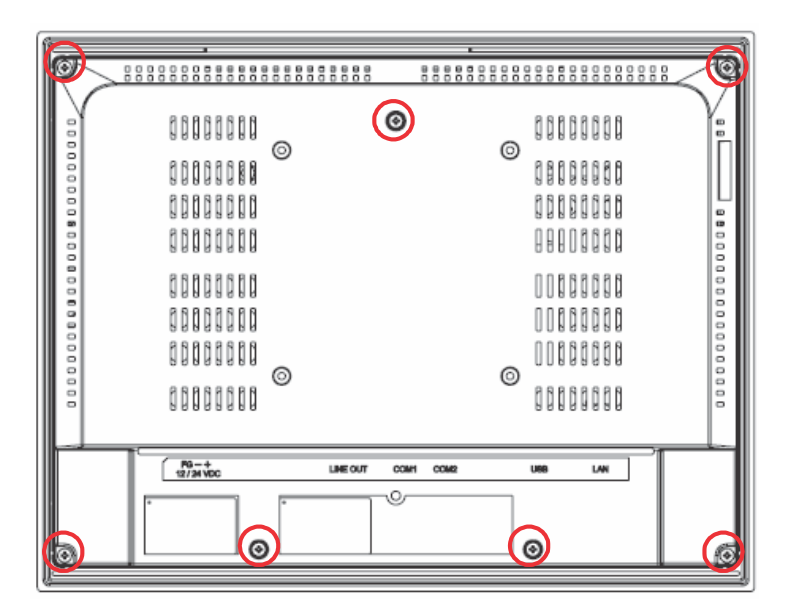

*IC755CxSxxCDxScrew Locations (Back Cover)*

**2.** Gently press on either side tab to release the back cover.

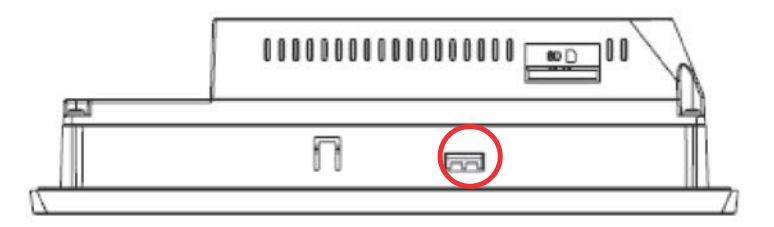

*Side Tab for Cover Release*

**3.** Lift up and remove the back cover.

The battery will be exposed on the back of the unit.

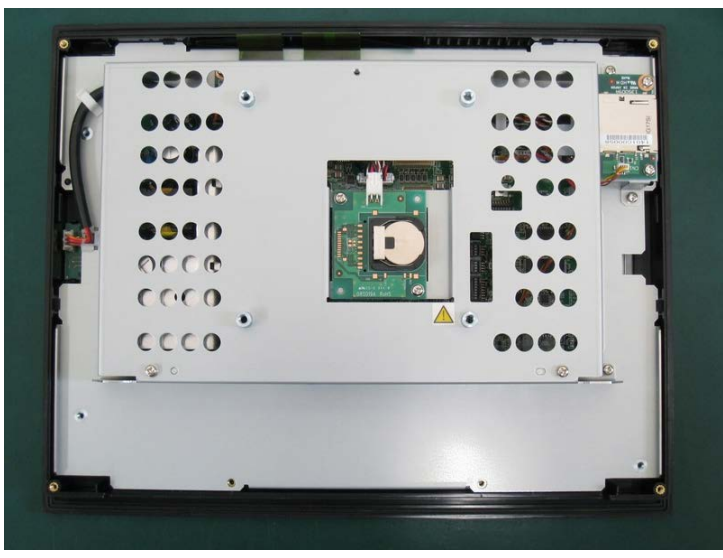

Battery Part Number IC755ACCBATTNL

#### *IC755CxSxxCDxBattery*

- **4.** Gently remove the coin battery and replace with a new one, noting the polarity of the battery.
- **5.** Replace the battery cover and tighten all screws to 0.5 Nm (4.4 in-lb).

# *5.7 Connectors*

## *5.7.1 Power Connector Pin-outforIC755CxS06RDx,IC755CxW07CDx,and IC755CxSxxCDx*

*Note* Refer to the section *Connecting Input Power*.

Connector: Terminal Euro (Tyco Electronics 284539-3) Mating Connector: (Tyco Electronics 284510-3)

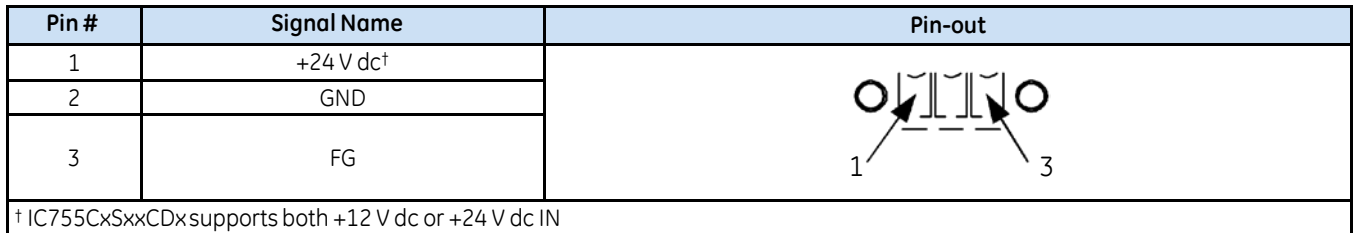

## *5.7.2 EthernetforIC755CxS06RDx,IC755CxW07CDx,and IC755CxSxxCDx*

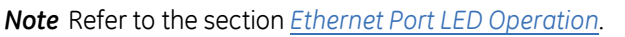

The QuickPanel+ display is equipped with 10Base-T/100-Base-TX Ethernet port(s). Connect an Ethernet network cable (unshielded-twisted pair, CAT 5) to the unit through the RJ-45 connector(s) on the bottom of the enclosure. LED indicators on the port indicate channel status. The port can be accessed by Windows Embedded Compact 7 network communications or by your application.

## *5.7.2.1 Ethernet Port Details*

Interface: Ethernet 10BASE-T/100BASE-TX

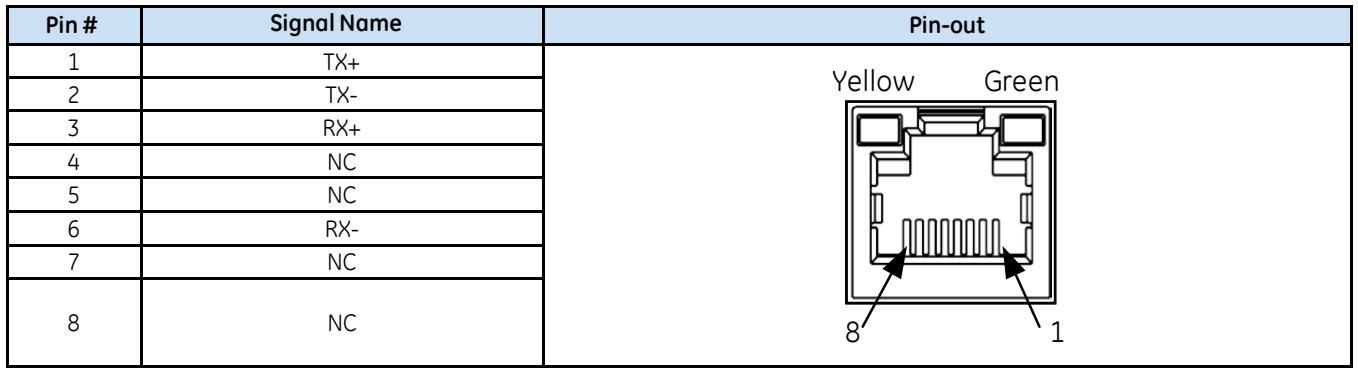

*Note* Dual Ethernet ports are separate ports (only applicable to QuickPanel+ IC755CxSxxCDx 10, 12, and 15" display units)

## *5.7.2.2 IPAddress Setting*

The QuickPanel+ Operator Interface provides two methods to set an IP address:

#### • **DHCP (Dynamic Host ConfigurationProtocol)**

The network server assigns an IP address during QuickPanel+ initialization. There must be a DHCP server on the connected network for a valid IP address to be assigned. Contact your network administrator to ensure correct DHCP

server configuration.

#### • **Manual Method**

Specify the numeric addresses obtained from your network administratorfor the QuickPanel <sup>+</sup> IP Address, Subnet Mask and Default Gateway (if applicable).

*Note* Run the *Backup utility* to save the settings.

## *5.7.3 Serial Port Details*

#### *5.7.3.1 IC755CxS06RDx*

Adhere to the following guidelines:

- A terminal block is supplied with the unit.
- The mating terminal block supports stranded 30 to 14 AWG (0.05 to 2.00 mm<sup>2</sup>) wires.
- At a minimum, the cable must be rated for 75°C (167 °F) or more.
- Secure the serial cable to the mating connector while noting signal orientation and tighten the screw clamps.
- The torque for the attaching screws is 0.3 Nm (2.66 in-lb).

Connectors: Euro Terminal (Tyco Electronics 284539-5) Mating Connectors: Tyco Electronics 284510-5

#### **Serial Port COM1 Details**

Interface: RS-232

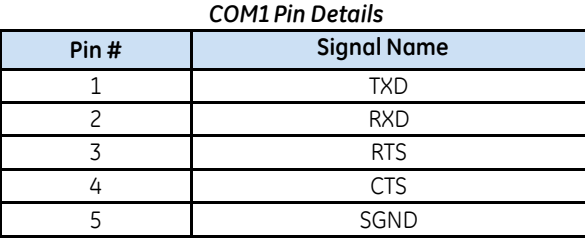

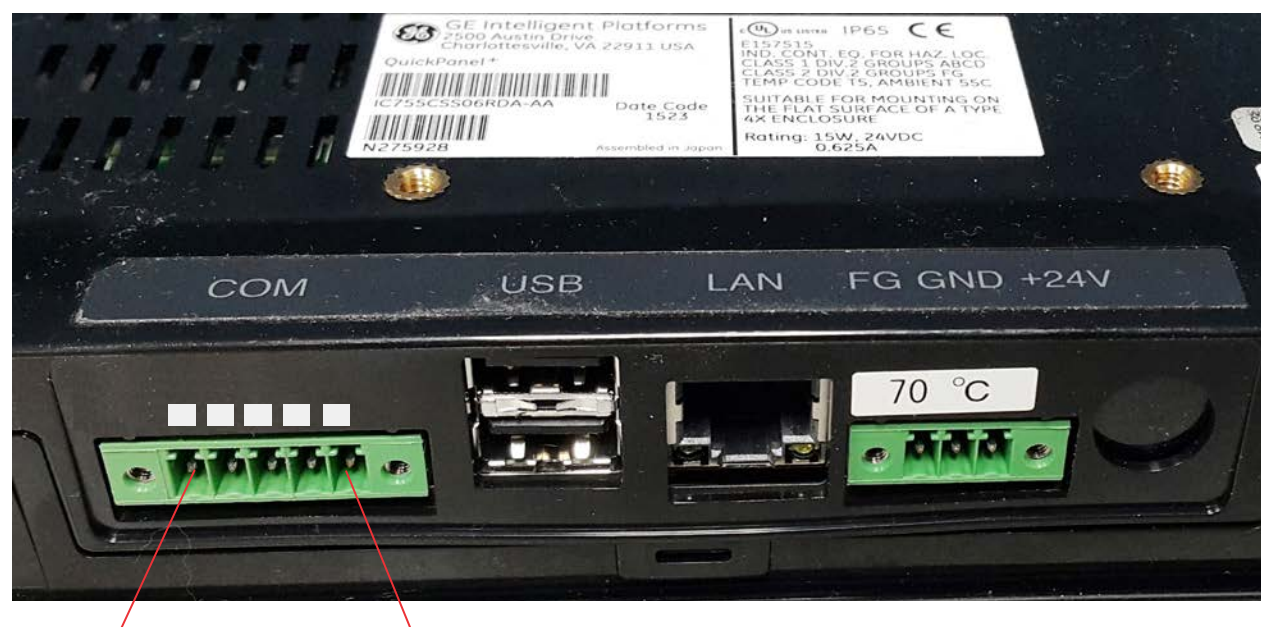

 $Pin\left(1\right)$  Pin 5

*IC755CxS06RDxSerial Port COM1 Pin-out*

## *5.7.3.2 IC755CxW07CDx*

Adhere to the following guidelines:

- A terminal block is supplied with the unit.
- The mating terminal block supports stranded 30 to 14 AWG (0.05 to 2.00 mm<sup>2</sup>) wires.
- At a minimum, the cable must be rated for 75°C (167 °F) or more.
- Secure the serial cable to the mating connector while noting signal orientation and tighten the screw clamps.
- The torque for the attaching screws is 0.3 Nm (2.66 in-lb).

#### **Serial Port COM1 Details**

Interface: x1 RS-232 Connectors: Euro Terminal (Tyco Electronics 284539-5) Mating Connector: (Tyco Electronics 284510-5)

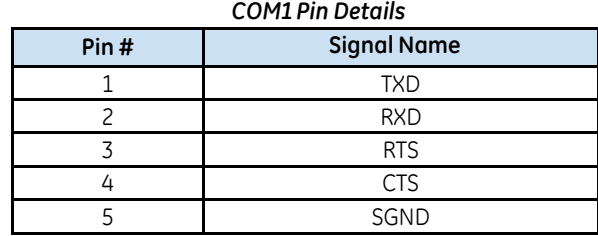

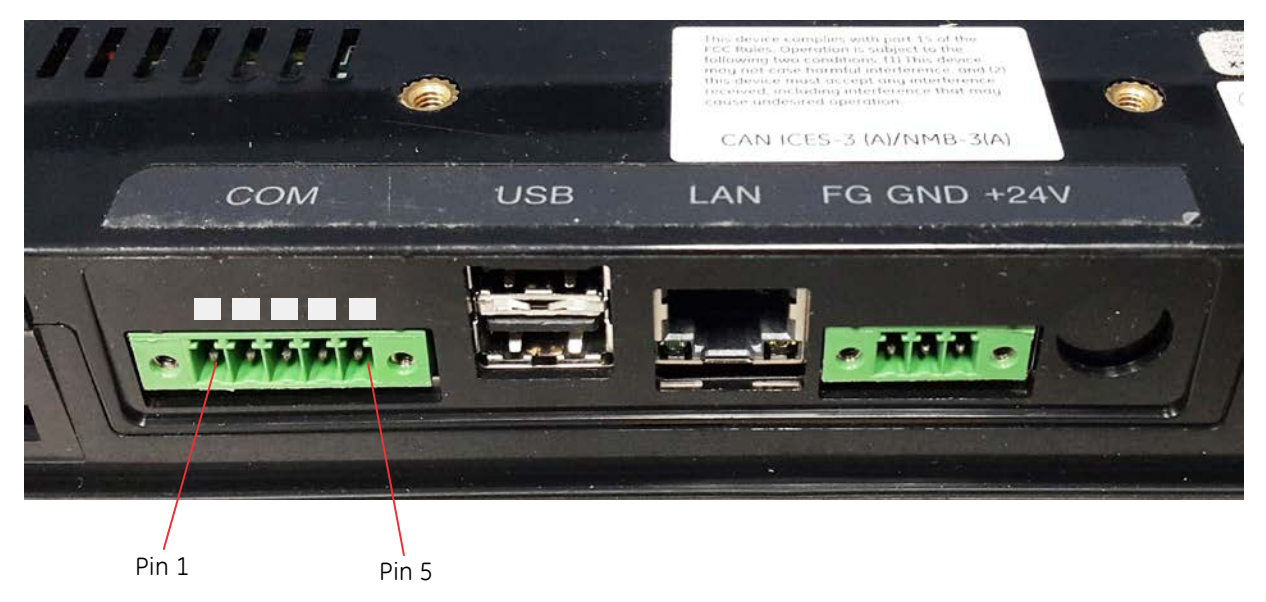

*IC755CxW07CDxSerial Port COM1 Pin-out*

## *5.7.3.3 IC755CxSxxCDx*

*Note* For an IC755CxS12CDA serial port, refer to *Appendix C IC755CxS12CDA Serial Port Details*.

Adhere to the following guidelines:

- Terminal blocks are supplied.
- The mating terminal blocks support stranded 30 to 14 AWG (0.05 to 2.00 mm<sup>2</sup>) wires.
- At a minimum, the cable must be rated for 75°C (167 °F) or more.
- Secure the serial cable to the mating connector while noting signal orientation and tighten the screw clamps.
- The torque for the attaching screws is 0.3 Nm (2.66 in-lb).

Connectors: Euro Terminal (Tyco Electronics 284539-5) Mating Connectors: Tyco Electronics 284510-5

#### **Serial Port COM1 Details**

Interface: RS-232C

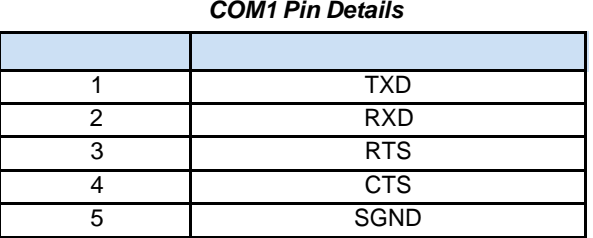

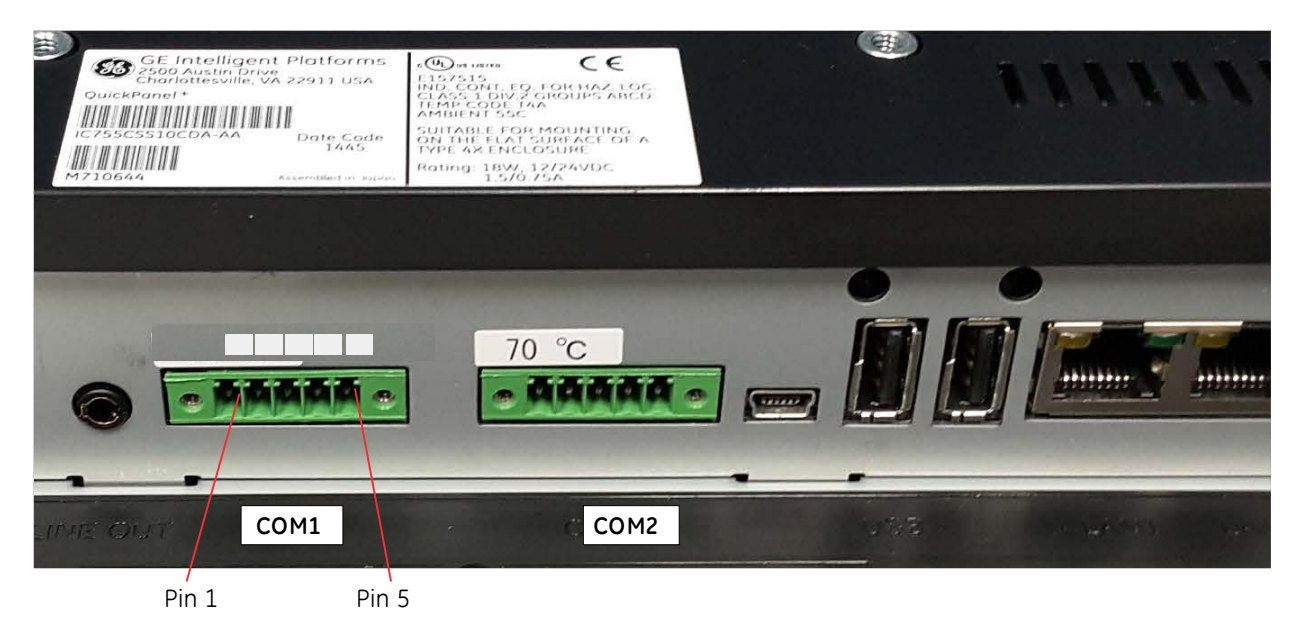

*IC755CxSxxCDxSerial Port COM1 Pin-out*

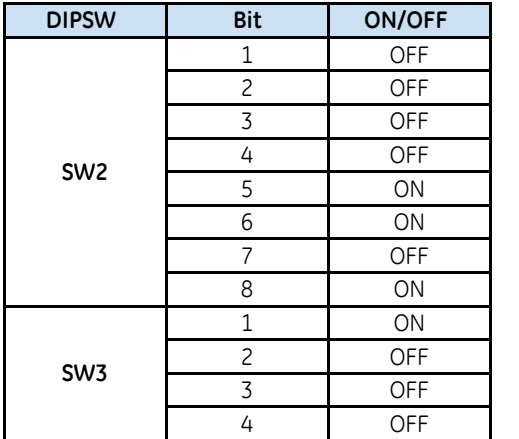

#### *COM2 DIP Switch Setting for RS-232C*

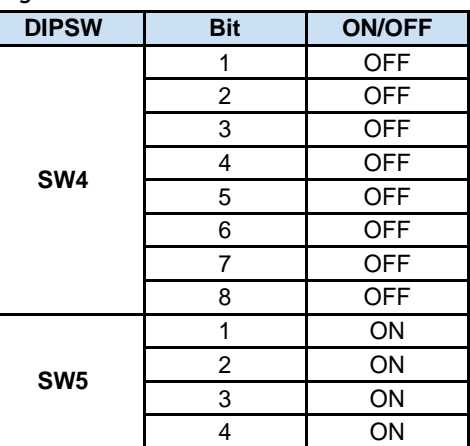

#### **Serial Port COM2 Details**

Interface: RS-232C/485 (default is RS-485 Half-duplex)

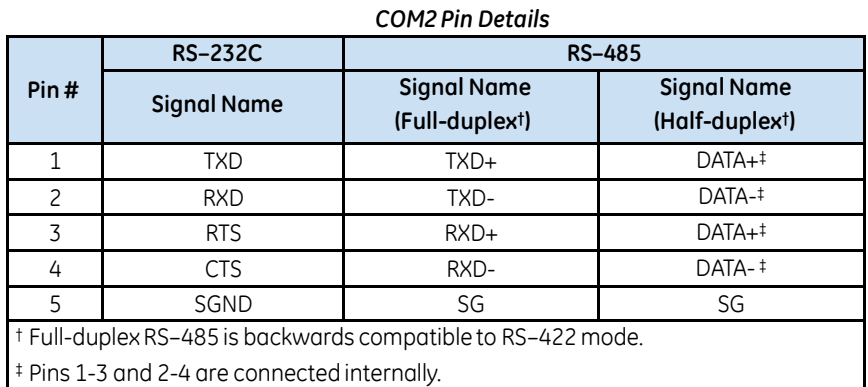

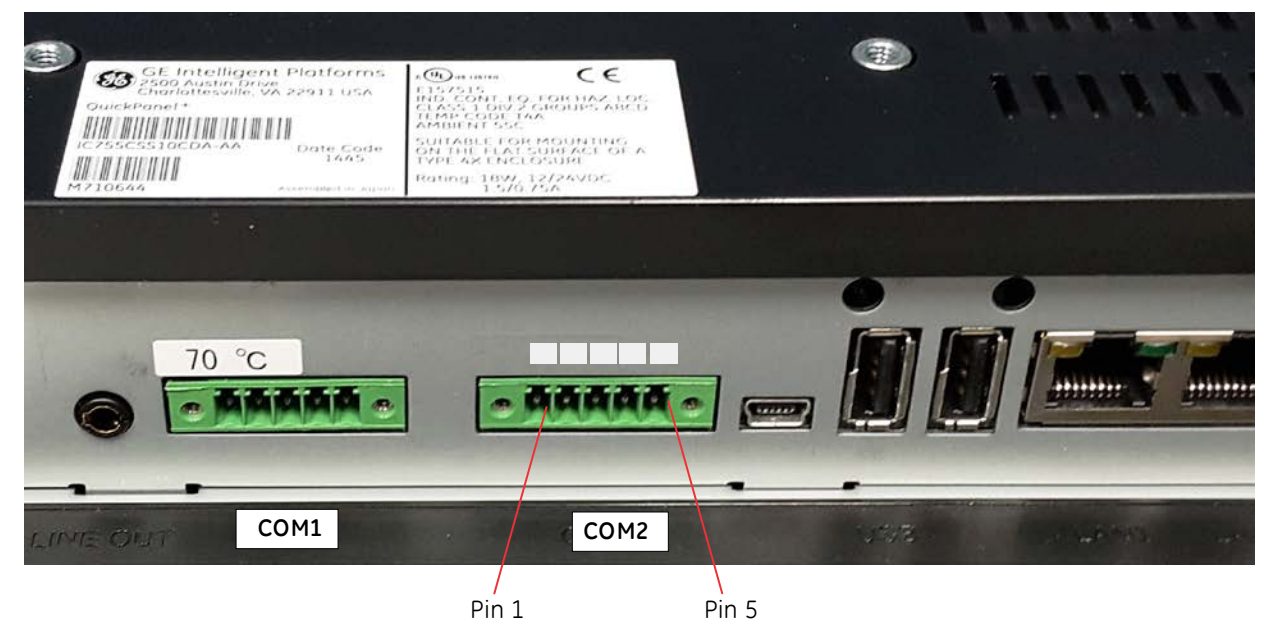

*IC755CxSxxCDxSerial Port COM2 Pin-out*

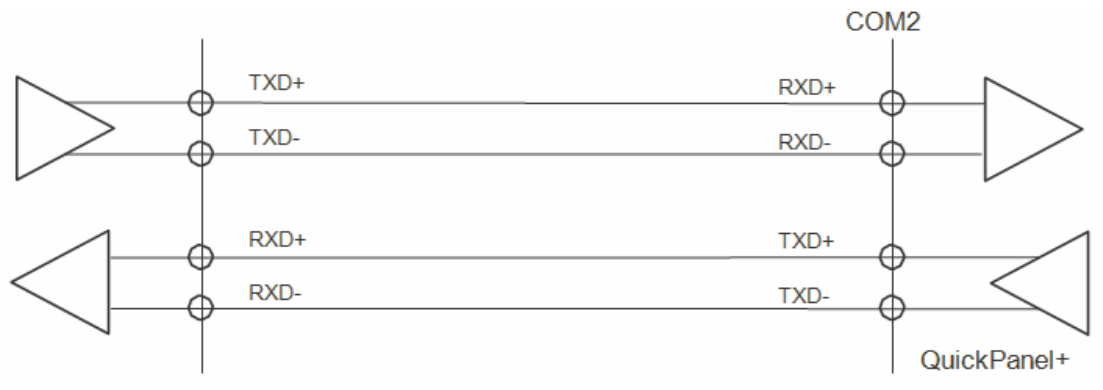

*Example of Full-duplex (RS–422 Mode) Connection*

| .               |            |            |  |                 |            |               |
|-----------------|------------|------------|--|-----------------|------------|---------------|
| <b>DIP SW</b>   | <b>Bit</b> | ON/OFF     |  | <b>DIP SW</b>   | <b>Bit</b> | <b>ON/OFF</b> |
| SW <sub>2</sub> |            | <b>OFF</b> |  |                 |            | ON            |
|                 | 2          | <b>OFF</b> |  | 2               | ON         |               |
|                 | 3          | <b>OFF</b> |  | SW4             | 3          | OFF           |
|                 | 4          | <b>OFF</b> |  |                 | 4          | <b>OFF</b>    |
|                 | 5          | ON         |  |                 | 5          | ON            |
|                 | 6          | ON         |  |                 | 6          | ON            |
|                 | 7          | <b>OFF</b> |  |                 | 7          | <b>OFF</b>    |
|                 | 8          | ON         |  | 8               | <b>OFF</b> |               |
| SW <sub>3</sub> |            | <b>OFF</b> |  | SW <sub>5</sub> | 1          | <b>OFF</b>    |
|                 | 2          | ON         |  |                 | 2          | <b>OFF</b>    |
|                 | 3          | <b>OFF</b> |  |                 | 3          | <b>OFF</b>    |
|                 | 4          | OFF        |  |                 | 4          | <b>OFF</b>    |

*COM2DIP Switch Setting for RS–422*

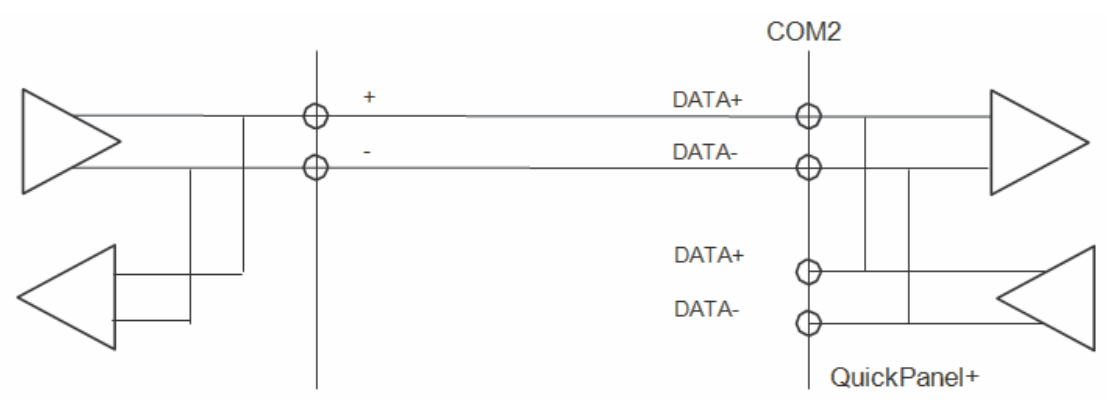

*Example of Half-duplex (RS–485 Mode) Connection*

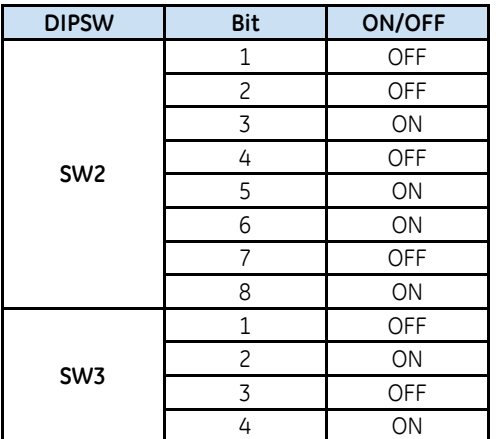

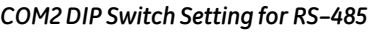

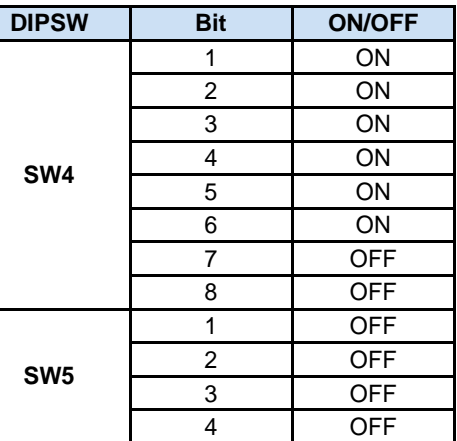

## *5.7.4 Universal Serial Bus (USB) Ports*

### *5.7.4.1 USB Host Port Details forIC755CxS06RDx,IC755CxW07CDx,and IC755CxSxxCDx*

The QuickPanel+ has two full-speed USB 2.0 host ports. A variety of third party USB peripheral devices are also available. Each connected USB device requires a specific driver. The driver supplied with the QuickPanel+ is for optional keyboard or mouse support; other devices require installation of the custom driver software.

Interface: USB 2.0 Number of Ports: Two Connectors: Type-A connector Maximum Supply Current: 0.5 A (per port)

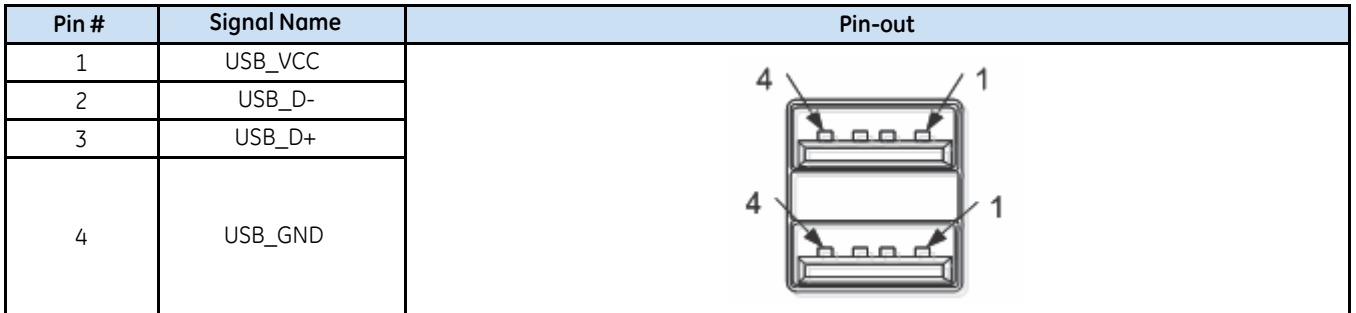

### *5.7.4.2 USB Device Port Details forIC755CxS06RDx,IC755CxW07CDx,and IC755CxSxxCDx*

The USB device port allows the QuickPanel+ Operator Interface to be used as Slave

device. Interface: USB 2.0 Number of Ports: One Connectors: Type-B Mini connector

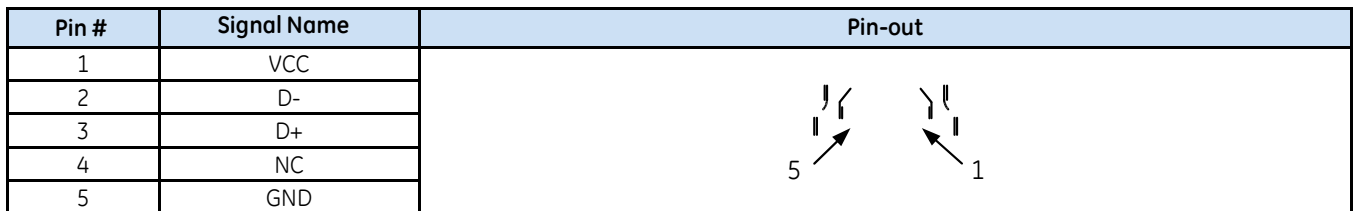

## *5.7.4.3 Serial USB and Ethernet USB Adapters for All Models Using Adapters*

Recommended adapters are as follows:

- Serial USB adapters based on FTDI chipset
- Ethernet USB adapters based on ASIX AX88179 or AX88772B

*Note* For serial USB adapters (USB to RS-485 and such), configure the correct COM port depicted in the *System Info* tool and configure the same port in the Driver configuration. In the System Info tool, the USB ports shown (COM3, COM4) are

based on the USB connection sequence on the device, and need to be configured accordingly.

### *5.7.4.4 Wi-Fi Supportfor All Models Using Adapters*

Recommended USB wifi adapters based on the Ralink chipset are as follows:

- RT–2070
- RT–2870
- RT–3070
- RT–3071
- RT– 3072

## *5.7.5 Audio (LINE OUT) Details forIC755CxS06RDx,IC755CxW07CDx,and IC755CxSxxCDx*

Interface: LINE OUT (stereo) Number of Ports: One Connectors: φ3.5 mm jack Maximum output level: 1 Vrms

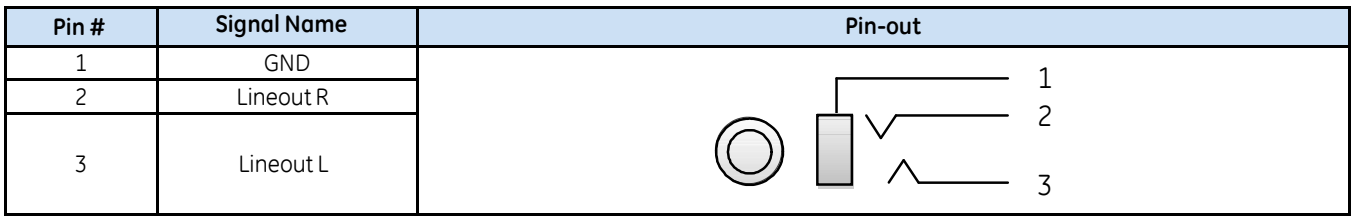

## *5.7.6 Audio (MIC IN) Details (Only Applicable to IC755CxS06RDxand IC755CxW07CDx)*

Interface: MIC IN (monaural) Number of Ports: One Connectors: φ3.5 mm jack Maximum output level: 250 mVrms

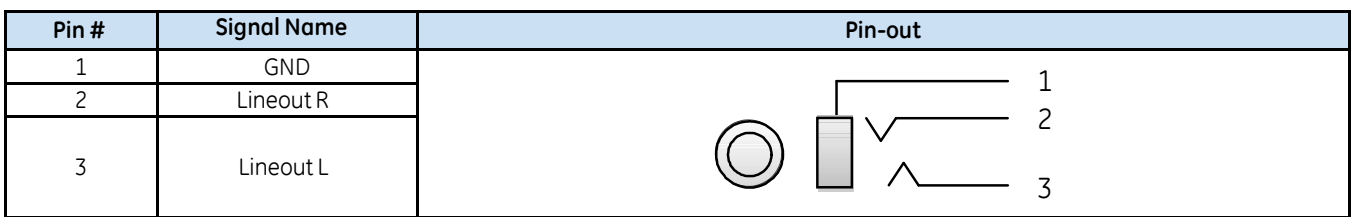

## *5.7.7 SD Card Slot and Storage*

The QuickPanel+ is equipped with one standard SD Card port. SD/SDHC memory cards are supported. The SD card slot is spring-loaded for easy insertion and removal.

*Note* Micro SD slot is not supported on the 6" display unit (IC755CxS06RDx).

Connectors: SD card slot (push in-push out method) Card support: SD/SDHC memory card Maximum capacity: 32 GB

*Note* During insertion, observe the orientation of the SD card as displayed in the following figures.

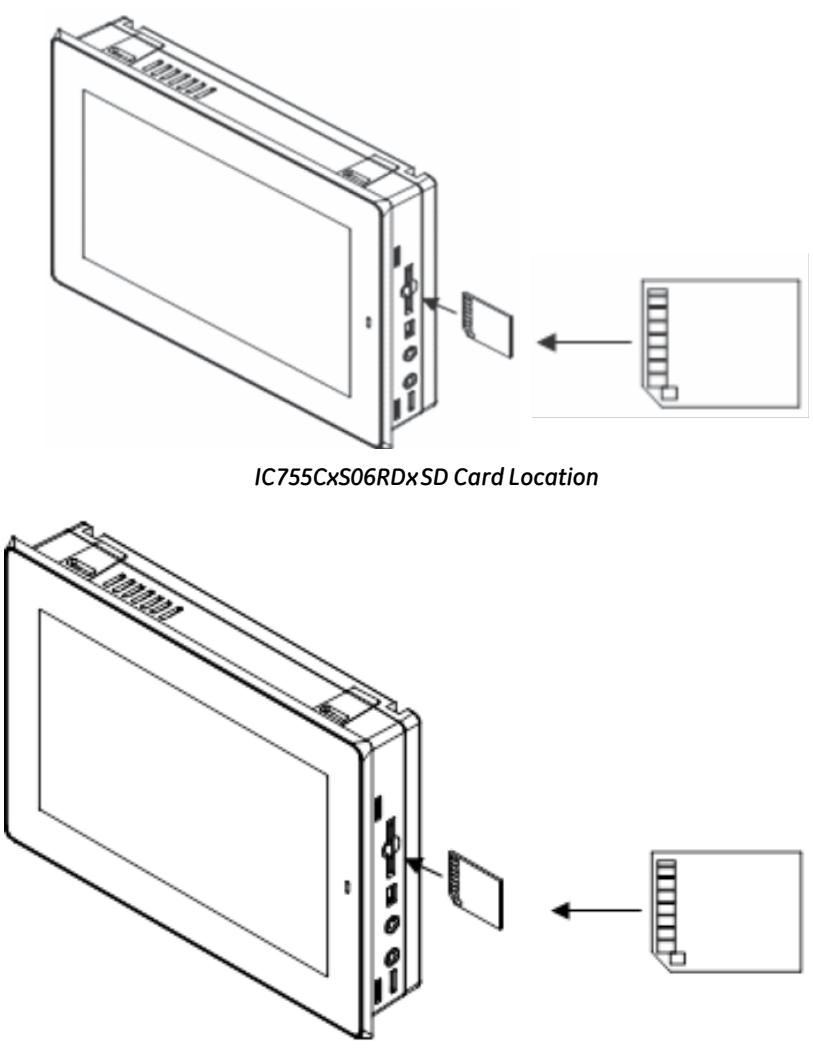

*IC755CxW07CDxSD Card Location*

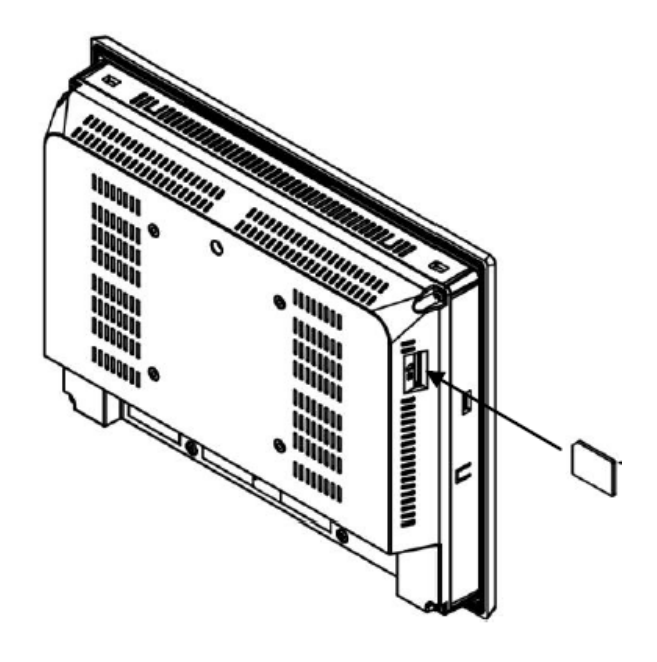

*IC755CxSxxCDxSD Card Location*

# *Notes*

# *6 Operation*

# *6.1 TouchscreenDisplay*

The QuickPanel+ Operator Interface features a LED Backlight LCD touchscreen display with two-point touch technology. The touch technology is based on projected capacitance that allows finger tracking without pressured contact. It is conducive to smooth scrolling and multi-touch gesturing capability. Display brightness and backlight operation can be configured using

the QuickPanel <sup>+</sup> Setup tool available in the program system menu.

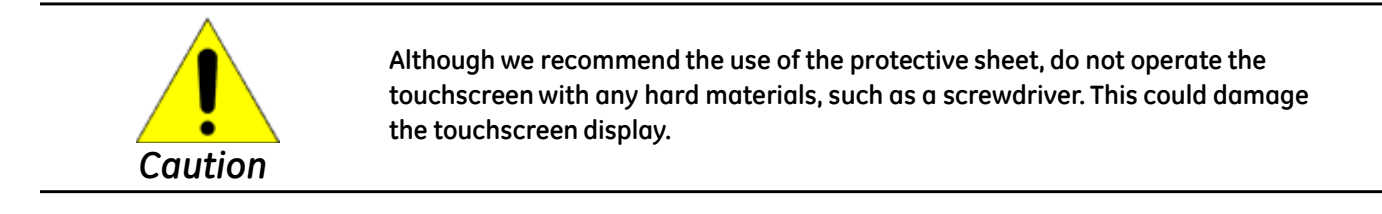

*Note* IC755CxS06RDx (6" display) is an Analog Resistive touch display that does not support two-point touch capability. Single point gestures such as swipe, pan, and double-tap are supported.

## *6.1.1 Display BrightnessAdjustment*

- ➢ **To adjust the brightness of the display**
- **1.** Open the **QuickPanel+ Setup Tool** and select the **Backlight**tab to display the Backlight Display Properties window.
- **2.** Set the backlight brightness value.

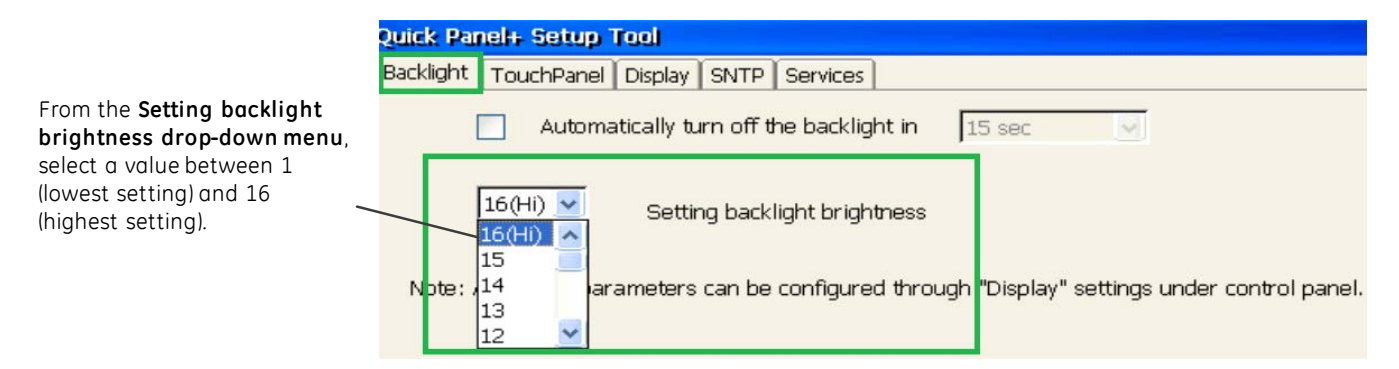

- **3.** Tap **OK** to exit the QuickPanel+ Setup Tool.
- **4.** Run the *Backup Utility* to save the settings.

## *6.1.2 Display Backlight Configuration*

- ➢ **To configure the display backlight**
- **1.** Open the **QuickPanel+ Setup Tool** and select the **Backlight**tab to display the Backlight Display Properties window.
- **2.** Set the backlight to automatically turn off in a specific amount of time.

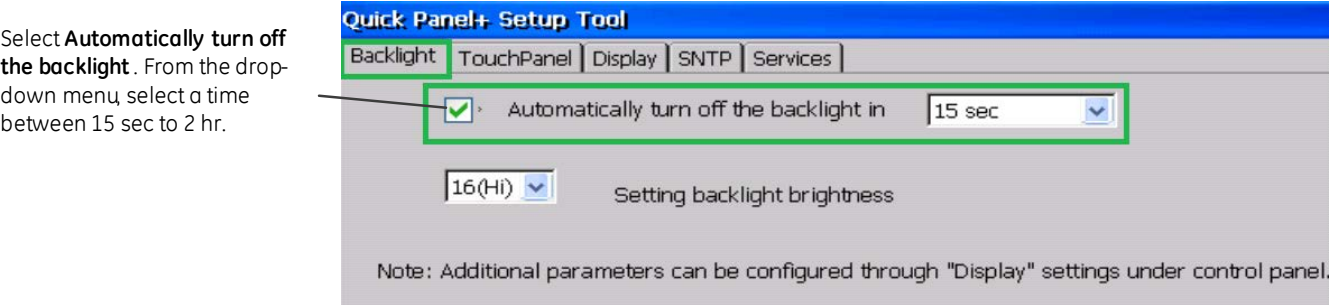

- **3.** Tap **OK** to exit the QuickPanel+ Setup Tool.
- **4.** Run the *Backup Utility* to save the settings.

## *6.1.3 TouchscreenRe-calibration*

The QuickPanel+ touchscreen is shipped pre-calibrated. However, if there are any issues with touchscreen responsiveness, it may need to be re-calibrated.

- ➢ **To re-calibrate the touchscreen**
- **1.** Open the **QuickPanel+ Setup** tool.
- **2.** Select the **TouchPanel** tab.
- **3.** Select **Recalibrate Touch Screen**.
- **4.** Select **Recalibrate Touch Sensor**.

*Note* During IC755CxS06RDx or IC755CxW07CDx touchscreen sensor re-calibration, the user is prompted to activate a switch located in the battery compartment. This is not applicable to any other display units.

**5.** Remove the battery cover and press the switch.

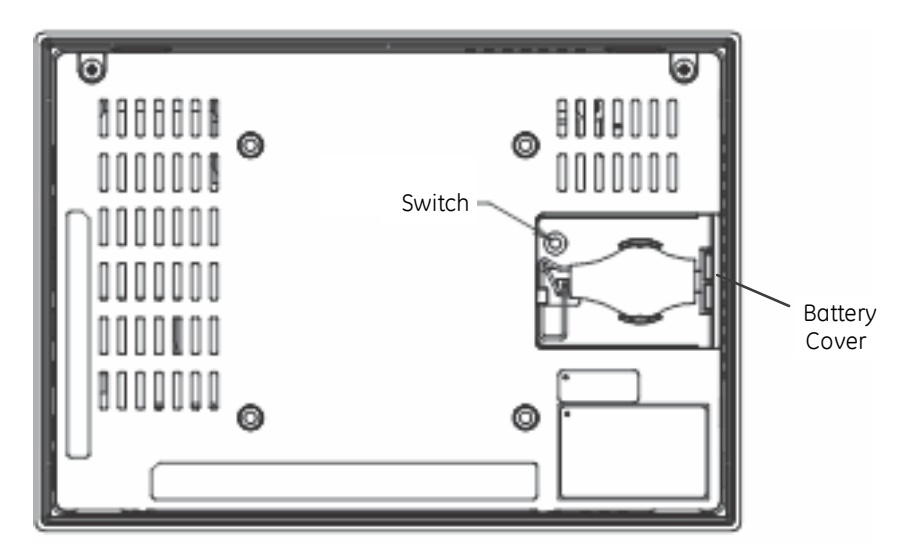

*TouchscreenSensor Calibration Switch*

**6.** Replace the battery cover.

# *6.2 Keyboard Configuration*

The QuickPanel+ Operator Interface can be configured to use either or both a hardware keyboard and a software emulation keyboard as operator data input devices. Typically, an optional external hardware keyboard is used when in development mode, while the included Soft Input Panel (SIP) is more applicable in an operational environment.

## *6.2.1 External Keyboard (Optional)*

Any USB-compatible keyboard may be used as an input device for the unit. The USB driver for the keyboard is included with the operating system and no configuration is required. To use an external keyboard, connect the keyboard to the unit using the USB cable.

## *6.2.2 Soft Input Panel*

The Soft Input Panel (SIP) is a touchscreen keyboard that may be used in place of a standard hardware keyboard. An icon in the system tray enables the user to view or hide the SIP.

➢ **To show or hide the SIP:** from the system tray located on the task bar, tap the icon and select **Hide Input Panel**.

*Note* When visible, the SIP can be moved around the screen by dragging the title bar to reveal parts of the screen that would be obstructed from view by the SIP.

# *6.3 Mouse*

Any USB-compatible mouse may be used as an input device for the unit. The USB driver for the mouse is included with the operating system and no configuration is required. To use an external mouse, plug it into the appropriate port.

# *6.4 Printing*

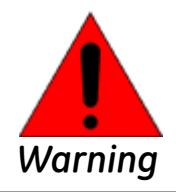

**USB-connected printers will violate the electrical compliance ratings. They can only be used for maintenance and are not supported as a standard service.**

The QuickPanel+ Operator Interface supports printing with PCL v5 compatible laser and inkjet printers. The printer can be connected by either USB (on models with USB ports) or by a network shared printer over Ethernet. The control panel applet Printers is used to configure the port connection and other general printing options.

For the fastest printing performance, select draft mode and portrait orientation, and disable color for print settings. These settings also minimize the amount of memory needed to print a document.

The built-in driver has a document spooling function to improve GUI performance. This spooler supports only one document at a time. However, on an Ethernet connected printer, the print server usually supports multiple documents in its queue. Windows Embedded Compact 7 does not support the ability to observe which documents are queued up at the printer.

For a list of printers that are compatible with that QuickPanel+ Operator Interface, refer to the document *Third Party Device Compatibility* (*[KB8259](http://support.ge-ip.com/support/resources/sites/GE_FANUC_SUPPORT/content/live/KB/8000/KB8259/en_US/DP_XSCALE_DEVICES.htm)*).

# *6.5 Memory*

## *6.5.1 DRAM Memory*

The QuickPanel+ Operator Interface is equipped with Dynamic RAM (DRAM). Part of the DRAM is reserved for the Windows operating system and is not accessible by user applications. The remaining memory is split between two functions: an object store for temporary file storage and the main memory for running programs.

Typically, compressed programs stored in flash memory are expanded and moved to DRAM for execution. Temporary storage of program variables or data files is also provided by DRAM. Any data stored in DRAM is not retained through a power cycle or restart.

The split between program memory and storage memory can be adjusted as necessary to make more room for one or the other, depending on specific application needs. For example, if an application is short of memory, alter the DRAM memory

allocation from the System Properties window.

**Setting the Program Memory too low may prevent additional applications from starting, or may cause currently running applications to fail due to lack of memory.**

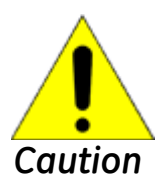

**Setting the Storage Memory too low may prevent the saving of files into the object store portion of the file system, which may also cause application failures.**

**For the QuickPanel <sup>+</sup> 6" display unit, setting the Storage Memory too high or to extreme limit may make the device become unresponsive to launch any applications or windows and it may also require a power cycle. It is recommended that the Storage Memory is set to a valid limit.**

## *6.5.2 Memory AllocationModification*

#### ➢ **To change the memory allocation**

- **1.** From the Control Panel, double-tap **System** to display the System Properties window.
- **2.** From the **Memory** tab, drag the slider bar to divide into Storage and Program memory. The amount of memory allocated to and used by each area is displayed in the window. The blue slider bar indicates the current amount of unallocated SDRAM and determines the boundaries within which the slider can move.

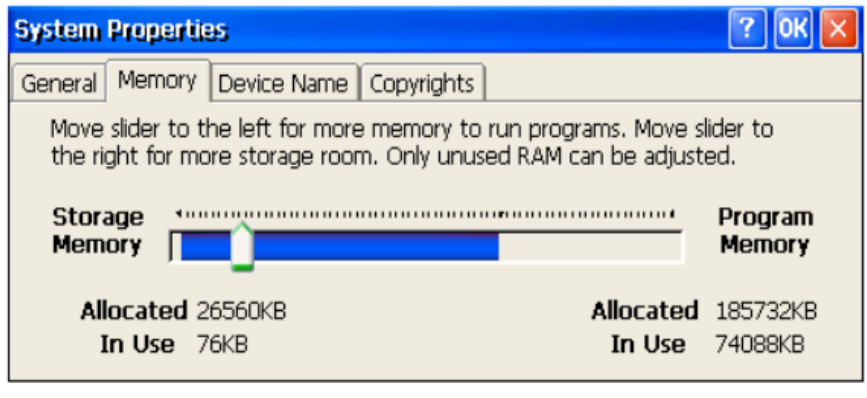

*System Memory Slider Bar*

*Note* Storage memory is limited to a maximum of 128 MB. Using the slider bar to increase storage memory will provide more RAM-based storage in the folder *\Object Store*.

- **3.** Tap **OK** to apply the new setting.
- **4.** Run the *Backup Utility* to save the settings.

# *Notes*

# *7 Secomea Security (Optional)*

# *7.1 Secomea Configuration Tool*

*Note* The SiteManager™ and its related GateManager™, LinkManager™ and LinkManager™ Mobile *products* are licensed, sold, and supported by Secomea and Secomea's licensed distributors. Additional information, is available at *[www.secomea.](http://www.secomea.com/)*

*[com](http://www.secomea.com/)*.

Secomea SiteManager software (also known as the Secomea Configuration tool) is installed on QuickPanel+ products. The Secomea Configuration tool enables the user to configure and enable the QuickPanel+ device on the Secomea network.

**Note** It is recommended to have a Network Architect on-site and working with Secomea team to enable this functionality.

➢ **To access the Secomea Configuration tool and enable the QuickPanel+ on the Secomea network**

- **1.** From the QuickPanel+ **Start** menu, select **Programs** to display the Secomea Configuration tool window.
- **2.** Enable the QuickPanel+ device on the Secomea network.

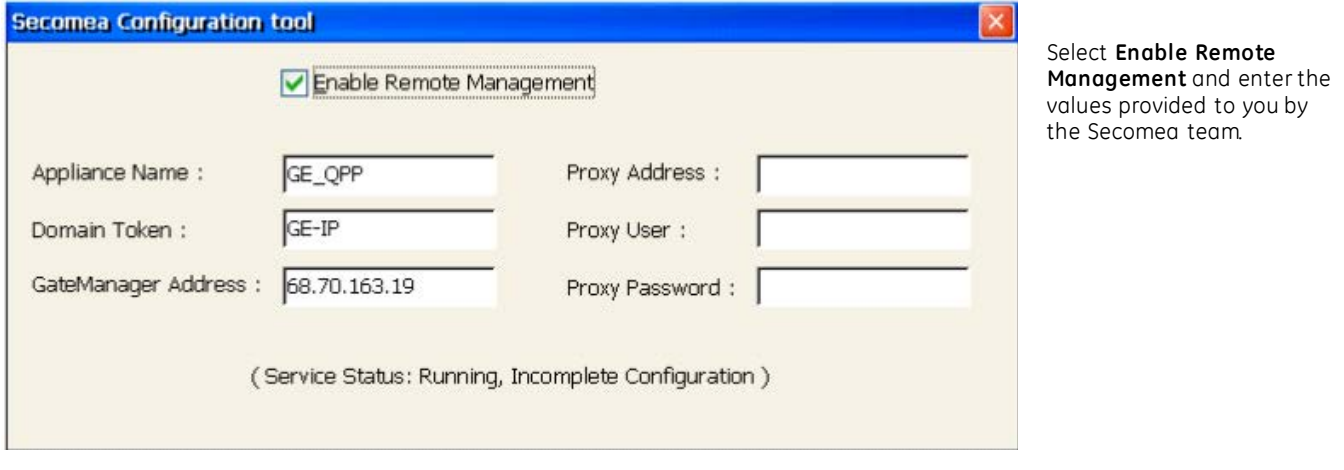

*Note* The Appliance Name can be any name but should be unique so that Secomea network can identify the

device. Proxy Address allows the user to connect from their local network with firewall enabled and blocking ports 80, 443, and

11444. The SiteManager will attempt to establish a connection with and without proxy.

# *7.2 Secomea Products*

**Note** Activation and deployment of the Secomea product features is optional. SiteManager, GateManager, and LinkManager products are licensed, sold, and supported by Secomea and Secomea's licensed distributors. QuickPanel+ customers wanting

to activate licenses for Secomea products can do so at *[www.secomea.com](http://www.secomea.com/)*.

The available Secomea SiteManager (embedded on QuickPanel+), GateManager, and LinkManager products are described as follows:

**SiteManager**is a device-monitoring front-end feature for multiple industrial devices on a location. Working with GateManager and LinkManager, it ensures uninterrupted and secure access to remote devices over the Internet or a private Wide-area Network (WAN) for all users.

**LinkManager**is an off-the-shelf software component in Remote Device Management Solutions from Secomea that provides security for external programming and monitoring applications. **LinkManagerMobile** provides similar functionality for mobile devices.

**GateManager**is the central component of Secomea's Industry solution. The GateManager M2M Server operates as a termination point for all LinkManagers and SiteManagers. All connections and the encrypted traffic between LinkManagers

and devices controlled by SiteManagers are handled by the GateManager, where all events are also logged.

*Note* The GateManager is typically offered as a service hosted by Secomea. Users will receive an isolated domain on the GateManager and benefit from central hosting and back-up by Secomea. Or, the user can host their own GateManager.

Additionally, other devices such as PLCs and PCs (in addition to the QuickPanel+) can be added as new agents on the Secomea network to be part of Secured Communication using the *Add Agents* feature in the SiteManager GUI. This can be achieved using extended license feature from Secomea.

*Note* Secomea products installed throughout the application as suggested by the following figure do not intrinsically provide the level of security associated with firewalls. The network architect needs to satisfy himself or herself that the security level required by the application is present in the overall implementation.

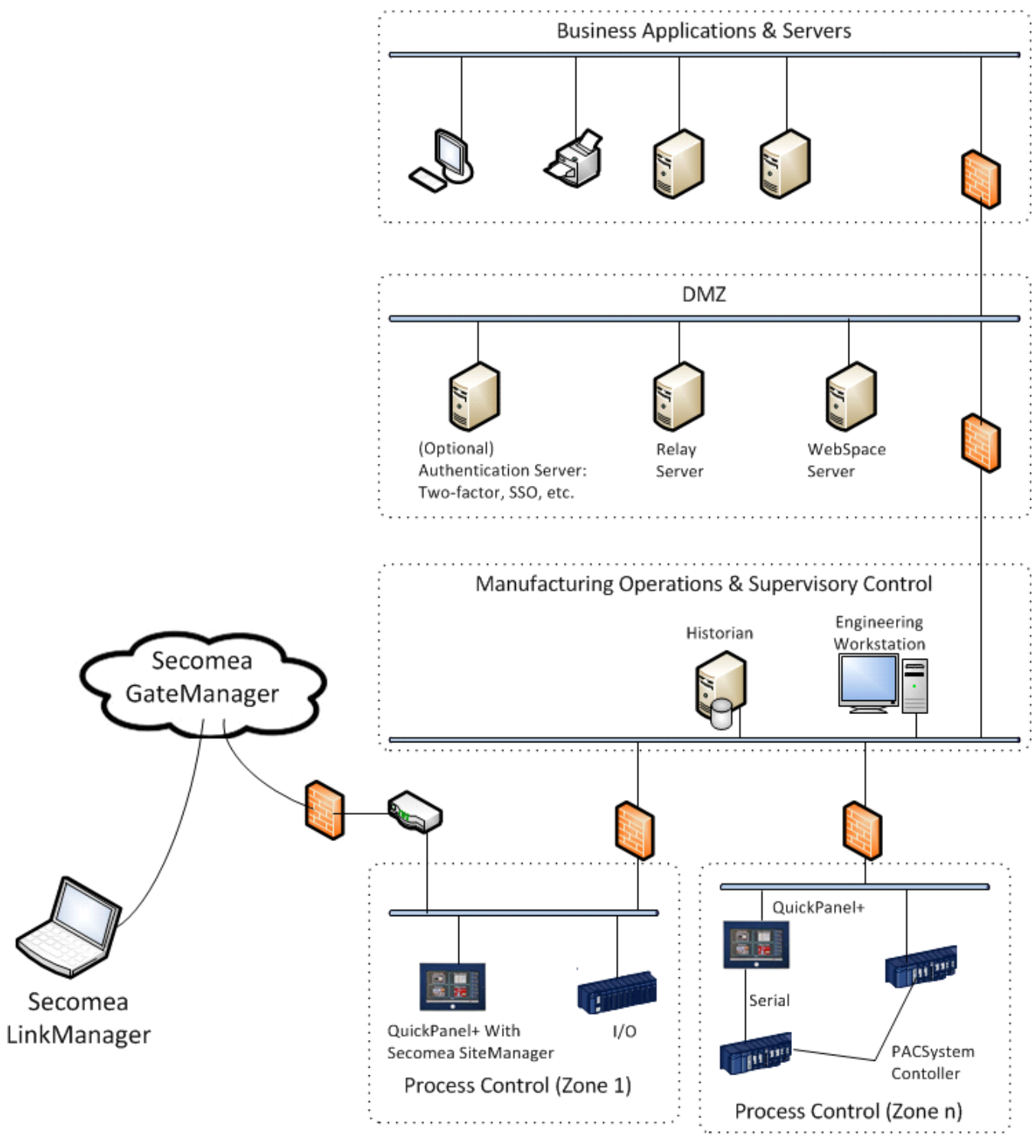

*Secomea Products used with QuickPanel+ in Application*

# *Notes*

# *Appendix A Product Certificationsand InstallationGuidelines*

The QuickPanel+ Operator Interface is intended for use in industrial environments and, when properly installed, shall comply with the agency approvals listed in this document.

#### **Agency Approvals**

*Note* The agency approvals listed in the following table and on the Declaration of Conformities are believed to be accurate; However, the product's agency approvals should be verified by the marking on the unit itself.

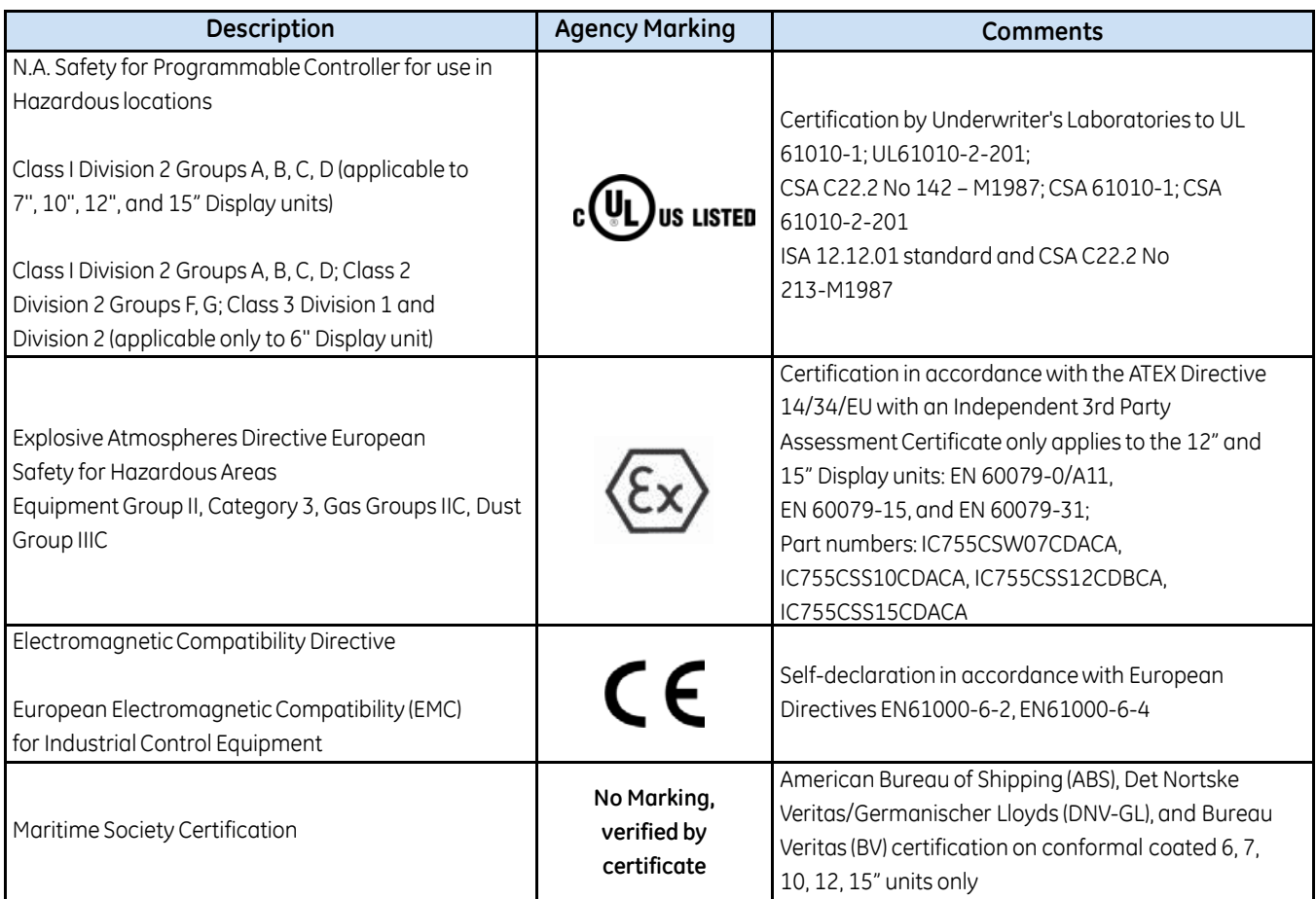

#### **Conditions of Safe Use forInstallation in Hazardous Locations**

The following information applies to products bearing the UL marking for Hazardous areas and the ATEX marking for Zone 2 explosive atmospheres:

- Suitable for use in Class I Division 2 Groups A, B, C, D; Class 2 Division 2 Groups F, G; Class 3 Division 1 and Division 2.
- Suitable for Group II, Category 3, Gas Groups IIC, Dust Group IIIC (applicable only to the IC755CSW07CDACA, IC755CSS10CDACA, IC755CSS12CDBCA, and IC755CSS15CDACADisplay units):
- **1.** The equipment shall only be used in an area of at least pollution degree 2, as defined in IEC 60664-1.

*Note* Pollution degree 2 can be achieved when the installation is in a controlled environment with suitably controlled condensation or airborne pollution

**2.** The equipment shall be installed in an enclosure that provides a minimum ingress protection of IP 54 in accordance with

IEC 60079-0.

- **3.** Transient protection shall be provided that is set at a level not exceeding 140% of the peak rated voltage value at the supply terminals to the equipment.
- USB retaining clamp for IC755CxS12CDBCA and IC755CxS15CDACA must be used in hazardous location installations as follows:
- **1.** Connect the USB cable.

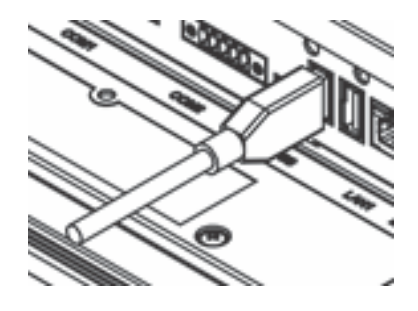

**2.** Insert the retaining clamp in the port above the USB connector.

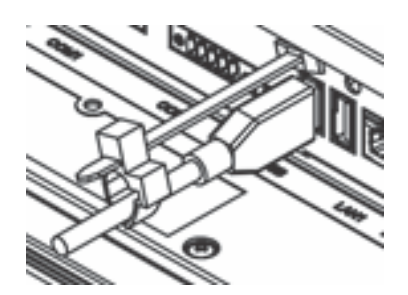

**3.** Adjust the position of the retaining clamp by pushing the lever of the retaining clamp. Then close the retaining clamp to fit the cable size.

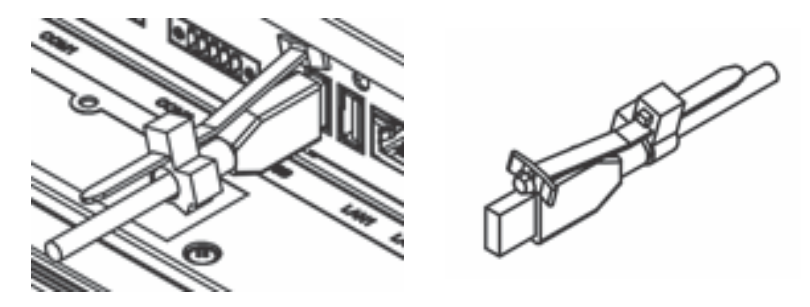

- USB retaining clamp for IC755CSW07CDACA must be used in hazardous location installations as follows:
- **1.** Connect the USB retaining clamp plate.

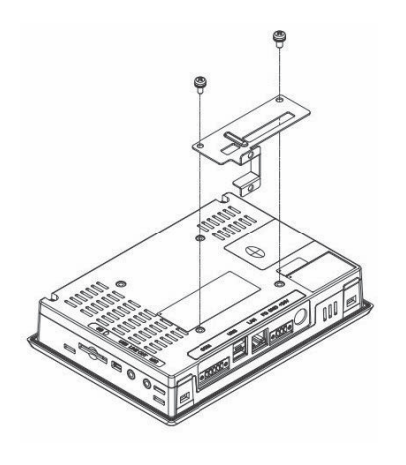

**2.** Connect the USB cable and insert the retaining clamp into the retaining clamp plate.

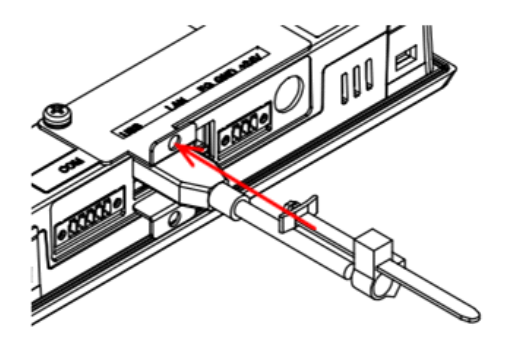

**3.** Adjust the position of the retaining clamp by pushing the lever of the retaining clamp. Then close the retaining clamp to fit the cable size.

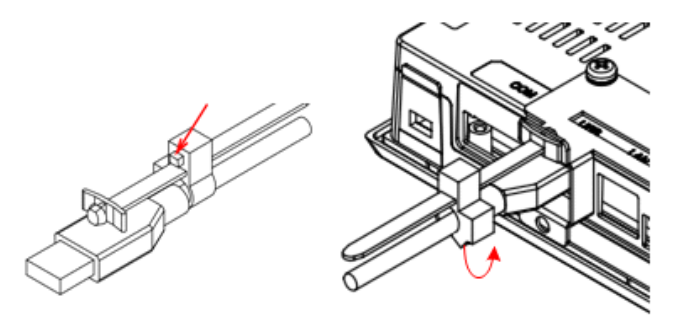

**EXPLOSIONHAZARD — Do not connect or disconnect equipment power, communication, audio, or battery unless power has been removed or the area is known to be non-hazardous.**

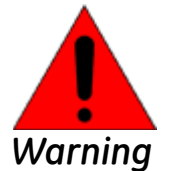

**EXPLOSIONHAZARD — Substitution of components may impair suitability.**

**EXPLOSIONHAZARD — DO NOT VESA MOUNT. Panel mount only with enclosures that shall only be opened with the use of a tool in an area where the risk of impact is low**

**DO NOT MAKE ANY CONNECTIONS TO THE MINI-USB/MIC TERMINAL AS IT WILL INVALIDATE THE ATEX APPROVAL.**

#### **Government Regulations**

The FCC requires the following note to be published according to FCC guidelines:

*Note* This equipment has been tested and found to comply with the limits for a Class A digital device, pursuant to Part 15 of the FCC Rules. These limits are designed to provide reasonable protection against harmful interference when the equipment is operated in a commercial environment. This equipment generates, uses, and can radiate radio frequency energy and, if not installed and used in accordance with the instruction manual, may cause harmful interference to radio communications. Operation of this equipment in a residential area is likely to cause harmful interference in which case the user will be required to correct the interference at his own expense.

Changes or modifications to this unit that are not expressly approved by GE Intelligent Platforms could void the user's authority to operate the equipment.

Industry Canada requires the following note to be published:

*Note* This Class A digital apparatus complies with Canadian CAN ICES 3 (A)/NMB 3(A).

#### **EMC Installation and Operation Considerations**

This equipment is intended for industrial use only and complies with a minimum level of EMC performance as defined by EN

61000-6-2 and EN 61000-6-4 standards. To meet these requirements, the following installation and operation considerations were taken into account:

- Shielding USB cables
- Limiting RS-232 cables to 15 m (49.2 ft) in length
- Using Audio ports only during operational maintenance

Although these considerations were deliberated during testing, actual EMC environments vary greatly. Therefore, these considerations may not be necessary. Likewise, additional measures, such as filtering, wire separation, and cable routing, may need to be considered to ensure intended operation of the overall system.

# *Notes*

# *Appendix B Orderable Part Numbers*

#### *QuickPanel+ OperatorInterface Part Numbers*

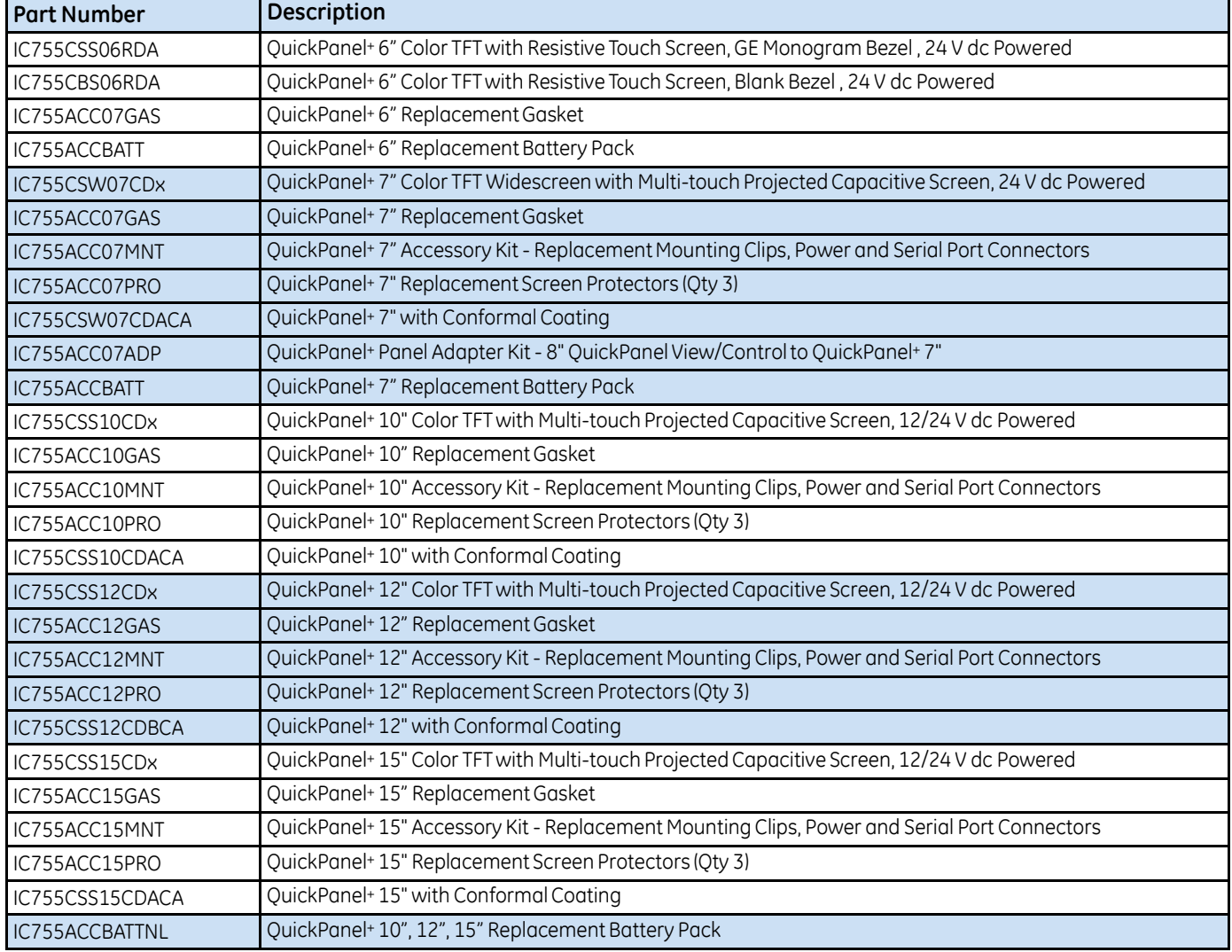

# *Notes*
## *Appendix C IC755CxS10CDx, IC755CxS12CDA,and IC755CxS15CDx Serial Port Details*

Adhere to the following guidelines:

- A terminal block is supplied.
- The mating terminal block supports stranded 30 to 14 AWG (0.05 to 2.00 mm2) wires.
- At a minimum, the cable must be rated for 75°C (167 °F) or more.
- Secure the serial cable to the mating connector while noting signal orientation and tighten the screw clamps.
- The torque for the attaching screws is 0.3 Nm (2.66 in-lb).

Interface: x1 RS–232, x1 RS-232/485 (default is RS-485) Connectors: Euro Terminal (Tyco Electronics 1-284539-0) Mating Connector: (Tyco Electronics 1-284510-0)

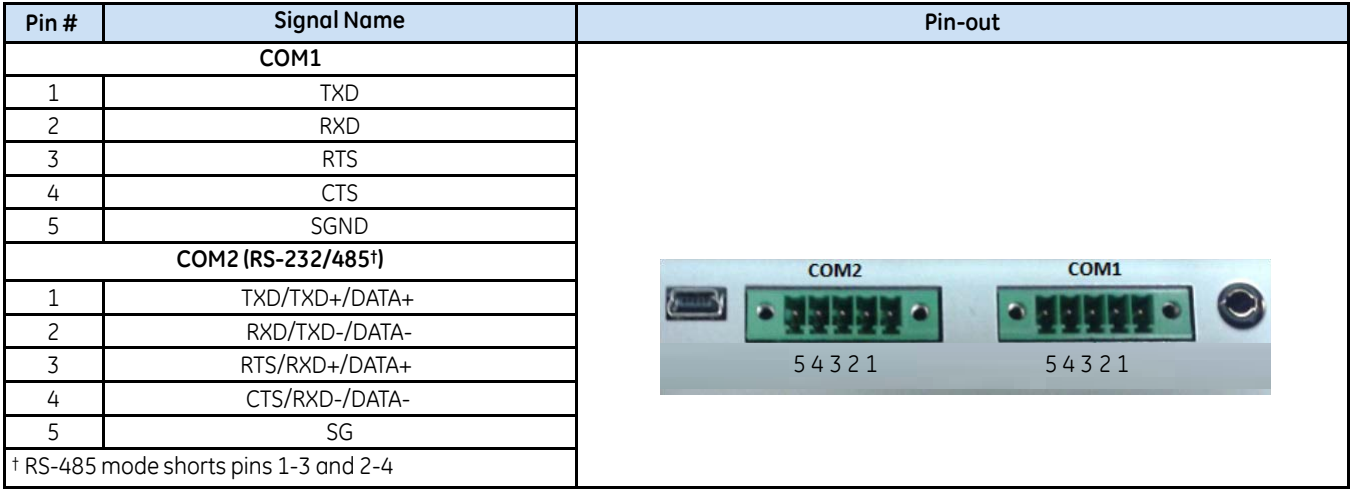

## *Notes*

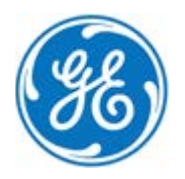

**Automation & Controls** *1 -800 -433 -2682 1 -434 -978 -5100 ww [w.geautomation.com](http://www.geautomation.com/)* GFK **For public disclosure**

GFK-2847V